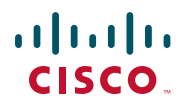

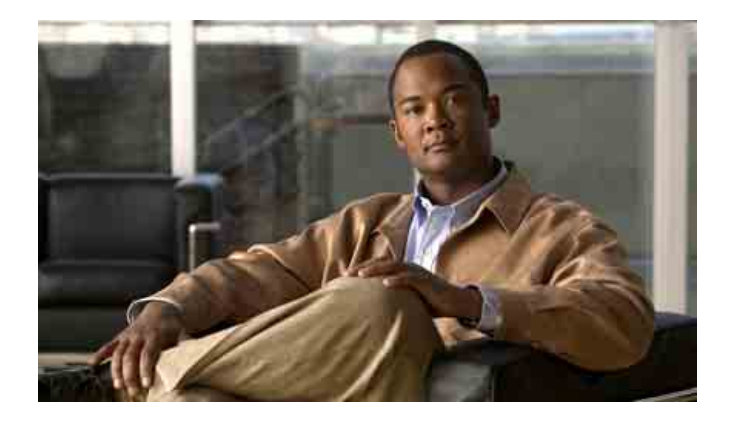

# **Cisco Unified Communications Manager Assistant für Cisco Unified Communications Manager 6.0 – Benutzerhandbuch**

#### **Amerikazentrale**

Cisco Systems, Inc. 170 West Tasman Drive San Jose, CA 95134-1706 USA <http://www.cisco.com> Tel.: +1 408 526-4000 +1 800 553-6387 Fax: +1 408 527-0883

Dokumentennummer: OL-13714-01

# **Inhalt**

## **[Vorwort](#page-6-0) vii**

[Überblick](#page-6-1) **vii** [Aufbau](#page-7-0) **viii** [Online-Hilfe verwenden](#page-8-0) **ix** [Weiteres Dokumentationsmaterial](#page-8-1) **ix** [Dokumentation, Support und Sicherheitsrichtlinien](#page-9-0) **x**

## **[Einführung in Cisco Unified Communications Manager Assistant](#page-10-0) 1**

[Beschreibung der Modi für gemeinsam genutzte Leitungen und Proxy-Leitungen](#page-10-1) **1** [Manager Assistant im Modus für gemeinsam genutzte Leitungen verwenden](#page-11-0) **2** [Manager Assistant im Modus für Proxy-Leitungen verwenden](#page-11-1) **2** [Modus auf dem Telefon eines Managers ermitteln](#page-12-0) **3** [Modus mit der Assistant Console ermitteln](#page-13-0) **4** [Unterstützung anderer Sprachen](#page-14-0) **5**

## **[Erste Schritte mit der Cisco Unified Communications Manager Assistant Console](#page-16-0) 7**

[Erste Schritte mit der Assistant Console](#page-17-0) **8** [Bei der Assistant Console anmelden](#page-17-1) **8** [Von der Assistant Console abmelden](#page-18-0) **9** [Konsole testen, ohne als Assistent für Manager verfügbar zu sein](#page-19-0) **10** [Auf der Konsole zurechtfinden](#page-20-0) **11** [Menüleiste verwenden](#page-20-1) **11** [Anrufsteuerungsschaltflächen verwenden](#page-21-0) **12** [Fensterbereich "Meine Gespräche" verwenden](#page-24-0) **15** [Fensterbereich "Meine Manager" verwenden](#page-25-0) **16** [Kurzwahlfunktion verwenden](#page-28-0) **19** [Verzeichnis verwenden](#page-29-0) **20** [Statusleiste verwenden](#page-30-0) **21** [Konsolenlayout anpassen](#page-30-1) **21** [Administrative Einstellungen anzeigen](#page-31-0) **22** [Voreinstellungen einrichten](#page-31-1) **22**

[Konsole mit Maus und Tastatur bedienen](#page-32-0) **23** [Intercom-Funktion über die Konsole verwenden](#page-33-0) **24** [Tastenkombinationen einsetzen](#page-34-0) **25** [Verwendung von Cisco Unified Communications Manager Assistant – für Assistenten](#page-35-0)  [und ihre Manager](#page-35-0) **26**

## **[Anrufe mit der Assistant Console verarbeiten](#page-38-0) 29**

[Anruf einleiten](#page-38-1) **29** [Anruf annehmen](#page-39-0) **30** [Anruf beenden](#page-39-1) **30** [Anruf in die Warteschleife stellen](#page-40-0) **31** [Anruf aus der Warteschleife heranholen](#page-40-1) **31** [Anruf übergeben](#page-41-0) **32** [Konferenz einrichten](#page-42-0) **33** [Anruf an eine andere Nummer umleiten](#page-43-0) **34** ["Umleitung" verwenden](#page-43-1) **34** [Umleitungsziel konfigurieren](#page-44-0) **35** [Anruf an einen Sprachnachrichtendienst senden](#page-45-0) **36**

## **[Cisco Unified Communications Manager Assistant auf dem Telefon](#page-46-0)  [verwenden – für Assistenten](#page-46-0) 37**

[Proxy-Leitungen und gemeinsam genutzte Leitungen](#page-47-0) **38** [Modus für gemeinsam genutzte Leitungen](#page-47-1) **38** [Modus für Proxy-Leitungen](#page-47-2) **38** [Modus identifizieren](#page-48-0) **39** [Sich auf dem Assistententelefon bei Manager Assistant anmelden](#page-48-1) **39** [Status Ihrer Manager prüfen](#page-49-0) **40** [Informationsanzeige im Bildschirm "Manager-Status"](#page-50-0) 41 [Anrufstatussymbole](#page-50-1) **41** [Anrufe verarbeiten und andere Aktionen ausführen](#page-52-0) **43** [Anruf mit Manager Assistant am Telefon annehmen](#page-53-0) **44** [Manager-Einstellungen konfigurieren](#page-54-0) **45** [Assistenten-Einstellungen konfigurieren](#page-56-0) **47** [Individuellen Rufton anpassen](#page-59-0) **50**

# **[Ihr Telefon mit Cisco Unified Communications Manager Assistant im Modus](#page-62-0)  [für gemeinsam genutzte Leitungen verwenden – für Manager](#page-62-0) 53**

[Cisco-Anschlussmobilität verwenden](#page-63-0) **54** [Anrufe umleiten und übergeben](#page-63-1) **54** [Eingehenden Anruf sofort an eine andere Nummer umleiten](#page-63-2) **54** [Anruf an den Sprachnachrichtendienst übergeben](#page-64-0) **55** [Über die Intercom-Funktion mit einem Assistenten sprechen](#page-64-1) **55** [Rufton des Telefons deaktivieren](#page-65-0) **56**

## **[Telefon mit Cisco Unified Communications Manager Assistant im Modus für](#page-68-0)  [Proxy-Leitungen verwenden – für Manager](#page-68-0) 59**

[Erste Schritte – für Manager](#page-69-0) **60** [Cisco-Anschlussmobilität verwenden](#page-69-1) **60** [Grundlegende Informationen zur Auswahl der Assistenten](#page-70-0) **61** [Statusfenster verwenden](#page-71-0) **62** [Menü "Manager-Status" auf Ihrem Telefon verwenden](#page-75-0) 66 [Warnton für eingehende Anrufe konfigurieren](#page-76-0) **67** [Anrufe abfangen, umleiten und übergeben](#page-76-1) **67** [Anruf abfangen, der auf dem Telefon des Assistenten läutet](#page-77-0) **68** [Eingehenden Anruf sofort an eine andere Nummer umleiten](#page-77-1) **68** [Alle Anrufe an eine andere Nummer umleiten](#page-78-0) **69** [Anruf an den Sprachnachrichtendienst übergeben](#page-79-0) **70** [Anruffilterung verwenden](#page-79-1) **70** [Über die Intercom-Funktion mit einem Assistenten sprechen](#page-82-0) **73** [Rufton des Telefons deaktivieren](#page-83-0) **74**

### **[Managerfunktionen konfigurieren](#page-86-0) 77**

[Auf das Fenster "Manager-Konfiguration" zugreifen](#page-86-1) **77** [Auf die Manager-Konfiguration zugreifen – für Manager](#page-87-0) **78** [Auf die Manager-Konfiguration zugreifen – für Assistenten](#page-87-1) **78** [Standard-Assistenten zu einem Manager zuweisen](#page-88-0) **79** [Umleitungsziel für einen Manager konfigurieren](#page-88-1) **79** [Filterlisten für einen Manager erstellen](#page-89-0) **80**

**[Index](#page-92-0) 83**

# <span id="page-6-0"></span>**Vorwort**

In diesem Vorwort wird beschrieben, für wen diese Veröffentlichung bestimmt ist. Außerdem enthält es die Dokumentkonventionen.

In der Einleitung werden folgende Themen behandelt:

- ["Überblick" auf Seite vii](#page-6-1)
- ["Aufbau" auf Seite viii](#page-7-0)
- ["Online-Hilfe verwenden" auf Seite ix](#page-8-0)
- ["Weiteres Dokumentationsmaterial" auf Seite ix](#page-8-1)
- ["Dokumentation, Support und Sicherheitsrichtlinien" auf Seite x](#page-9-0)

# <span id="page-6-1"></span>**Überblick**

Cisco Unified Communications Manager Assistant erweitert die Funktionalität Ihres Telefonsystems, damit Manager und ihre Assistenten effektiver zusammenarbeiten können. Das *Cisco Unified Communications Manager Assistant – Benutzerhandbuch* enthält Anweisungen und Beispiele für die Nutzung von Cisco Unified Communications Manager Assistant.

Es wird empfohlen, dass alle Benutzer von Cisco Unified Communications Manager Assistant dieses Dokument lesen. Zu den Benutzern zählen Manager und Assistenten.

## **Manager**

Ein Cisco Unified Communications Manager Assistant*-Manager* ist ein Benutzer, dessen eingehende Anrufe an einen Assistenten umgeleitet werden. Ein Manager wird von mindestens einem Assistenten unterstützt.

Manager können Cisco Unified Communications Manager Assistant direkt über ihr Cisco Unified IP-Telefon nutzen. Die Manager können die Funktionen jedoch auch über das Fenster "Manager-Konfiguration" konfigurieren oder Assistenten mit dieser Aufgabe beauftragen.

Weitere Informationen hierzu finden Sie unter ["Managerfunktionen konfigurieren" auf Seite 77.](#page-86-2)

# **Assistenten**

Ein Cisco Unified Communications Manager Assistant*-Assistent* ist ein Benutzer, der Anrufe für einen Manager verarbeitet.

Je nachdem, wie die Funktion eingerichtet und genutzt wird, übernimmt Cisco Unified Communications Manager Assistant automatisch oder manuell eingehende Anrufe, die eigentlich für einen Manager bestimmt waren, und leitet sie an ein anderes Ziel um, beispielsweise an den Assistenten des Managers. Assistenten können Anrufe, die Cisco Unified Communications Manager Assistant an sie umleitet, annehmen, übergeben, umleiten und auf andere Weise verarbeiten.

Ein Assistent kann maximal 33 Manager unterstützen.

Assistenten können über die Assistant Console auf die meisten Cisco Unified Communications Manager Assistant-Funktionen auf ihren Computern zugreifen. Assistenten können mit der Assistant Console folgende Aufgaben ausführen:

- **•** Anrufe einleiten, annehmen, übergeben, halten, beenden, umleiten oder Konferenzteilnehmer zu einem Anruf hinzufügen.
- **•** Anrufaktivität und Funktionsstatus eines Managers überwachen.
- **•** Managerfunktionen aktivieren oder deaktivieren.
- **•** Managerfunktionen konfigurieren.

# <span id="page-7-0"></span>**Aufbau**

[Tabelle 1](#page-7-1) enthält einen Überblick über den Aufbau dieses Benutzerhandbuchs.

<span id="page-7-1"></span>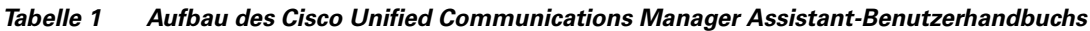

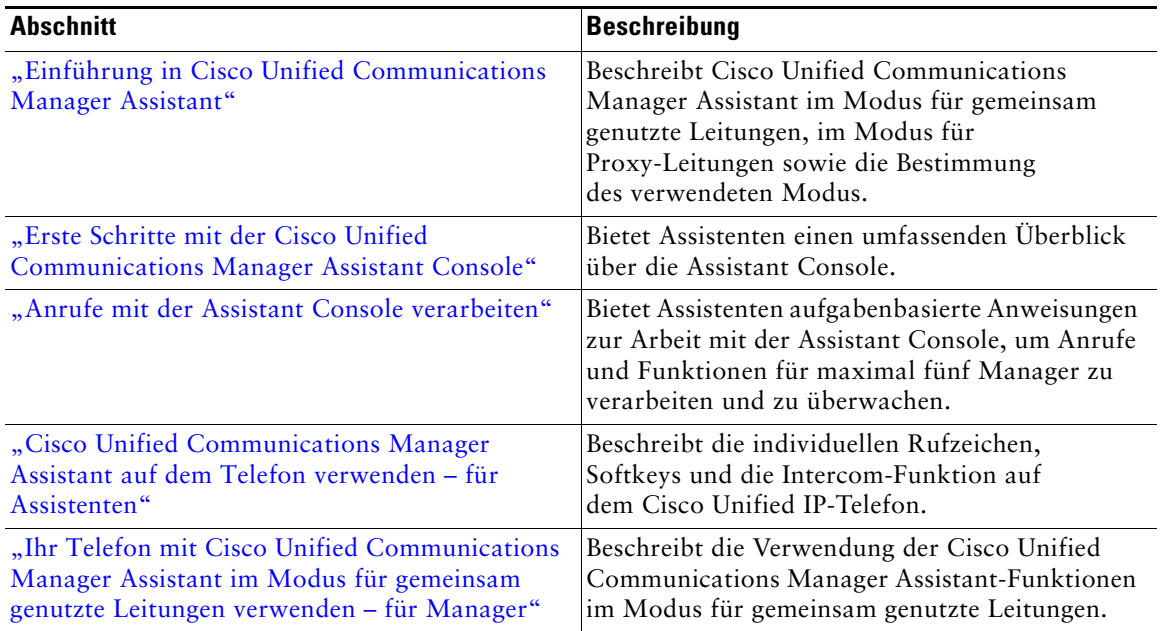

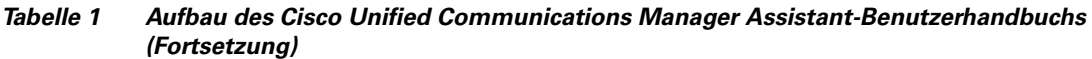

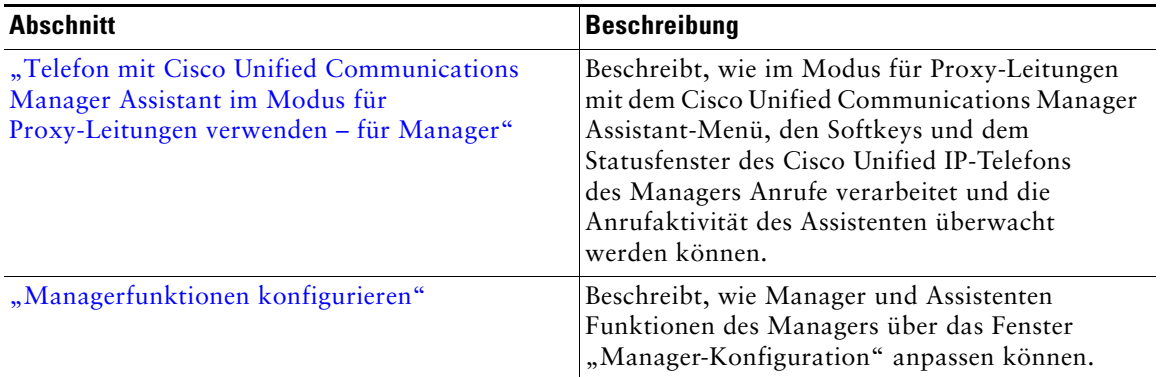

# <span id="page-8-0"></span>**Online-Hilfe verwenden**

Das Online-Hilfesystem von Cisco Unified Communications Manager Assistant bietet aufgabenorientierte Hilfeinformationen sowie für die meisten Fenster in der Cisco Unified Communications Manager Assistant-Benutzeroberfläche eine kontextabhängige Hilfe.

Um auf die Online-Hilfe zuzugreifen, klicken Sie auf die Schaltfläche **?** oder in der am oberen Rand der Konsole befindlichen Menüleiste auf **Hilfe**.

Im Hilfefenster können Sie in der Symbolleiste auf **Suchen** klicken, um das gesamte *Cisco Unified Communications Manager Assistant – Benutzerhandbuch* nach Schlüsselwörtern zu durchsuchen. Klicken Sie auf **PDF anzeigen**, um eine druckbare PDF-Version des Dokuments aufzurufen.

**Hinweis** Die Suchfunktion funktioniert in einigen Versionen der Online-Hilfe unter Umständen nicht.

Adobe Acrobat muss installiert sein (entweder als eigenständige Anwendung oder als Plug-In im Browser), damit eine PDF-Kopie dieses Dokuments angezeigt werden kann.

# <span id="page-8-1"></span>**Weiteres Dokumentationsmaterial**

Weitere Informationen finden Sie im Internet in der Dokumentation für Cisco Unified IP-Telefone unter folgender URL:

[http://www.cisco.com/en/US/products/hw/phones/ps379/tsd\\_products\\_support\\_series\\_home.html](http://www.cisco.com/en/US/products/hw/phones/ps379/tsd_products_support_series_home.html)

# <span id="page-9-0"></span>**Dokumentation, Support und Sicherheitsrichtlinien**

Angaben dazu, wie Sie Feedback zur Dokumentation liefern können, und Informationen zu Dokumentation, Support und Sicherheitsrichtlinien sowie zu empfohlenen Aliasnamen und allgemeinen Cisco-Dokumenten finden Sie in dem monatlich herausgegebenen Dokument *What's New in Cisco Product Documentation* (Cisco-Produktdokumentation – Neuigkeiten). Dieses Dokument, das auch Angaben zu den neuen und überarbeiteten technischen Dokumentationen von Cisco enthält, ist unter folgender URL verfügbar:

<http://www.cisco.com/en/US/docs/general/whatsnew/whatsnew.html>

# <span id="page-10-2"></span><span id="page-10-0"></span>**Einführung in Cisco Unified Communications Manager Assistant**

Cisco Unified IP-Telefone können in einem Netzwerk mit bis zu 3500 Managern und 3500 Assistenten eingesetzt werden. Manager und Assistenten in einem großen Netzwerk müssen möglicherweise viele Anrufe von außer- und innerhalb des Netzwerks verarbeiten.

Damit Manager und Assistenten diese Anrufe effektiver verarbeiten können, stellt Cisco Unified Communications Manager Assistant Funktionen für die Anrufweiterleitung sowie andere Funktionen bereit.

Dieses Kapitel enthält die folgenden Abschnitte:

- ["Beschreibung der Modi für gemeinsam genutzte Leitungen und Proxy-Leitungen" auf Seite 1](#page-10-1)
- ["Modus auf dem Telefon eines Managers ermitteln" auf Seite 3](#page-12-0)
- ["Modus mit der Assistant Console ermitteln" auf Seite 4](#page-13-0)

# <span id="page-10-3"></span><span id="page-10-1"></span>**Beschreibung der Modi für gemeinsam genutzte Leitungen und Proxy-Leitungen**

Cisco Unified Communications Manager Assistant arbeitet in zwei Modi: dem Modus für gemeinsam genutzte Leitungen und dem Modus für Proxy-Leitungen. Die Ihnen zur Verfügung stehenden Funktionen hängen von dem Modus ab, den Ihr Systemverwalter für Ihre Cisco Unified Communications Manager Assistant-Konfiguration ausgewählt hat.

Dieser Abschnitt enthält die folgenden Abschnitte:

- ["Manager Assistant im Modus für gemeinsam genutzte Leitungen verwenden" auf Seite 2](#page-11-0)
- ["Manager Assistant im Modus für Proxy-Leitungen verwenden" auf Seite 2](#page-11-1)

# <span id="page-11-0"></span>**Manager Assistant im Modus für gemeinsam genutzte Leitungen verwenden**

Wenn ein Systemverwalter Cisco Unified Communications Manager Assistant im Modus für gemeinsam genutzte Leitungen konfiguriert hat, teilen sich der Manager und der Assistent eine Telefonnummer, beispielsweise 8001. Der Assistent verarbeitet die Anrufe, die für einen Manager auf der gemeinsam genutzten Verzeichnisnummer eingehen. Wenn ein Manager einen Anruf unter 8001 erhält, läuten das Telefon des Managers und das Telefon des Assistenten.

Die Cisco Unified Communications Manager Assistant-Funktionen für die Standard-Assistentenauswahl, Asst. Überw., Anruffilterung und Umleitung aller Anrufe sind im Modus für gemeinsam genutzte Leitungen nicht verfügbar. Den Assistenten werden diese Funktionen nicht in der Assistant Console angezeigt und sie können auch nicht darauf zugreifen. Das Telefon des Assistenten weist nicht den Softkey für die Funktion "Alle umleiten" auf. Das Telefon des Managers weist nicht die Softkeys für die Funktionen "Asst. Überw.", "Alle umleiten" oder "Abfangen" auf.

Wenn Sie Cisco Unified Communications Manager Assistant als Assistent im Modus für gemeinsam genutzte Leitungen verwenden, müssen Sie nicht angemeldet sein, um Anrufe zu empfangen. Anrufe für Ihren Manager läuten automatisch auch auf Ihrem Telefon. Sie müssen bei der Assistant Console angemeldet sein, wenn Sie die Anwendung für die Verarbeitung von Anrufen verwenden möchten oder wenn Sie den Softkey auf Ihrem Telefon verwenden möchten, um einen Anruf an das Sprachnachrichtensystem des Managers weiterzuleiten. Weitere Informationen zur Verwendung der Assistant Console finden Sie unter ["Erste Schritte mit der Assistant Console"](#page-17-2).

Wenn Sie Cisco Unified Communications Manager Assistant als Manager im Modus für gemeinsam genutzte Leitungen verwenden, können Sie Ihre Telefonnummer mit bis zu 10 Assistenten gemeinsam nutzen. Jeder Assistent, mit dem Sie Ihre Telefonnummer gemeinsam nutzen, kann Anrufe entgegennehmen und verarbeiten. Weitere Informationen hierzu finden Sie unter "Ihr Telefon mit [Cisco Unified Communications Manager Assistant im Modus für gemeinsam genutzte Leitungen](#page-62-1)  [verwenden – für Manager".](#page-62-1)

## **Verwandte Themen**

- <sup>\*</sup> ["Manager Assistant im Modus für Proxy-Leitungen verwenden" auf Seite 2](#page-11-1)
- **["Modus auf dem Telefon eines Managers ermitteln" auf Seite 3](#page-12-0)**
- **•** ["Modus mit der Assistant Console ermitteln" auf Seite 4](#page-13-0)

# <span id="page-11-1"></span>**Manager Assistant im Modus für Proxy-Leitungen verwenden**

Wenn ein Systemverwalter Cisco Unified Communications Manager Assistant im Modus für Proxy-Leitungen konfiguriert hat, teilen sich der Manager und der Assistent keine Telefonnummer. Der Assistent verarbeitet Anrufe für einen Manager mithilfe einer Proxy-Nummer. Die Proxy-Nummer ist nicht die im Verzeichnis aufgeführte Telefonnummer des Managers, sondern eine vom System ausgewählte alternative Nummer, die ein Assistent verwendet, um die Anrufe für einen Manager zu verarbeiten.

Im Modus für Proxy-Leitungen haben Manager und Assistenten Zugriff auf alle Funktionen in Cisco Unified Communications Manager Assistant, einschließlich der Standard-Assistentenauswahl, der Asst. Überw., der Anruffilterung und der Umleitung aller Anrufe.

Wenn Sie Cisco Unified Communications Manager Assistant als Assistent im Modus für Proxy-Leitungen verwenden, müssen Sie sich bei der Assistant Console anmelden und es muss ein Filter aktiviert sein, damit Sie mit Ihrem Telefon Anrufe für Ihren Manager entgegennehmen können. Sie können die Assistant Console für alle Anrufverarbeitungsfunktionen verwenden, beispielsweise für die Entgegennahme oder Weiterleitung von Anrufen. Weitere Informationen zur Verwendung der Assistant Console finden Sie unter ["Erste Schritte mit der Assistant Console"](#page-17-2).

Wenn Sie ein Manager sind, der Cisco Unified Communications Manager Assistant im Modus für Proxy-Leitungen verwendet, können Sie Filter zum Sortieren und Filtern der eingehenden Anrufe einrichten, um bestimmte Anrufe an den Assistenten weiterzuleiten. Informationen zur Verwendung aller Funktionen in Cisco Unified Communications Manager Assistant finden Sie unter "Telefon mit [Cisco Unified Communications Manager Assistant im Modus für Proxy-Leitungen verwenden – für](#page-68-1)  [Manager".](#page-68-1)

## **Verwandte Themen**

- **•** ["Manager Assistant im Modus für Proxy-Leitungen verwenden" auf Seite 2](#page-11-1)
- ["Modus auf dem Telefon eines Managers ermitteln" auf Seite 3](#page-12-0)
- ["Modus mit der Assistant Console ermitteln" auf Seite 4](#page-13-0)

# <span id="page-12-0"></span>**Modus auf dem Telefon eines Managers ermitteln**

Um den Cisco Unified Communications Manager Assistant-Modus auf dem Telefon eines Managers zu ermitteln, setzen Sie die LCD-Anzeige auf dem Telefon zurück, indem Sie den Hörer abheben und wieder auflegen.

Wenn Sie ein einzelnes Symbol im Statusfenster der LCD-Anzeige sehen (eine Glocke oder eine durchgestrichene Glocke), verwenden Sie Cisco Unified Communications Manager Assistant im Modus für gemeinsam genutzte Leitungen (siehe [Abbildung 1](#page-12-1) oder [Abbildung 2](#page-13-1)). Weitere Informationen hierzu finden Sie unter ["Ihr Telefon mit Cisco Unified Communications Manager](#page-62-1)  [Assistant im Modus für gemeinsam genutzte Leitungen verwenden – für Manager".](#page-62-1)

#### <span id="page-12-1"></span>*Abbildung 1 LCD-Anzeige des Statusfensters auf einem Cisco Unified IP-Telefon (7940G oder 7960G) im Modus für gemeinsam genutzte Leitungen*

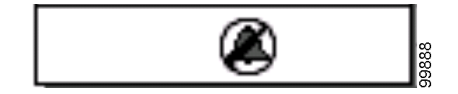

### <span id="page-13-1"></span>*Abbildung 2 LCD-Anzeige des Statusfensters auf einem Cisco Unified IP-Telefon (7941G, 7941G-GE, 7961G, 7961G-GE, 7970G oder 7971G-GE) im Modus für gemeinsam genutzte Leitungen*

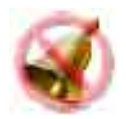

Wenn Sie mehrere Symbole im Statusfenster der LCD-Anzeige sehen, verwenden Sie Cisco Unified Communications Manager Assistant im Modus für Proxy-Leitungen (siehe [Abbildung 3](#page-13-2) oder [Abbildung 4](#page-13-3)). Weitere Informationen hierzu finden Sie unter "Telefon mit Cisco Unified [Communications Manager Assistant im Modus für Proxy-Leitungen verwenden – für Manager".](#page-68-1)

### <span id="page-13-2"></span>*Abbildung 3 LCD-Anzeige des Statusfensters auf einem Cisco Unified IP-Telefon (7940G oder 7960G) im Modus für Proxy-Leitungen*

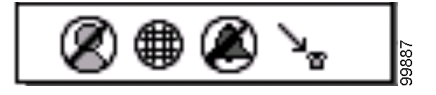

<span id="page-13-3"></span>*Abbildung 4 LCD-Anzeige des Statusfensters auf einem Cisco Unified IP-Telefon (7941G, 7941G-GE, 7961G, 7961G-GE, 7970G oder 7971G-GE) im Modus für Proxy-Leitungen*

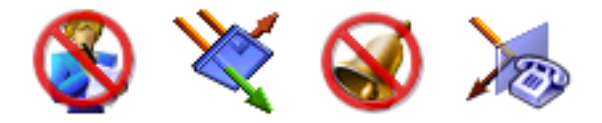

## **Verwandte Themen**

- **•** ["Manager Assistant im Modus für gemeinsam genutzte Leitungen verwenden" auf Seite 2](#page-11-0)
- **•** ["Manager Assistant im Modus für Proxy-Leitungen verwenden" auf Seite 2](#page-11-1)
- **••** Modus mit der Assistant Console ermitteln" auf Seite 4

# <span id="page-13-4"></span><span id="page-13-0"></span>**Modus mit der Assistant Console ermitteln**

Gehen Sie wie folgt vor, um den Cisco Unified Communications Manager Assistant-Modus auf der Assistant Console zu ermitteln:

- **Schritt 1** Melden Sie sich bei der Assistant Console an. Siehe "Bei der Assistant Console anmelden" [auf Seite 8](#page-17-3).
- **Schritt 2** Suchen Sie die Anschlussnummer neben dem Namen des Managers im Fensterbereich "Meine Gespräche". Siehe ["Fensterbereich "Meine Gespräche" verwenden" auf Seite 15](#page-24-1).

**Schritt 3** Suchen Sie für denselben Manager im Fensterbereich "Meine Gespräche" in der Spalte "Anrufdetails" die Anschlussnummer neben dem Telefonsymbol. Siehe "Fensterbereich ["Meine Manager" verwenden" auf Seite 16](#page-25-1).

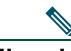

**Hinweis** Wenn neben dem Telefonsymbol keine Nummer angezeigt wird, klicken Sie auf den Rahmen der Überschrift "Anrufdetails" und ziehen Sie daran, um die Breite der Spalte zu vergrößern.

Wenn die Anschlussnummern übereinstimmen, verwenden Sie Cisco Unified Communications Manager Assistant im Modus für gemeinsam genutzte Leitungen. Assistent und Manager haben dieselbe Nummer und nutzen gemeinsam eine Leitung.

Wenn die Anschlussnummern nicht übereinstimmen, verwenden Sie Cisco Unified Communications Manager Assistant im Modus für Proxy-Leitungen. Dem Assistenten wurde eine andere Telefonnummer zugewiesen, um die Anrufe im Namen des Managers zu verarbeiten. Die alternative Nummer ist eine Proxy-Nummer, die für die eigentliche Telefonnummer des Managers steht.

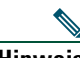

Hinweis Im Modus für gemeinsam genutzte Leitungen werden im Fensterbereich "Mein Manager" vier Überschriften angezeigt: "Manager", "Intercom", "Ruf e/a" und "Anrufdetails". Im Modus für Proxy-Leitungen werden vier weitere Überschriften angezeigt: "Alle umleiten", "Asst. Überw.", "Anrufe filtern" und "Filtermodus".

# **Verwandte Themen**

- ["Manager Assistant im Modus für gemeinsam genutzte Leitungen verwenden" auf Seite 2](#page-11-0)
- **•** ["Manager Assistant im Modus für Proxy-Leitungen verwenden" auf Seite 2](#page-11-1)
- ["Modus auf dem Telefon eines Managers ermitteln" auf Seite 3](#page-12-0)

# <span id="page-14-0"></span>**Unterstützung anderer Sprachen**

Cisco Unified Communications Manager Assistant unterstützt mehrere Sprachen, einschließlich Arabisch und Hebräisch.

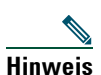

**Hinweis** Da die Schriftrichtung bei Arabisch und Hebräisch von rechts nach links läuft, wird die Darstellung der Cisco Unified Communications Manager Assistant-Bildschirme bei Auswahl einer dieser Sprachen entsprechend angepasst.

Wenden Sie sich an Ihren Systemverwalter, um weitere Informationen zur Verwendung unterschiedlicher Sprachen auf Ihrem Telefon zu erhalten.

# <span id="page-16-1"></span><span id="page-16-0"></span>**Erste Schritte mit der Cisco Unified Communications Manager Assistant Console**

Die Assistant Console ermöglicht Assistenten, die Anrufe für Manager effektiver zu verarbeiten. Cisco Unified Communications Manager Assistant arbeitet in zwei Modi: dem Modus für gemeinsam genutzte Leitungen und dem Modus für Proxy-Leitungen. Ob Sie auf die im Folgenden beschriebenen Funktionen zugreifen können, hängt von dem Modus ab, den Ihr Systemverwalter für Ihre Cisco Unified Communications Manager Assistant-Konfiguration ausgewählt hat. Wenn Sie Cisco Unified Communications Manager Assistant als Assistent im Modus für gemeinsam genutzte Leitungen verwenden, wird Ihnen dieselbe Telefonnummer zugewiesen wie Ihrem Manager. Sie verwenden diese gemeinsame Nummer, um Anrufe für Ihren Manager zu verarbeiten. Wenn Sie Cisco Unified Communications Manager Assistant als Assistent im Modus für Proxy-Leitungen verwenden, ist Ihrem Manager eine Telefonnummer und Ihnen eine alternative Telefonnummer zugewiesen, die Sie als Proxy verwenden. Sie verwenden diese Proxy-Nummer, um Anrufe im Namen Ihres Managers zu verarbeiten. Bevor Sie anfangen, sollten Sie ermitteln, welchen Modus Ihr Systemverwalter gewählt hat. Weitere Informationen hierzu finden Sie unter "Modus mit der [Assistant Console ermitteln" auf Seite 4.](#page-13-4)

Als Assistent können Sie über die Assistant Console auf die Cisco Unified Communications Manager Assistant-Funktionen auf dem Computer zugreifen.

Sie können mit der Assistant Console folgende Aufgaben ausführen:

- **•** Anrufe einleiten, annehmen, umleiten, übergeben, beenden oder halten
- **•** Konferenzteilnehmer zu einem Anruf hinzufügen
- **•** Kurzwahl
- **•** Verzeichnissuchen
- **•** Intercom-Anruf an Ihren Manager einleiten

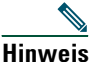

**Hinweis** Wenn die Intercom-Funktion auf Ihrem Telefon nicht zur Verfügung steht, wenden Sie sich an Ihren Systemverwalter.

- **•** Anrufaktivität Ihres Managers überwachen
- **•** Funktionen und Einstellungen des Managers ändern
- **•** Anrufverarbeitungstools anpassen
- **•** Nummern über einen virtuellen Ziffernblock als Antwort auf interaktive Sprachsysteme eingeben

#### **Cisco Unified Communications Manager Assistant 7**

## **Verwandte Themen**

- ["Beschreibung der Modi für gemeinsam genutzte Leitungen und Proxy-Leitungen" auf Seite 1](#page-10-3)
- **•** ["Erste Schritte mit der Assistant Console" auf Seite 8](#page-17-0)
- **•** ["Intercom-Funktion über die Konsole verwenden" auf Seite 24](#page-33-0)
- **•** ["Tastenkombinationen einsetzen" auf Seite 25](#page-34-0)
- **•** ["Verwendung von Cisco Unified Communications Manager Assistant für Assistenten und ihre](#page-35-0)  [Manager" auf Seite 26](#page-35-0)

**Hinweis** Cisco Unified Communications Manager Assistant ermöglicht Ihnen, Anrufe für Sie selbst und maximal 33 Manager zu verarbeiten.

# <span id="page-17-2"></span><span id="page-17-0"></span>**Erste Schritte mit der Assistant Console**

Dieses Kapitel umfasst folgende Themen:

- ["Bei der Assistant Console anmelden" auf Seite 8](#page-17-1)
- ["Von der Assistant Console abmelden" auf Seite 9](#page-18-0)
- **•** ["Konsole testen, ohne als Assistent für Manager verfügbar zu sein" auf Seite 10](#page-19-0)
- ["Auf der Konsole zurechtfinden" auf Seite 11](#page-20-0)
- **•** ["Konsole mit Maus und Tastatur bedienen" auf Seite 23](#page-32-0)
- **•** ["Intercom-Funktion über die Konsole verwenden" auf Seite 24](#page-33-0)

# <span id="page-17-3"></span><span id="page-17-1"></span>**Bei der Assistant Console anmelden**

Melden Sie sich bei der Assistant Console an, um Anrufe für einen oder mehrere Manager zu verarbeiten. Nach der Anmeldung sind Sie online und bereit für die Verarbeitung von Anrufen.

Geben Sie zur Anmeldung im Dialogfeld "Cisco Unified Communications Manager Assistant – Anmeldung" Benutzer-ID und Kennwort ein. Benutzer-ID und Kennwort werden Ihnen vom Systemverwalter bereitgestellt.

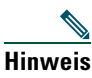

**Hinweis** Sie können Cisco Unified Communications Manager Assistant anweisen, Ihre Anmeldedaten zu speichern.

Die Assistant Console wird auf dem Desktop geöffnet.

Sie sind jetzt angemeldet und können die Anrufverarbeitung für die von Ihnen betreuten Manager übernehmen, bis Sie sich abmelden (oder bis sich Ihr Online-, Verbindungs- oder Anrufsteuerungsstatus ändert. Weitere Informationen zu Statusinformationen finden Sie unter ["Statusleiste verwenden" auf Seite 21.](#page-30-0)

# **Tipps**

- **•** Im Fensterbereich **Meine Manager** der Konsole werden die Manager angezeigt, die Ihre Unterstützung erwarten. Zwei grüne Pfeile neben dem Namen eines Managers zeigen an, dass der Manager angemeldet ist und somit Unterstützung erwartet. Ein Manager, dessen Name grau dargestellt ist, erwartet keine Unterstützung.
- **•** Wenn Sie im Dialogfeld "Cisco Unified Communications Manager Assistant Anmeldung" auf die Schaltfläche **Einstellungen** klicken, können Sie grundlegende und erweiterte administrative Einstellungen anzeigen. Der Systemverwalter fordert Sie unter Umständen auf, diese Einstellungen zu prüfen, um bei der Behebung eines Problems zu helfen. Ändern Sie diese Einstellungen nur, wenn der Systemverwalter Sie dazu auffordert.

## **Verwandte Themen**

- ["Von der Assistant Console abmelden" auf Seite 9](#page-18-0)
- **•** ["Konsole testen, ohne als Assistent für Manager verfügbar zu sein" auf Seite 10](#page-19-0)
- ["Auf der Konsole zurechtfinden" auf Seite 11](#page-20-0)
- ["Fensterbereich "Meine Manager" verwenden" auf Seite 16](#page-25-0)
- **["Konsole mit Maus und Tastatur bedienen" auf Seite 23](#page-32-0)**

# <span id="page-18-0"></span>**Von der Assistant Console abmelden**

Zum Abmelden von der Assistant Console klicken Sie in der Menüleiste oben in der Konsole auf **Datei > Beenden**. Wenn Sie die Option **Benutzer-ID und Kennwort merken** aktivieren, werden Sie automatisch angemeldet, wenn Assistant Console das nächste Mal auf Ihrem Computer gestartet wird.

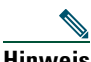

**Hinweis** Wenn Sie einen Computer gemeinsam mit anderen Personen verwenden, sollten Sie sich bei der Assistant Console abmelden, indem Sie in der Menüleiste auf **Datei > Abmelden** klicken. Die Assistant Console zeigt in diesem Fall das Anmeldungsdialogfeld an und meldet Sie nicht automatisch mit Ihrer Benutzer-ID und Ihrem Kennwort an**.**

## **Verwandte Themen**

- **•** ["Erste Schritte mit der Assistant Console" auf Seite 8](#page-17-0)
- **•** ["Intercom-Funktion über die Konsole verwenden" auf Seite 24](#page-33-0)
- ["Tastenkombinationen einsetzen" auf Seite 25](#page-34-0)

# <span id="page-19-0"></span>**Konsole testen, ohne als Assistent für Manager verfügbar zu sein**

Wenn Sie Cisco Unified Communications Manager Assistant im Modus für Proxy-Leitungen verwenden, können Sie sich mit der Assistant Console vertraut machen, ohne bereits für Manager zur Verfügung zu stehen. Im Modus für gemeinsam genutzte Leitungen können Sie die Online-Verbindung nicht trennen, um sich in die Funktionsweise der Konsole einzuarbeiten.

Wenn Sie auf die Konsole zugreifen möchten, ohne als Assistent für Manager bereitzustehen, melden Sie sich wie gewohnt an und klicken Sie dann auf die Anrufsteuerungsschaltfläche **Online-Verbindung trennen**. Dies ist die erste Symbolschaltfläche in einer Reihe von Symbolen entlang des oberen oder seitlichen Bildschirmrands. Sie können diese Aufgabe auch durchführen, indem Sie in der Menüleiste auf **Datei > Online-Verbindung trennen** klicken.

Wenn Sie auf diese Weise die Online-Verbindung trennen, weist Cisco Unified Communications Manager Assistant die von Ihnen unterstützten Manager einem anderen Assistenten zu. Während Sie offline sind, können Sie keine Telefonanrufe für Manager erhalten, und der Fensterbereich "Meine Manager" auf der Konsole ist inaktiv.

Wenn Sie die Online-Verbindung wiederherstellen, stehen Sie den Managern wieder als Assistent zur Verfügung. Cisco Unified Communications Manager Assistant weist Ihnen möglicherweise die Manager wieder zu, denen Sie zuvor assistiert haben (bevor Sie die Online-Verbindung getrennt haben). Dies hängt davon ab, wie viele Assistenten verfügbar sind und ob Sie als Standard-Assistent für einen Manager zugewiesen wurden. Weitere Informationen zur Zuweisung eines Standard-Assistenten finden Sie unter "Standard-Assistenten zu einem Manager zuweisen" auf [Seite 79.](#page-88-2)

Um zum Status "Online" zurückzukehren, klicken Sie auf die Anrufsteuerungsschaltfläche **Online-Verbindung herstellen**. (Hierbei handelt es sich um dieselbe Schaltfläche wie **Online-Verbindung trennen**). Alternativ können Sie in der Menüleiste auf **Datei > Online-Verbindung herstellen** klicken.

# $\mathcal{Q}$

**Tipp** Der Online-Status wird in der Statusleiste in der unteren rechten Ecke der Konsole angezeigt.

## **Verwandte Themen**

- **•** ["Erste Schritte mit der Assistant Console" auf Seite 8](#page-17-0)
- ["Intercom-Funktion über die Konsole verwenden" auf Seite 24](#page-33-0)
- ["Tastenkombinationen einsetzen" auf Seite 25](#page-34-0)

# <span id="page-20-0"></span>**Auf der Konsole zurechtfinden**

In den folgenden Abschnitten sind die Bereiche der Assistant Console beschrieben. Es wird erläutert, wie Sie mit ihnen Funktionen steuern und Anrufe verarbeiten können:

- **•** Menüleiste verwenden" auf Seite 11
- **•** ["Anrufsteuerungsschaltflächen verwenden" auf Seite 12](#page-21-0)
- ["Fensterbereich "Meine Gespräche" verwenden" auf Seite 15](#page-24-0)
- ["Fensterbereich "Meine Manager" verwenden" auf Seite 16](#page-25-0)
- ["Kurzwahlfunktion verwenden" auf Seite 19](#page-28-0)
- ["Verzeichnis verwenden" auf Seite 20](#page-29-0)
- ["Statusleiste verwenden" auf Seite 21](#page-30-0)
- ["Konsolenlayout anpassen" auf Seite 21](#page-30-1)
- ["Administrative Einstellungen anzeigen" auf Seite 22](#page-31-0)

# <span id="page-20-1"></span>**Menüleiste verwenden**

Die Menüleiste befindet sich am oberen Rand der Assistant Console. Menübefehle sind kontextabhängig.

Sie können die Menüleiste wie folgt verwenden:

- **•** Datei: Online-Verbindung herstellen/trennen, an-/abmelden und die Konsole schließen.
- **•** Bearbeiten: Kurzwahleinträge erstellen und bearbeiten, Tastenkombinationen anpassen, das Umleitungsziel ändern, Einstellungen vornehmen und auf Manager-Einstellungen zugreifen.
- **•** Ansicht: Textgröße und Farbschemata festlegen und das Standardlayout aktualisieren.
- **•** Anruf: Wählen, annehmen, auflegen, in die Warteschleife stellen, übergeben, umleiten oder Konferenzteilnehmer zu einem Anruf hinzufügen.
- Manager: Intercom-Anruf an einen Manager einleiten, auf das Fenster "Manager-Konfiguration" zugreifen und Funktionen für einen Manager aktivieren/deaktivieren.

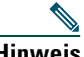

**Hinweis** Wenn die Intercom-Funktion auf Ihrem Telefon nicht zur Verfügung steht, wenden Sie sich an Ihren Systemverwalter.

**•** Hilfe: Auf die Online-Hilfe zugreifen.

# **Verwandte Themen**

- ["Auf der Konsole zurechtfinden" auf Seite 11](#page-20-0)
- **•** ["Intercom-Funktion über die Konsole verwenden" auf Seite 24](#page-33-0)
- ["Tastenkombinationen einsetzen" auf Seite 25](#page-34-0)
- **•** ["Anrufe mit der Assistant Console verarbeiten" auf Seite 29](#page-38-2)

#### **Cisco Unified Communications Manager Assistant 11**

# <span id="page-21-0"></span>**Anrufsteuerungsschaltflächen verwenden**

Sie können über die Assistant Console Aufgaben ausführen, indem Sie auf die Schaltflächen zur Anrufsteuerung klicken (die Symbolreihe am oberen oder seitlichen Rand der Konsole). Bewegen Sie die Maus über eine Anrufsteuerungsschaltfläche, um eine Beschreibung der Funktion anzuzeigen. In [Tabelle 2](#page-21-1) finden Sie eine Liste der Schaltflächen zur Anrufsteuerung.

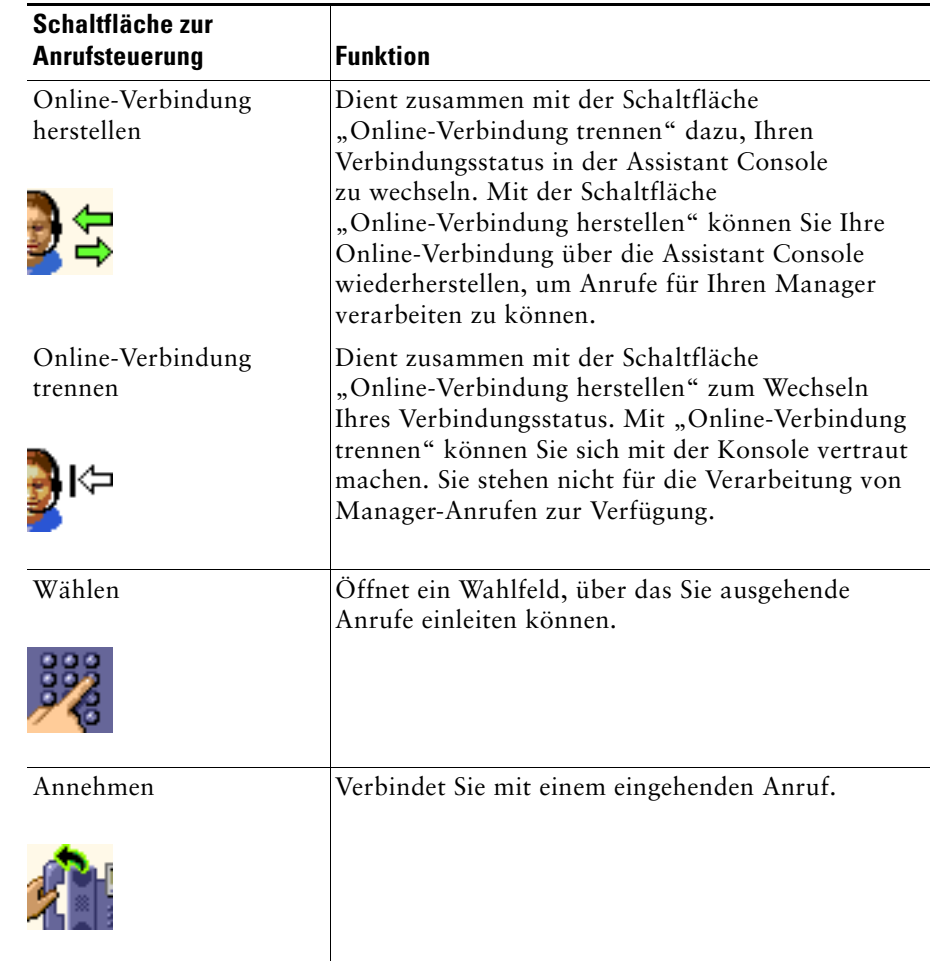

### <span id="page-21-1"></span>*Tabelle 2 Schaltflächen zur Anrufsteuerung*

## *Tabelle 2 Schaltflächen zur Anrufsteuerung (Fortsetzung)*

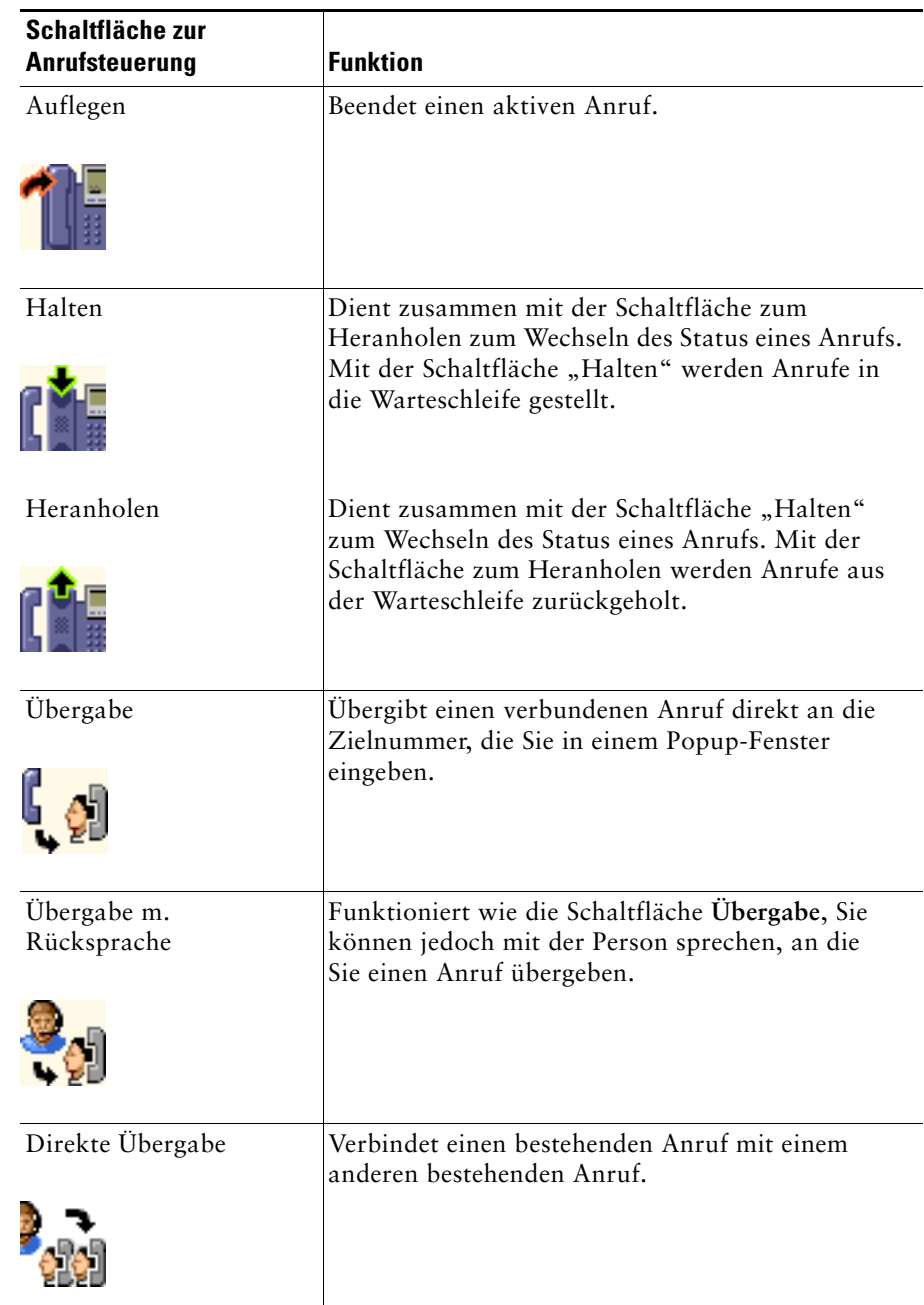

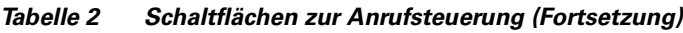

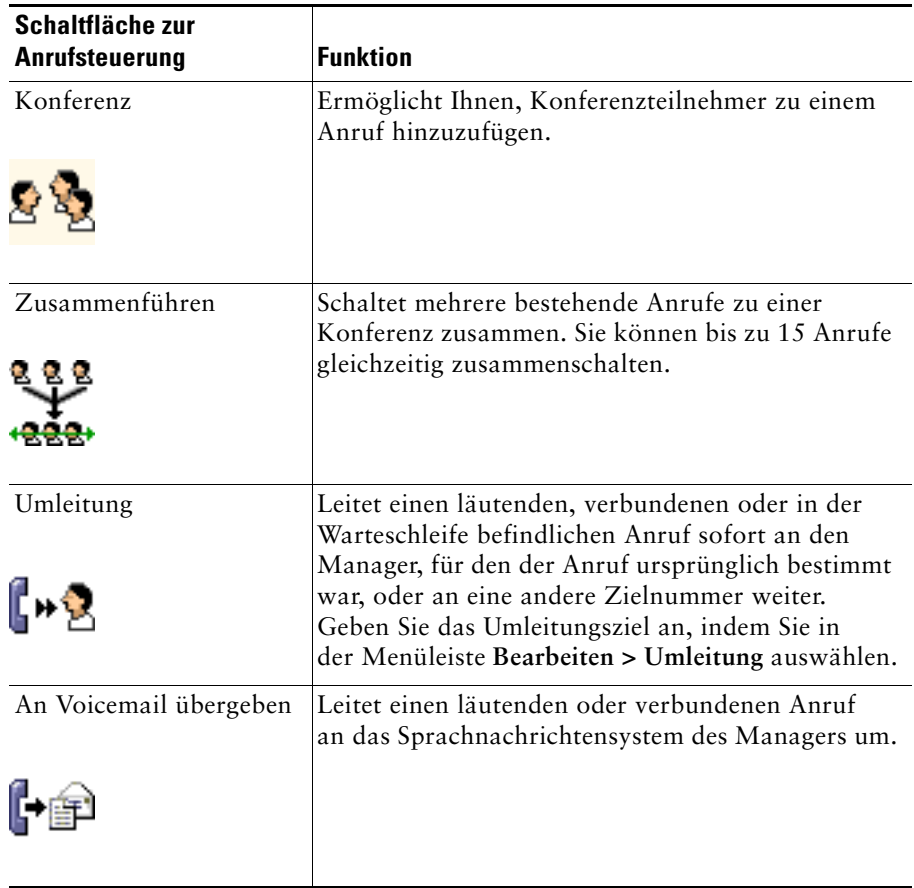

Die Schaltflächen zur Anrufsteuerung sind kontextabhängig. Die Verfügbarkeit einer Schaltfläche hängt vom Status des ausgewählten Anrufs ab.

Stellen Sie sicher, dass Sie den Anruf ausgewählt (markiert) haben, bevor Sie ihn mit einer Schaltfläche zur Anrufsteuerung verarbeiten.

**Tipp** Sie können im Anrufsteuerungsfenster mit der rechten Maustaste auf eine leere Stelle klicken (nicht auf die Schaltflächen selbst), um deren Position in der Konsole zu ändern.

## **Verwandte Themen**

- **•** ["Auf der Konsole zurechtfinden" auf Seite 11](#page-20-0)
- ["Intercom-Funktion über die Konsole verwenden" auf Seite 24](#page-33-0)
- ["Tastenkombinationen einsetzen" auf Seite 25](#page-34-0)
- **•** ["Anrufe mit der Assistant Console verarbeiten" auf Seite 29](#page-38-2)

# <span id="page-24-1"></span><span id="page-24-0"></span>**Fensterbereich "Meine Gespräche" verwenden**

Die Assistant Console zeigt Anrufe für Sie und Ihre Manager im Fensterbereich **Meine Gespräche** an. Dies sind Anrufe, die Sie mithilfe der Tools in der Assistant Console verarbeiten können. Cisco Unified Communications Manager Assistant unterstützt bis zu 33 Leitungen.

Jeder Anruf wird unter der zugehörigen Telefonleitung angezeigt.

Jede Telefonleitung wird unter einer der folgenden Überschriften angezeigt:

- **•** Meine Leitungen: Zeigt alle momentan aktiven Anrufe an, die Sie über die eigene Telefonleitung eingeleitet oder erhalten haben.
- **•** Leitungen des Managers: Zeigt aktive Anrufe an, die Sie im Moment für Ihren Manager verarbeiten oder verarbeiten können.
- **•** Intercom: Zeigt den Status Ihrer Intercom-Leitungen an, sofern vorhanden.

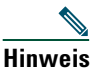

**Hinweis** Wenn die Intercom-Funktion auf Ihrem Telefon nicht zur Verfügung steht, wenden Sie sich an Ihren Systemverwalter.

Abhängig von der Anzahl der Ihnen zugewiesenen Manager sehen Sie im Abschnitt "Leitungen des Managers" des Fensterbereichs "Meine Gespräche" maximal 33 Leitungen.

Jede Leitung des Managers enthält folgende Informationen:

- **•** Die Nummer für die gemeinsam genutzte Leitung Ihres Managers oder die Proxy-Anschlussnummer Ihres Managers. Die Proxy-Nummer ist nicht die Telefonnummer Ihres Managers, die im Telefonverzeichnis steht, sondern eine Nummer, die Sie für die Verarbeitung der Anrufe Ihres Managers verwenden.
- **•** Den Namen des Managers.
- **•** Informationen zu aktiven Anrufen, die wie folgt dargestellt werden:
	- **–** durch ein animiertes Symbol, das den Status des Anrufs kennzeichnet (läutend, verbunden oder in der Warteschleife)
	- **–** durch die Anrufer-ID
	- **–** durch einen Zeitgeber, der die Anrufdauer angibt

# **Tipps**

- **•** Sie müssen die tatsächliche Durchwahl (und keine Proxy-Durchwahl) eingeben, wenn Sie einen Anruf an einen Manager übergeben. Sie können die tatsächliche Telefondurchwahl des Managers im Fensterbereich "Meine Manager" der Assistant Console sehen.
- **•** Sie können die Funktion für die Übergabe an das Sprachnachrichtensystem und die Funktion "Umleitung" nicht auf Anrufe anwenden, die Sie auf Ihrer eigenen Telefonleitung eingeleitet oder erhalten haben. Diese Funktionen sind nur für Anrufe verfügbar, die Sie auf einer Leitung des Managers erhalten.
- **•** Wenn Sie Cisco Unified Communications Manager Assistant im Modus für gemeinsam genutzte Leitungen verwenden, wird ein roter Doppelpfeil neben der Leitung Ihres Managers angezeigt, wenn Ihr Manager oder ein anderer Assistent einen Anruf entgegengenommen hat.

# **Verwandte Themen**

- **•** ["Auf der Konsole zurechtfinden" auf Seite 11](#page-20-0)
- **•** ["Intercom-Funktion über die Konsole verwenden" auf Seite 24](#page-33-0)
- ["Tastenkombinationen einsetzen" auf Seite 25](#page-34-0)
- ["Anrufe mit der Assistant Console verarbeiten" auf Seite 29](#page-38-2)

# <span id="page-25-1"></span><span id="page-25-0"></span>**Fensterbereich "Meine Manager" verwenden**

Im Fensterbereich **Meine Manager** in der Assistant Console können Sie die Anrufaktivität und den Funktionsstatus für jeden Ihrer Manager überwachen. Zudem können Sie von diesem Fensterbereich aus die Funktionen des Managers aktivieren und deaktivieren.

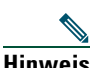

Hinweis Die Funktionen "Warnton", "Ruf e/a", "Alle umleiten", "Asst. Überw.", "Anrufe filtern" und "Filtermodus" sind nur im Modus für Proxy-Leitungen verfügbar.

In [Tabelle 3](#page-26-0) werden die Informationen beschrieben, die unter jeder Spaltenüberschrift im Fensterbereich "Meine Manager" angezeigt werden.

| Spaltenüberschrift<br>in "Meine Manager" | <b>Bedeutung</b>                                                                                                    |
|------------------------------------------|----------------------------------------------------------------------------------------------------|
| Manager                                  | Zeigt den Namen des Managers an. Ist die gesamte Informationszeile für<br>einen Manager abgeblendet, erwartet der Manager nicht, dass Sie für ihn<br>Anrufe verarbeiten. Außerdem können die beiden folgenden Symbole<br>neben dem Manager-Symbol angezeigt werden:                                                                            |
|                                          | Wenn Sie zwei grüne Pfeile neben dem Symbol des Managers sehen,<br>erwartet der entsprechende Manager, dass Sie für ihn Anrufe<br>verarbeiten.                                                                                                    |
|                                          | • Wenn neben dem Symbol des Managers ein Umschlag angezeigt wird,<br>ist für den entsprechenden Manager eine Sprachnachricht eingegangen.                                                                                                    |
| Intercom                                 | Klicken Sie auf diese Spalte, um einen Intercom-Anruf an einen Manager<br>einzuleiten.                                                                                                    |
|                                          | <b>Hinweis</b><br>Wenn die Intercom-Funktion auf Ihrem Telefon nicht zur Verfügung<br>steht, wenden Sie sich an Ihren Systemverwalter.                                                                                                    |
| Ruf e/a                                  | Ist dieses Kontrollkästchen aktiviert, ist der Rufton deaktiviert.<br>Um die Funktion zu aktivieren bzw. deaktivieren, klicken Sie auf das<br>Kontrollkästchen Ruf e/a. Die Funktion deaktiviert lediglich den Rufton<br>auf dem Telefon des Managers, Anrufe werden dadurch nicht umgeleitet.                                                 |
|                                          | Wenn die Funktion "Ruf e/a" auf Ihrem Telefon nicht zur Verfügung<br><b>Hinweis</b><br>steht, wenden Sie sich an Ihren Systemverwalter.                                                                                                    |
| AlleUml.                                 | (Nur im Modus für Proxy-Leitungen) Ist dieses Kontrollkästchen aktiviert,<br>ist die Funktion "Alle umleiten" (AlleUml.) aktiviert. Um "Alle umleiten"<br>zu aktivieren bzw. deaktivieren, klicken Sie auf "AlleUml.". Mit dieser<br>Funktion werden automatisch alle eingehenden Anrufe an das<br>Umleitungsziel des Managers weitergeleitet. |
| Asst. Überw.                             | (Nur im Modus für Proxy-Leitungen) Wenn dieses Kontrollkästchen<br>aktiviert ist, hat der Manager die Funktion "Asst. Überw." aktiviert.<br>Diese Funktion ermöglicht dem Manager, die Anrufer-ID und die Dauer<br>von Anrufen zu sehen, die Sie für ihn verarbeiten.                                                                          |
| Warnton                                  | (Nur im Modus für Proxy-Leitungen) Wenn dieses Kontrollkästchen<br>aktiviert ist, wird bei Anrufen für den Manager ein akustisches Signal<br>auf dessen Telefon ausgegeben.                                                                                                    |
| Filter aktiv                             | (Nur im Modus für Proxy-Leitungen) Wenn dieses Kontrollkästchen<br>aktiviert ist, ist ein Anruffilter aktiv. Um den Filter zu aktivieren bzw.<br>deaktivieren, klicken Sie auf das Kontrollkästchen Filter aktiv. Filter<br>können Anrufe abhängig von der Anrufer-ID und dem Filtermodus an<br>Sie oder an den entsprechenden Manager leiten. |

<span id="page-26-0"></span>*Tabelle 3 Informationen im Fensterbereich "Meine Manager" der Assistant Console*

| Spaltenüberschrift<br>in "Meine Manager" | <b>Bedeutung</b>                                                                                                    |
|------------------------------------------|----------------------------------------------------------------------------------------------------|
| Filtermodus                              | (Nur im Modus für Proxy-Leitungen) Es gibt zwei Filtermodi:                                                                                                    |
|                                          | Inklusiv: Anrufe, die mit den Nummern in der Filterliste "Inklusiv"<br>übereinstimmen, werden an den Manager gesendet. Die übrigen Anrufe<br>werden an Sie weitergeleitet.                                                                                                    |
|                                          | Exklusiv: Anrufe, die mit den Nummern in der Filterliste "Exklusiv"<br>übereinstimmen, werden an Sie weitergeleitet. Die übrigen Anrufe<br>werden an den Manager gesendet.                                                                                                    |
|                                          | Die Filter für einen Manager können Sie im Fenster<br>Manager-Konfiguration konfigurieren. Klicken Sie im Fensterbereich<br>"Meine Manager" mit der rechten Maustaste auf eine beliebige Stelle<br>in der Zeile eines Managers und wählen Sie Konfigurieren aus, um das<br>Fenster zu öffnen. |
|                                          | Hinweis Der Filter Inklusiv ist standardmäßig aktiviert, d. h. alle Anrufe<br>für den Manager werden an Sie weitergeleitet.                                                                                                    |
| Anrufdetails                             | Diese Spalte enthält die Leitungsnummer des Managers, die Anrufdauer<br>sowie die Anrufer-ID:                                                                                                    |
|                                          | Leitung: Die tatsächliche Anschlussnummer für die primäre<br>٠<br>Telefonleitung des Managers. Ein Telefonsymbol zeigt den<br>Leitungsstatus an.                                                                                                    |
|                                          | Anrufdauer: Die Dauer eines aktiven Anrufs in Echtzeit, der vom<br>Manager eingeleitet oder empfangen wurde. Der Zeitgeber startet,<br>sobald ein Anruf eingeleitet oder angenommen wird. Der Zeitgeber<br>stoppt, wenn der Anruf aufgelegt oder übergeben wird.                              |
|                                          | Anrufer-ID: Der Name (falls vorhanden) und die Nummer der Person,<br>$\bullet$<br>die der Manager angerufen oder von der der Manager einen Anruf<br>empfangen hat. In der Assistant Console werden Informationen<br>zu weitergeleiteten Anrufen angezeigt, sobald sie verfügbar sind.         |

*Tabelle 3 Informationen im Fensterbereich "Meine Manager" der Assistant Console (Fortsetzung)*

**Tipp** Sie können Anrufe, die im Fensterbereich **Meine Manager** der Konsole angezeigt werden, überwachen, jedoch nicht verarbeiten. Dies sind Anrufe, die Sie bereits an den Manager umgeleitet haben oder die der Manager direkt eingeleitet oder empfangen hat.

## **Verwandte Themen**

- **•** ["Auf der Konsole zurechtfinden" auf Seite 11](#page-20-0)
- **•** ["Intercom-Funktion über die Konsole verwenden" auf Seite 24](#page-33-0)
- ["Tastenkombinationen einsetzen" auf Seite 25](#page-34-0)
- **•** ["Anrufe mit der Assistant Console verarbeiten" auf Seite 29](#page-38-2)
- ["Managerfunktionen konfigurieren" auf Seite 77](#page-86-2)

# <span id="page-28-0"></span>**Kurzwahlfunktion verwenden**

Die Kurzwahlfunktion ermöglicht Ihnen, ein persönliches Telefonbuch direkt in der Assistant Console einzurichten. Sie können Anrufe einleiten und andere anrufbezogene Aufgaben mithilfe von Kurzwahlnummern ausführen.

Um das Kurzwahlmenü zu öffnen und eine Liste der verfügbaren Befehle anzuzeigen, klicken Sie mit der rechten Maustaste auf den Fensterbereich **Kurzwahleinträge** oder wählen Sie in der Menüleiste **Bearbeiten > Kurzwahleinträge**. Wenn einige Kurzwahlbefehle ausgeblendet sind, versuchen Sie, einen Kurzwahleintrag auszuwählen, bevor Sie das Menü öffnen.

Verwenden Sie das Kurzwahlmenü, um Kurzwahlgruppen zu erstellen und zu ändern, einen Anruf einzuleiten, ein Übergabeziel anzugeben und Konferenzteilnehmer zu einem Anruf hinzuzufügen.

Um schnell auf Kurzwahlnummern zugreifen zu können, sollten Sie die Einträge Kurzwahlgruppen zuordnen. Erstellen Sie z. B. eine persönliche Gruppe für Sie und eine Gruppe für jeden der von Ihnen betreuten Manager.

Wenn Sie neue Kurzwahleinträge hinzufügen, werden die Einträge in der Reihenfolge angezeigt, in der Sie diese erstellt haben. Um alle Einträge in einer Kurzwahlliste zu sortieren, klicken Sie auf eine Spaltenüberschrift (Name, Telefonnummer oder Notizen). Listen werden abhängig von der ausgewählten Überschrift alphabetisch oder numerisch sortiert. Klicken Sie erneut auf die Überschrift, um zwischen aufsteigender und absteigender Reihenfolge zu wechseln.

Mithilfe der Kurzwahllisten können Sie folgendermaßen Anrufe tätigen:

- **•** Ziehen Sie den Kurzwahleintrag entweder auf Ihre eigene Leitung oder auf die Leitung Ihres Managers.
- **•** Tätigen Sie einen Anruf auf Ihrer eigenen Leitung, indem Sie sie markieren und auf den Kurzwahleintrag doppelklicken. Tätigen Sie einen Anruf auf der Leitung Ihres Managers, indem Sie sie markieren und auf den Kurzwahleintrag doppelklicken.
- Ziehen Sie den Kurzwahleintrag auf die Wahlschaltfläche im Fenster "Anrufsteuerung" und klicken Sie auf **OK**.

Nachfolgend finden Sie einige schnelle Nutzungsmöglichkeiten für Kurzwahllisten (ohne Öffnen des Kurzwahlmenüs):

- **•** Wenn Sie eine blinde Übergabe an eine Person in der Kurzwahlliste durchführen möchten, ziehen Sie einen aktiven Anruf zum Kurzwahleintrag der Person und legen Sie ihn dort ab.
- **•** Wenn Sie einen neuen Kurzwahleintrag hinzufügen möchten, ziehen Sie einen Eintrag aus dem Fensterbereich **Verzeichnis** zum Fensterbereich **Kurzwahleinträge** und legen Sie ihn dort ab.

#### **Cisco Unified Communications Manager Assistant 19**

# $\mathcal{L}$

**Tipp** Die Beispielkurzwahlgruppe und der Beispielkurzwahleintrag sind nicht aktiv. Mit ihnen wird nur veranschaulicht, wie Kurzwahldaten in der Konsole angezeigt werden. Sie können die Beispieldaten löschen.

# **Verwandte Themen**

- ["Auf der Konsole zurechtfinden" auf Seite 11](#page-20-0)
- **•** ["Intercom-Funktion über die Konsole verwenden" auf Seite 24](#page-33-0)
- ["Tastenkombinationen einsetzen" auf Seite 25](#page-34-0)
- ["Anrufe mit der Assistant Console verarbeiten" auf Seite 29](#page-38-2)

# <span id="page-29-0"></span>**Verzeichnis verwenden**

Mit dem Verzeichnis können Sie nach einem Mitarbeiter suchen und mithilfe der Suchergebnisse Anrufe einleiten und verarbeiten.

Wenn Sie nach einem Mitarbeiter suchen, geben Sie einen beliebigen Teil des Vornamens und/oder des Nachnamens der Person in den Suchfeldern ein und klicken Sie auf **Suchen**.

Das Verzeichnis zeigt eine Liste aller Benutzer an, die der Suchzeichenfolge entsprechen. Suchergebnisse werden nach Vorname, Nachname, Telefonnummer und Abteilung sortiert.

Klicken Sie zum Löschen der Suchergebnisse und Suchfelder auf die Schaltfläche **Löschen**.

Nachfolgend finden Sie einige Verwendungsmöglichkeiten für Suchergebnisse:

- **•** Doppelklicken Sie auf den Namen oder die Nummer einer Person, um einen Anruf einzuleiten.
- **•** Klicken Sie mit der rechten Maustaste auf den Namen einer Person, um ein Popup-Menü mit den entsprechenden Befehlen anzuzeigen.
- **•** Wenn Sie eine blinde Übergabe an eine Person in Ihrem Verzeichnis durchführen möchten, ziehen Sie einen aktiven Anruf zum entsprechenden Namen oder zur entsprechenden Nummer und legen Sie ihn dort ab.
- **•** Wenn Sie einen neuen Kurzwahleintrag hinzufügen möchten, ziehen Sie einen Eintrag aus dem Fensterbereich **Verzeichnis** zum Fensterbereich **Kurzwahleinträge** und legen Sie ihn dort ab.

# **Verwandte Themen**

- **•** ["Auf der Konsole zurechtfinden" auf Seite 11](#page-20-0)
- ["Intercom-Funktion über die Konsole verwenden" auf Seite 24](#page-33-0)
- ["Tastenkombinationen einsetzen" auf Seite 25](#page-34-0)
- ["Anrufe mit der Assistant Console verarbeiten" auf Seite 29](#page-38-2)

# <span id="page-30-0"></span>**Statusleiste verwenden**

Die Statusleiste befindet sich am unteren Rand der Assistant Console und enthält die folgenden Systeminformationen:

- **•** Verbunden/Nicht verbunden: Zeigt den Status der Verbindung zum Cisco Unified Communications Manager Assistant-Server an.
- **•** Online/Offline: Zeigt den Status Ihrer Verfügbarkeit für Manager an.
- **•** Anrufsteuerung verfügbar/nicht verfügbar: Zeigt die Verfügbarkeit von Anrufverarbeitungsfunktionen an.
- **•** Filter nicht aktiv: Zeigt die Verfügbarkeit der Funktionen zur Anruffilterung an.

Die Statusleiste enthält zudem ein Symbol für die Pop-to-Top-Funktion, um anzuzeigen, ob die Konsole automatisch auf dem Desktop eingeblendet wird, wenn Sie einen eingehenden Anruf erhalten. Klicken Sie auf das Symbol für die Pop-to-Top-Funktion, um diese Funktion zu aktivieren bzw. deaktivieren. (Die Funktion ist standardmäßig deaktiviert.) Das Symbol wird dunkler (nach unten gedrückt) dargestellt, wenn die Funktion aktiviert ist.

Darüber hinaus können Sie die Funktion über das Menü **Bearbeiten > Voreinstellungen** aktivieren bzw. deaktivieren.

# **Verwandte Themen**

- ["Auf der Konsole zurechtfinden" auf Seite 11](#page-20-0)
- **•** ["Intercom-Funktion über die Konsole verwenden" auf Seite 24](#page-33-0)
- ["Tastenkombinationen einsetzen" auf Seite 25](#page-34-0)
- **•** ["Anrufe mit der Assistant Console verarbeiten" auf Seite 29](#page-38-2)

# <span id="page-30-1"></span>**Konsolenlayout anpassen**

Sie können die Größe und Position der Fensterbereiche in der Assistant Console anpassen. Verwenden Sie das Menü **Ansicht**, um das Farbschema und die Schriftart zu ändern und um die ursprünglichen Standardeinstellungen zu aktualisieren.

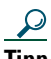

**Tipp** Sie können die Konsole so einstellen, dass sie automatisch bei einem eingehenden Anruf auf dem Desktop eingeblendet wird. Um diese Pop-to-Top-Funktion zu aktivieren, wählen Sie im Hauptmenü **Bearbeiten > Voreinstellungen** aus und aktivieren Sie das Kontrollkästchen "Konsole bei neuem Anruf aktivieren". Die Statusleiste enthält außerdem unten im Konsolenbildschirm ein Symbol für die Pop-to-Top-Funktion. Das Symbol wird dunkler (nach unten gedrückt) dargestellt, wenn die Funktion aktiviert ist.

## **Verwandte Themen**

- **•** ["Auf der Konsole zurechtfinden" auf Seite 11](#page-20-0)
- **•** ["Intercom-Funktion über die Konsole verwenden" auf Seite 24](#page-33-0)
- Tastenkombinationen einsetzen" auf Seite 25
- ["Anrufe mit der Assistant Console verarbeiten" auf Seite 29](#page-38-2)

# <span id="page-31-0"></span>**Administrative Einstellungen anzeigen**

Sie können die administrativen Einstellungen über das Dialogfeld **Anmelden** aufrufen oder in der Menüleiste auf **Bearbeiten > Einstellungen** klicken.

**Hinweis** Sie sollten die administrativen Einstellungen nur dann ändern, wenn Sie vom Systemverwalter dazu aufgefordert werden.

Es gibt zwei Typen von Einstellungen:

- **•** Standardeinstellungen
	- **–** Cisco Unified Communications Manager Assistant Server Host-Name oder IP-Adresse
	- **–** Cisco Unified Communications Manager Assistant Server-Port
- **•** Erweiterte Einstellungen
	- **–** Trace aktivieren/deaktivieren

Auf der Registerkarte **Erweiterte Einstellungen** wird der Speicherort angezeigt, in dem die Verfolgungsdateien gespeichert werden.

## **Verwandte Themen**

- ["Erste Schritte mit der Assistant Console" auf Seite 8](#page-17-0)
- ["Tastenkombinationen einsetzen" auf Seite 25](#page-34-0)
- **•** ["Anrufe mit der Assistant Console verarbeiten" auf Seite 29](#page-38-2)
- ["Managerfunktionen konfigurieren" auf Seite 77](#page-86-2)

# <span id="page-31-1"></span>**Voreinstellungen einrichten**

Im Voreinstellungsmenü können Sie die beiden folgenden Einstellungen aktivieren:

**•** Einstellen der Konsole, sodass sie automatisch bei einem eingehenden Anruf auf dem Desktop eingeblendet wird: Wählen Sie im Hauptmenü **Bearbeiten > Voreinstellungen** und aktivieren Sie das Kontrollkästchen "Konsole bei neuem Anruf aktivieren", um diese Pop-to-Top-Funktion zu aktivieren. Die Statusleiste enthält außerdem unten im Konsolenbildschirm ein Symbol für die Pop-to-Top-Funktion. Das Symbol wird dunkler dargestellt, wenn die Funktion aktiviert ist.

**•** Einstellen des Computers, sodass die Assistent Console automatisch beim Hochfahren des Computers gestartet wird: Wählen Sie im Hauptmenü **Bearbeiten > Voreinstellungen** und aktivieren Sie das Kontrollkästchen "Konsole beim Starten des Computers automatisch starten", um diese Autostart-Funktion zu aktivieren. Die Assistant Console startet automatisch beim nächsten Neustart des Computers.

Entfernen Sie zum Deaktivieren einzelner Funktionen die Markierung des entsprechenden Kontrollkästchens.

# <span id="page-32-0"></span>**Konsole mit Maus und Tastatur bedienen**

Die Assistant Console stellt für die Ausführung jeder Aufgabe mehrere Maus- und Tastenkombinationen bereit.

Sie können folgende Aufgaben ausführen:

- **•** Auf Konsolenelemente klicken, mit der rechten Maustaste klicken, doppelklicken
- **•** Konsolenelemente ziehen und ablegen
- **•** Tastenkombinationen verwenden

Sie haben beispielsweise folgende Möglichkeiten, um einen Anruf entgegenzunehmen:

- **•** Klicken Sie auf die Anrufsteuerungsschaltfläche **Annehmen**.
- **•** Doppelklicken Sie im Fensterbereich **Meine Gespräche** auf den Anruf.
- **•** Klicken Sie im Fensterbereich **Meine Gespräche** mit der rechten Maustaste auf den Anruf und wählen Sie im Popup-Menü **Annehmen**.
- **•** Verwenden Sie eine Tastenkombination.

Einige Aufgaben können durch Ziehen und Ablegen von Konsolenelementen ausgeführt werden. Wenn Sie beispielsweise einen Kurzwahleintrag hinzufügen, können Sie einen ausgewählten Anruf vom Fensterbereich **Meine Gespräche** zum Fensterbereich **Kurzwahleinträge** ziehen und ihn dort ablegen.

# $\mathcal{Q}$

**Tipp** Informationen über alle Optionen zum Ausführen einer bestimmten Aufgabe, wie z. B. die Übergabe eines Anrufs, finden Sie unter ["Anrufe mit der Assistant Console verarbeiten".](#page-38-2)

## **Verwandte Themen**

- **•** ["Erste Schritte mit der Assistant Console" auf Seite 8](#page-17-0)
- **•** ["Intercom-Funktion über die Konsole verwenden" auf Seite 24](#page-33-0)
- ["Tastenkombinationen einsetzen" auf Seite 25](#page-34-0)
- ["Anrufe mit der Assistant Console verarbeiten" auf Seite 29](#page-38-2)

# <span id="page-33-0"></span>**Intercom-Funktion über die Konsole verwenden**

Die Intercom-Funktion ist eine optionale Funktion, die von Ihrem Systemverwalter konfiguriert wird. Mit dieser Funktion können Sie über eine Intercom-Leitung mit einem Manager sprechen.

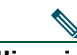

**Hinweis** Wenn die Intercom-Funktion auf Ihrem Telefon nicht zur Verfügung steht, wenden Sie sich an Ihren Systemverwalter.

# **Cisco Unified IP-Telefone 7941G, 7941G-GE, 7961G, 7961G-GE, 7970G und 7971G-GE**

Doppelklicken Sie zum Einleiten eines Intercom-Anrufs im Fensterbereich "Meine Gespräche" auf den Namen des Managers. Sie können auch auf das entsprechende Intercom-Symbol im Fensterbereich **Meine Manager** klicken.

Wenn Sie einen Intercom-Anruf einleiten, ohne einen Manager anzugeben, wird als Anrufsziel der Manager ausgewählt, der in Ihrer Liste mit den Managern an erster Stelle steht.

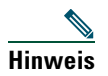

**Hinweis** Der Manager, zu dem Sie eine Verbindung über einen Intercom-Anruf herstellen, wird Ihrer Kurzwahltaste zugeordnet.

Wenn der Manager bei der Einleitung eines Intercom-Anrufs keinen anderen Anruf tätigt, werden Ihr Lautsprecher und der des Managers simultan aktiviert. Sie können dann über den Lautsprecher, das Headset oder den Telefonhörer miteinander sprechen.

Wenn der Manager bei der Einleitung eines Intercom-Anrufs einen anderen Anruf tätigt, läutet der Intercom-Anruf auf dem Telefon des Managers und muss manuell angenommen werden. Dies ist auch der Fall, wenn ein Manager einen Intercom-Anruf an Sie einleitet und Sie gerade einen anderen Anruf tätigen.

Um den Intercom-Anruf zu beenden, klicken Sie erneut auf das Intercom-Symbol.

# **Cisco Unified IP-Telefone 7940G und 7960G**

Doppelklicken Sie zum Einleiten eines Intercom-Anrufs im Fensterbereich "Meine Gespräche" auf den Namen des Managers. Sie können auch auf das entsprechende Intercom-Symbol im Fensterbereich **Meine Manager** klicken.

Wenn der Manager bei der Einleitung eines Intercom-Anrufs keinen anderen Anruf tätigt, werden Ihr Lautsprecher und der des Managers simultan aktiviert. Sie können dann über den Lautsprecher, das Headset oder den Telefonhörer miteinander sprechen.

Wenn der Manager bei der Einleitung eines Intercom-Anrufs einen anderen Anruf tätigt, läutet der Intercom-Anruf auf dem Telefon des Managers und muss manuell angenommen werden. Dies ist auch der Fall, wenn ein Manager einen Intercom-Anruf an Sie einleitet und Sie gerade einen anderen Anruf tätigen.

Um den Intercom-Anruf zu beenden, klicken Sie erneut auf das Intercom-Symbol.

## **Verwandte Themen**

- **•** ["Erste Schritte mit der Assistant Console" auf Seite 8](#page-17-0)
- ["Auf der Konsole zurechtfinden" auf Seite 11](#page-20-0)
- ["Tastenkombinationen einsetzen" auf Seite 25](#page-34-0)
- **•** ["Cisco Unified Communications Manager Assistant auf dem Telefon verwenden für](#page-46-1)  [Assistenten" auf Seite 37](#page-46-1)

# <span id="page-34-0"></span>**Tastenkombinationen einsetzen**

Zum Bedienen der meisten Tools und Funktionen in der Assistant Console können Sie statt der Maus auch Tastenkombinationen verwenden. Mithilfe von Tastenkombinationen können Sie Anrufe effektiver verarbeiten.

Sie können die Standard-Tastenkombinationen verwenden oder die Tastenkombinationen entsprechend Ihren Vorstellungen anpassen. Cisco Unified Communications Manager Assistant merkt sich die benutzerdefinierten Tastenkombinationen und übernimmt sie für Ihre nächste Anmeldung.

### **Tastenkombinationen anzeigen**

Klicken Sie auf ein Element in der Menüleiste, um Befehle und Tastenkombinationen anzuzeigen. Den meisten Menübefehlen ist eine Tastenkombination zugeordnet.

Darüber hinaus können Sie Tastenkombinationen im Popup-Fenster **Tastenkombination bearbeiten** anzeigen. Klicken Sie auf **Bearbeiten > Tastenkombinationen**, um das Fenster zu öffnen, und wählen Sie in der Liste einen Menübefehl aus, um die zugehörige Tastenkombination zu sehen.

Wenn Sie z. B. im Fenster **Tastenkombination bearbeiten** die Funktion **Anruf > Annehmen** auswählen, können Sie sehen, dass als standardmäßige Tastenkombination die Strg-Taste (Strg) und die Taste A (Strg-A) verwendet wird.

### **Tastenkombinationen anpassen**

Wenn Sie eine Tastenkombination anpassen möchten, klicken Sie in der Menüleiste auf **Bearbeiten > Tastenkombinationen**. Wählen Sie in der Liste einen Menübefehl aus und klicken Sie auf **Strg**, **Umschalt** oder **Alt**, um den ersten Teil der Tastenkombination zuzuweisen. Geben Sie anschließend im Feld **Taste** einen Buchstaben oder eine Zahl ein, um den letzten Teil der Tastenkombination zuzuweisen. Klicken Sie auf **Speichern**, um die neue Tastenkombination dem ausgewählten Befehl zuzuweisen.

### **Tastenkombinationen einsetzen**

Um eine Tastenkombination aufzurufen, halten Sie zunächst die erste Taste der Tastenkombination gedrückt und drücken Sie dann die zweite Taste. Wenn Sie beispielsweise die Tastenkombination Strg-L verwenden möchten, um einen Anruf in die Warteschleife zu stellen, halten Sie **Strg** gedrückt und drücken Sie **L**.

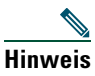

**Hinweis** Tastenkombinationen funktionieren nur, wenn die Assistant Console auf dem Desktop das aktive Fenster ist.

## **Verwandte Themen**

- **•** ["Erste Schritte mit der Assistant Console" auf Seite 8](#page-17-0)
- ["Auf der Konsole zurechtfinden" auf Seite 11](#page-20-0)
- ["Intercom-Funktion über die Konsole verwenden" auf Seite 24](#page-33-0)
- ["Anrufe mit der Assistant Console verarbeiten" auf Seite 29](#page-38-2)

# <span id="page-35-0"></span>**Verwendung von Cisco Unified Communications Manager Assistant – für Assistenten und ihre Manager**

Sie verwenden Cisco Unified Communications Manager Assistant-Funktionen über Ihr Telefon und die Assistant Console, um Anrufe für Ihren Manager zu verarbeiten. Wenn Sie beispielsweise einen Anruf für Ihren Manager entgegennehmen, können Sie Rücksprache mit ihm halten, indem Sie auf die Intercom-Leitung auf Ihrer Assistant Console doppelklicken. Wenn Ihr Manager das Gespräch übernehmen möchte, können Sie den Anruf weiterleiten, indem Sie die Anrufsteuerungsschaltfläche "Umleitung" in der Assistant Console oder den Softkey **Umleitung** auf Ihrem Telefon auswählen. Wenn Ihr Manager möchte, dass der Anrufer eine Sprachnachricht hinterlässt, können Sie den Anruf zum Sprachnachrichtensystem des Managers weiterleiten, indem Sie die Anruftaste "An Voicemail übergeben" bzw. den Softkey **ÜbgVM** auswählen.

Ihr Manager verwendet die Funktionen von Cisco Unified Communications Manager Assistant hauptsächlich über das Cisco Unified IP-Telefon. Beispiel: Ihr Manager erwartet einen Anruf von einem Immobilienmakler. Er aktiviert "Asst. Überw." zur Überwachung eingehender Anrufe. Wenn die Nummer des Maklers angezeigt wird, kann Ihr Manager den Anruf mit dem Softkey **Abfang.** abfangen. Außerdem kann Ihr Manager Cisco Unified Communications Manager Assistant dazu verwenden, um einen eingehenden Anruf an Sie umzuleiten, indem er auf dem Telefon den Softkey **Umleitung** drückt. Ihr Manager kann sehen, dass Sie den umgeleiteten Anruf angenommen haben, und die Anrufdauer im Cisco Unified Communications Manager Assistant Statusfenster der LCD-Anzeige des Telefons überwachen.

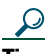

**Tipp** Sie oder der Manager können die Manager-Funktionen über das Fenster **Manager-Konfiguration** anpassen. Um dieses Fenster zu öffnen, wählen Sie in der Menüleiste **Manager > Konfiguration**. Sie können auch mit der rechten Maustaste im Fensterbereich "Meine Manager" auf eine beliebige Stelle in der Zeile eines Managers klicken und **Konfiguration** wählen.
- **•** ["Erste Schritte mit der Assistant Console" auf Seite 8](#page-17-0)
- ["Auf der Konsole zurechtfinden" auf Seite 11](#page-20-0)
- **•** ["Intercom-Funktion über die Konsole verwenden" auf Seite 24](#page-33-0)
- ["Tastenkombinationen einsetzen" auf Seite 25](#page-34-0)
- "Ihr Telefon mit Cisco Unified Communications Manager Assistant im Modus für gemeinsam [genutzte Leitungen verwenden – für Manager" auf Seite 53](#page-62-0)
- "Telefon mit Cisco Unified Communications Manager Assistant im Modus für Proxy-Leitungen [verwenden – für Manager" auf Seite 59](#page-68-0)
- **•** ["Managerfunktionen konfigurieren" auf Seite 77](#page-86-0)

# <span id="page-38-1"></span>**Anrufe mit der Assistant Console verarbeiten**

Sie können mit der Maus und der Tastatur Anrufe über die Assistant Console einleiten, annehmen, übergeben, beenden oder auf andere Weise verarbeiten.

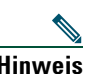

**Hinweis** Der zu verarbeitende Anruf muss in der Konsole ausgewählt (markiert) sein. Schaltflächen für die Anrufsteuerung und Menüoptionen werden abgeblendet (inaktiv) dargestellt, wenn sie für den ausgewählten Anruf nicht relevant sind.

Weitere Informationen erhalten Sie in den folgenden Themen zur Anrufverarbeitung:

- ["Anruf einleiten" auf Seite 29](#page-38-0)
- ["Anruf annehmen" auf Seite 30](#page-39-0)
- ["Anruf beenden" auf Seite 30](#page-39-1)
- ["Anruf in die Warteschleife stellen" auf Seite 31](#page-40-0)
- ["Anruf übergeben" auf Seite 32](#page-41-0)
- ["Konferenz einrichten" auf Seite 33](#page-42-0)
- **•** ["Anruf an eine andere Nummer umleiten" auf Seite 34](#page-43-0)
- **•** ["Anruf an einen Sprachnachrichtendienst senden" auf Seite 36](#page-45-0)

## <span id="page-38-0"></span>**Anruf einleiten**

Führen Sie einen der folgenden Schritte aus, um einen Anruf über die Assistant Console einzuleiten:

- **•** Klicken Sie auf die Anrufsteuerungsschaltfläche **Wählen**.
- **•** Klicken Sie mit der rechten Maustaste im Fensterbereich **Meine Gespräche** auf eine Telefonleitung und wählen Sie im Popup-Menü die Option **Wählen**.
- **•** Wählen Sie in der Menüleiste **Anruf > Wählen**.
- **•** Doppelklicken Sie auf einen Kurzwahleintrag oder eine Telefonnummer.
- **•** Ziehen Sie eine Telefonnummer per Drag-and-Drop in den Fensterbereich **Meine Gespräche**.
- **•** Verwenden Sie die zugeordnete Tastenkombination.
- **•** Wenn die Konsole geöffnet und auf dem Desktop aktiv ist, können Sie die gewünschte Telefonnummer über die Tastatur eingeben. Drücken Sie anschließend die **Eingabetaste**. Die gewählte Nummer wird in der Statusleiste unten in der Konsole eingeblendet.

#### **Cisco Unified Communications Manager Assistant 29**

Wenn das Popup-Fenster **Rufnummer eingeben** angezeigt wird, geben Sie die gewünschte Rufnummer ein und klicken Sie auf **OK**.

Geben Sie die Nummer genau so ein, wie Sie sie von Ihrem Cisco Unified IP-Telefon aus wählen würden.

Von der Assistant Console stammende Anrufe verwenden die erste physische Leitung des Assistententelefons.

#### **Verwandte Themen**

- Erste Schritte mit der Assistant Console" auf Seite 8
- **•** Tastenkombinationen einsetzen" auf Seite 25
- ["Anrufe mit der Assistant Console verarbeiten" auf Seite 29](#page-38-1)

# <span id="page-39-0"></span>**Anruf annehmen**

Führen Sie einen der folgenden Schritte aus, um einen ausgewählten Anruf anzunehmen:

- **•** Klicken Sie auf die Anrufsteuerungsschaltfläche **Annehmen**.
- **•** Doppelklicken Sie im Fensterbereich **Meine Gespräche** auf einen läutenden Anruf.
- **•** Klicken Sie mit der rechten Maustaste auf den Anruf und wählen Sie im Popup-Menü die Option **Annehmen**.
- **•** Wählen Sie in der Menüleiste **Anruf > Annehmen**.
- **•** Verwenden Sie die zugeordnete Tastenkombination.

Wenn der eingehende Anruf, den Sie annehmen möchten, nicht ausgewählt (markiert) ist, markieren Sie ihn durch Klicken, bevor Sie eine der oben genannten Aktionen ausführen.

#### **Verwandte Themen**

- **•** ["Erste Schritte mit der Assistant Console" auf Seite 8](#page-17-1)
- <sup>•</sup> ["Tastenkombinationen einsetzen" auf Seite 25](#page-34-1)
- <sup>•</sup> ["Anrufe mit der Assistant Console verarbeiten" auf Seite 29](#page-38-1)

# <span id="page-39-1"></span>**Anruf beenden**

Führen Sie einen der folgenden Schritte aus, um einen ausgewählten Anruf zu beenden:

- **•** Klicken Sie auf die Anrufsteuerungsschaltfläche **Auflegen**.
- **•** Klicken Sie mit der rechten Maustaste auf den Anruf und wählen Sie im Popup-Menü die Option **Auflegen**.
- **•** Wählen Sie in der Menüleiste **Anruf > Auflegen**.
- **•** Verwenden Sie die zugeordnete Tastenkombination.

- **•** ["Erste Schritte mit der Assistant Console" auf Seite 8](#page-17-1)
- ["Tastenkombinationen einsetzen" auf Seite 25](#page-34-1)
- **•** ["Anrufe mit der Assistant Console verarbeiten" auf Seite 29](#page-38-1)

# <span id="page-40-0"></span>**Anruf in die Warteschleife stellen**

Führen Sie einen der folgenden Schritte aus, um einen ausgewählten Anruf in die Warteschleife zu stellen:

- **•** Klicken Sie auf die Anrufsteuerungsschaltfläche **Halten**.
- **•** Doppelklicken Sie auf den verbundenen Anruf.
- **•** Klicken Sie mit der rechten Maustaste auf den Anruf und wählen Sie im Popup-Menü die Option **Halten**.
- **•** Wählen Sie in der Menüleiste **Anruf > Halten**.
- **•** Verwenden Sie die zugeordnete Tastenkombination.

#### **Verwandte Themen**

- **•** ["Erste Schritte mit der Assistant Console" auf Seite 8](#page-17-1)
- ["Tastenkombinationen einsetzen" auf Seite 25](#page-34-1)
- **•** ["Anrufe mit der Assistant Console verarbeiten" auf Seite 29](#page-38-1)

## **Anruf aus der Warteschleife heranholen**

Führen Sie einen der folgenden Schritte aus, um einen ausgewählten Anruf aus der Warteschleife heranzuholen:

- **•** Klicken Sie auf die Anrufsteuerungsschaltfläche **Heranholen**.
- **•** Doppelklicken Sie auf den Anruf in der Warteschleife.
- **•** Klicken Sie mit der rechten Maustaste auf den Anruf und wählen Sie im Popup-Menü die Option **Heranholen**.
- **•** Wählen Sie in der Menüleiste **Anruf > Heranholen**.
- **•** Verwenden Sie die zugeordnete Tastenkombination.

#### **Verwandte Themen**

- **•** ["Erste Schritte mit der Assistant Console" auf Seite 8](#page-17-1)
- ["Tastenkombinationen einsetzen" auf Seite 25](#page-34-1)
- **•** ["Anrufe mit der Assistant Console verarbeiten" auf Seite 29](#page-38-1)

#### **Cisco Unified Communications Manager Assistant 31**

# <span id="page-41-0"></span>**Anruf übergeben**

Es gibt zwei Möglichkeiten zum Übergeben von Anrufen:

- **•** Übergabe: Leitet den Anruf sofort weiter, ohne dass Sie mit dem Gesprächspartner (der Person, an die Sie den Anruf übergeben) sprechen können.
- **•** Übergabe m. Rücksprache: Leitet den Anruf weiter und Sie können zunächst mit dem Gesprächspartner sprechen.
- **•** Direkte Übergabe: Stellt eine direkte Verbindung zwischen zwei Anrufen her (aktive Anrufe und Anrufe in einer Warteschleife).

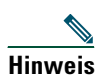

**Hinweis** Sie müssen einen Anruf annehmen, bevor Sie ihn übergeben können. Nach der Übergabe eines Anrufs können Sie ihn nicht zurückholen (außer er wird wieder an Sie übergeben).

### **Übergabe**

Führen Sie einen der folgenden Schritte aus, um einen ausgewählten Anruf zu übergeben:

- **•** Klicken Sie auf die Anrufsteuerungsschaltfläche **Übergabe**.
- **•** Klicken Sie mit der rechten Maustaste auf den Anruf und wählen Sie im Popup-Menü die Option **Übergabe**.
- **•** Wählen Sie in der Menüleiste **Anruf > Übergabe**.
- Ziehen Sie den Anruf auf einen Eintrag im Fensterbereich "Kurzwahleinträge".
- Ziehen Sie den Anruf auf einen Eintrag im Fensterbereich "Verzeichnis".
- **•** Verwenden Sie die zugeordnete Tastenkombination.

Wenn Sie den Anruf nicht auf einen Eintrag im Fensterbereich "Kurzwahleinträge" oder "Verzeichnis" ziehen, wird das Popup-Fenster "Rufnummer eingeben" angezeigt. Geben Sie die Telefonnummer des Gesprächspartners ein und klicken Sie auf **OK**.

### **Übergabe m. Rücksprache**

Führen Sie einen der folgenden Schritte aus, um eine Übergabe mit Rücksprache für einen ausgewählten Anruf durchzuführen:

- **•** Klicken Sie auf die Anrufsteuerungsschaltfläche **Übergabe m. Rücksprache**.
- **•** Klicken Sie mit der rechten Maustaste auf den Anruf und wählen Sie im Popup-Menü die Option **Übergabe m. Rücksprache**.
- **•** Wählen Sie in der Menüleiste **Anruf > Übergabe m. Rücksprache**.
- **•** Klicken Sie im Fensterbereich **Kurzwahleinträge** oder **Verzeichnis** mit der rechten Maustaste auf den Eintrag, an den Sie den Anruf übergeben möchten, und wählen Sie dann im Popup-Menü die Option **Übergabe m. Rücksprache**.
- **•** Verwenden Sie die zugeordnete Tastenkombination.

Wenn das Popup-Fenster "Rufnummer eingeben" angezeigt wird, geben Sie die Telefonnummer des Gesprächspartners ein und klicken Sie auf **OK**.

Nachdem Sie mit dem Gesprächspartner gesprochen haben, klicken Sie erneut auf die Schaltfläche **Übergabe m. Rücksprache**, um die Übergabe abzuschließen.

**Hinweis** Wenn Sie die Drag-and-Drop-Funktion verwenden oder das Telefon läutet, können Sie keine Übergabe mit Rücksprache durchführen. Sie können nur eine Übergabe mit Rücksprache durchführen, wenn Sie zuvor mit dem Empfänger sprechen.

#### **Direkte Übergabe**

Um eine direkte Übergabe für zwei Anrufe durchzuführen, müssen Sie die beiden Anrufe markieren und einen der folgenden Schritte ausführen:

- **•** Klicken Sie auf die Anrufsteuerungsschaltfläche **Direkte Übergabe**.
- **•** Klicken Sie mit der rechten Maustaste auf den Anruf und wählen Sie im Popup-Menü die Option **Übergabe**.
- **•** Wählen Sie in der Menüleiste **Anruf > Direkte Übergabe**.

#### **Verwandte Themen**

- ["Erste Schritte mit der Assistant Console" auf Seite 8](#page-17-1)
- ["Tastenkombinationen einsetzen" auf Seite 25](#page-34-1)
- **•** ["Anrufe mit der Assistant Console verarbeiten" auf Seite 29](#page-38-1)

# <span id="page-42-0"></span>**Konferenz einrichten**

Es gibt zwei Möglichkeiten zur Einrichtung eines Konferenzgesprächs:

- **•** Konferenz: Sie leiten ein Gespräch ein und fügen diesem Konferenzteilnehmer hinzu.
- **•** Zusammenführen: Sie führen aktive Anrufe und Anrufe in einer Warteschleife zu einem Konferenzgespräch zusammen.

Führen Sie einen der folgenden Schritte aus, um Konferenzteilnehmer zu einem ausgewählten aktiven Anruf hinzuzufügen:

- **•** Klicken Sie auf die Anrufsteuerungsschaltfläche **Konferenz**.
- **•** Klicken Sie mit der rechten Maustaste auf den Anruf und wählen Sie im Popup-Menü die Option **Konferenz**.
- **•** Wählen Sie in der Menüleiste **Anruf > Konferenz**.
- **•** Klicken Sie mit der rechten Maustaste im Fensterbereich **Kurzwahleinträge** oder im **Verzeichnis** auf einen Eintrag und wählen Sie im Popup-Menü **Konferenz**.
- **•** Verwenden Sie die zugeordnete Tastenkombination.

#### **Cisco Unified Communications Manager Assistant 33**

Wenn das Popup-Fenster "Rufnummer eingeben" angezeigt wird, geben Sie die Telefonnummer des Konferenzteilnehmers ein und klicken Sie auf **OK**.

Nachdem Sie mit dem neuen Konferenzteilnehmer gesprochen haben, klicken Sie erneut auf die Schaltfläche **Konferenz**, um die Person zur Konferenz zuzulassen.

Wenn Sie mithilfe von "Zusammenführen" einen Konferenzanruf einrichten möchten, müssen Sie die Anrufe markieren, die zu einer Konferenz zusammengeführt werden sollen, und einen der folgenden Schritte ausführen:

- **•** Klicken Sie auf die Anrufsteuerungsschaltfläche **Zusammenführen**.
- **•** Klicken Sie mit der rechten Maustaste auf den Anruf und wählen Sie im Popup-Menü die Option **Zusammenführen**.
- **•** Wählen Sie in der Menüleiste **Anruf > Zusammenführen**.

#### **Verwandte Themen**

- **•** ["Erste Schritte mit der Assistant Console" auf Seite 8](#page-17-1)
- **["Tastenkombinationen einsetzen" auf Seite 25](#page-34-1)**
- Anrufe mit der Assistant Console verarbeiten" auf Seite 29

# <span id="page-43-0"></span>**Anruf an eine andere Nummer umleiten**

Verwenden Sie die Funktion "Umleitung", um einen ausgewählten Anruf an eine vorher festgelegte Zielnummer weiterzuleiten. Sie können Anrufe umleiten, die läuten, verbunden sind oder sich in der Warteschleife befinden.

Im Modus für Proxy-Leitungen ist das ursprüngliche Standardziel der Manager, für den der Anruf eigentlich bestimmt war. Im Modus für gemeinsam genutzte Leitungen gibt es kein Standardziel. Sie können jedoch das Ziel so konfigurieren, dass eine beliebige gültige Telefonnummer oder Durchwahl verwendet wird.

Weitere Informationen finden Sie in den folgenden Abschnitten:

- "Umleitung" verwenden" auf Seite 34
- ["Umleitungsziel konfigurieren" auf Seite 35](#page-44-0)

# <span id="page-43-1"></span>**"Umleitung" verwenden**

Führen Sie einen der folgenden Schritte aus, um einen ausgewählten Anruf an das Umleitungsziel zu übergeben:

- **•** Klicken Sie auf die Anrufsteuerungsschaltfläche **Umleitung**.
- **•** Klicken Sie mit der rechten Maustaste auf den Anruf und wählen Sie im Popup-Menü die Option **Umleitung**.
- **•** Wählen Sie in der Menüleiste **Anruf > Umleitung**.
- **•** Verwenden Sie die zugeordnete Tastenkombination.

#### **Tipps**

- **•** Anders als bei der Übergabe, bei der Sie jedes Mal das Ziel angeben müssen, leitet die Funktion "Umleitung" Anrufe an eine einzelne, vorher festgelegte Zielnummer um.
- **•** Sie können Anrufe umleiten, die läuten, verbunden sind oder sich in der Warteschleife befinden.
- **•** Sie können keine Anrufe umleiten, die Sie auf einer Ihrer eigenen Telefonleitungen (und nicht auf einer Proxy-Leitung des Managers) eingeleitet oder empfangen haben.

#### **Verwandtes Thema**

• ["Umleitungsziel konfigurieren" auf Seite 35](#page-44-0)

### <span id="page-44-0"></span>**Umleitungsziel konfigurieren**

Als Umleitungsziel können Sie den Manager, für den der Anruf eigentlich bestimmt war, oder eine andere Telefonnummer festlegen.

Wenn Sie das Ziel anzeigen oder ändern möchten, wählen Sie in der Menüleiste **Bearbeiten > Umleitung**. Das Popup-Fenster "Umleitungsziel" wird angezeigt.

Im Modus für gemeinsam genutzte Leitungen geben Sie eine Telefonnummer oder eine Durchwahlnummer in das Textfeld ein. Geben Sie die Nummer genau so ein, wie Sie sie an Ihrem Bürotelefon wählen würden.

Im Modus für Proxy-Leitungen können Sie einen Manager oder eine Telefonnummer als Ziel konfigurieren. Wenn Sie die Option "Telefonnummer" auswählen, müssen Sie eine Telefonnummer oder eine Durchwahl eingeben. Geben Sie die Nummer genau so ein, wie Sie sie an Ihrem Bürotelefon wählen würden.

Klicken Sie auf **Speichern**, um die Änderungen zu speichern.

#### **Tipps**

- **•** Neben dem eigenen Umleitungsziel können Sie auch ein Ziel für den Manager konfigurieren. Die Konfiguration des Umleitungsziels des Managers unterscheidet sich von der Konfiguration Ihres Ziels. Anweisungen hierzu finden Sie unter "Umleitungsziel für einen Manager [konfigurieren" auf Seite 79](#page-88-0).
- **•** Sie können einen Anruf mithilfe des Cisco Unified IP-Telefons umleiten. Nehmen Sie den Anruf an und drücken Sie anschließend den Softkey **Umleitung** auf Ihrem Cisco Unified IP-Telefon, um den Anruf an das Umleitungsziel umzuleiten.

- **•** Erste Schritte mit der Assistant Console" auf Seite 8
- **•** ["Anrufe mit der Assistant Console verarbeiten" auf Seite 29](#page-38-1)
- "Umleitung" verwenden" auf Seite 34
- **•** ["Cisco Unified Communications Manager Assistant auf dem Telefon verwenden für](#page-46-0)  [Assistenten" auf Seite 37](#page-46-0)
- ["Managerfunktionen konfigurieren" auf Seite 77](#page-86-0)

# <span id="page-45-0"></span>**Anruf an einen Sprachnachrichtendienst senden**

Sie können einen läutenden oder verbundenen Anruf, den Sie im Auftrag des Managers verarbeiten, an dessen Sprachnachrichtendienst übergeben.

Führen Sie einen der folgenden Schritte aus, um einen ausgewählten Anruf an einen Sprachnachrichtendienst zu senden:

- **•** Klicken Sie auf die Anrufsteuerungsschaltfläche **An Voicemail übergeben**.
- **•** Klicken Sie mit der rechten Maustaste auf den Anruf und wählen Sie im Popup-Menü die Option **An Voicemail übergeben**.
- **•** Wählen Sie in der Menüleiste **Anruf > An Voicemail übergeben**.
- **•** Verwenden Sie die zugeordnete Tastenkombination.

#### **Tipps**

- **•** Sie können diese Aufgabe auch von Ihrem Cisco Unified IP-Telefon aus ausführen. Nehmen Sie den Anruf an und drücken Sie den Softkey **ÜbgVM** auf Ihrem Cisco Unified IP-Telefon, um den an den Manager gerichteten Anruf an dessen Sprachnachrichtendienst zu übergeben.
- **•** Diese Funktion ist nicht bei Anrufen verfügbar, die Sie auf einer Ihrer eigenen Telefonleitungen getätigt oder empfangen haben. Diese Funktion gilt nur für Anrufe auf der Proxy-Leitung Ihres Managers.

#### **Verwandte Themen**

- **•** ["Erste Schritte mit der Assistant Console" auf Seite 8](#page-17-1)
- **["Tastenkombinationen einsetzen" auf Seite 25](#page-34-1)**
- **•** ["Anrufe mit der Assistant Console verarbeiten" auf Seite 29](#page-38-1)
- **•** ["Cisco Unified Communications Manager Assistant auf dem Telefon verwenden für](#page-46-0)  [Assistenten" auf Seite 37](#page-46-0)

# <span id="page-46-0"></span>**Cisco Unified Communications Manager Assistant auf dem Telefon verwenden – für Assistenten**

Auf einige Funktionen von Cisco Unified Communications Manager Assistant können Sie direkt von Ihrem Cisco Unified IP-Telefon aus zugreifen. Mit Ausnahme der Funktion "Individueller Rufton" sind diese Funktionen auch auf der Assistant Console verfügbar.

Mit Cisco Unified Communications Manager Assistant kann der Assistent die Telefontasten und Softkeys verwenden, um die meisten Aufgaben auszuführen, die er in der Cisco Unified Communications Manager Assistant Console ausführen kann.

Cisco Unified Communications Manager Assistant und die Assistant Console können auf dem Assistententelefon gleichzeitig verwendet werden.

Cisco Unified Communications Manager Assistant für das Assistententelefon wird auf folgenden Telefonmodellen unterstützt:

- **•** Cisco Unified IP-Telefon 7971G-GE
- **•** Cisco Unified IP-Telefon 7970G
- **•** Cisco Unified IP-Telefon 7961G
- **•** Cisco Unified IP-Telefon 7961G-GE
- **•** Cisco Unified IP-Telefon 7960G
- **•** Cisco Unified IP-Telefon 7941G
- **•** Cisco Unified IP-Telefon 7941G-GE
- **•** Cisco Unified IP-Telefon 7940G

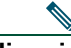

**Hinweis** Wenn Sie Cisco Unified Communications Manager Assistant auf dem Assistententelefon verwenden, sollten nicht mehr als fünf Manager vorhanden sein, die von einem Assistenten unterstützt werden.

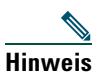

**Hinweis** Bevorzugte Assistenten können entweder vom Manager (über die Web-URL) oder vom Assistenten (über die Konsolenanwendung), nicht aber auf dem Telefon selbst festgelegt werden.

Dieses Kapitel umfasst folgende Themen:

- "Proxy-Leitung vs. gemeinsam genutzte Leitung" auf Seite 40: Beschreibt die beiden Modi, in denen Cisco Unified Communications Manager Assistant ausgeführt werden kann.
- **•** ["Sich auf dem Assistententelefon bei Manager Assistant anmelden" auf Seite 39:](#page-48-0) Beschreibt den Anmeldevorgang auf dem Telefon.
- **•** ["Status Ihrer Manager prüfen" auf Seite 40:](#page-49-0) Beschreibt Informationen zum Status der einzelnen Manager, die ein Assistent unterstützt.
- ["Anrufe verarbeiten und andere Aktionen ausführen" auf Seite 43](#page-52-0): Beschreibt das Annehmen, Übergeben und Umleiten von Anrufen sowie andere Aktionen, die der Assistent ausführen kann.
- **•** ["Anruf mit Manager Assistant am Telefon annehmen" auf Seite 44:](#page-53-0) Beschreibt die drei Methoden, mit denen der Assistent Anrufe annehmen kann.
- **•** ["Manager-Einstellungen konfigurieren" auf Seite 45:](#page-54-0) Beschreibt die unterschiedlichen Einstellungen, die der Assistent für die unterstützten Manager verwalten kann.
- **•** ["Assistenten-Einstellungen konfigurieren" auf Seite 47](#page-56-0): Beschreibt die Konfiguration assistentenbezogener Optionen, z. B. Umleitungsziele und die Sortierung des Manager-Status.
- **•** ["Individuellen Rufton anpassen" auf Seite 50:](#page-59-0) Beschreibt die Vorgehensweise für das Zuweisen von Ruftontypen für einzelne Telefonleitungen.

# **Proxy-Leitungen und gemeinsam genutzte Leitungen**

Cisco Unified Communications Manager Assistant ermöglicht Assistenten, die Anrufe für Manager effektiver zu verarbeiten. Cisco Unified Communications Manager Assistant arbeitet in zwei Modi: dem Modus für gemeinsam genutzte Leitungen und dem Modus für Proxy-Leitungen. Dieser Modus wird von Ihrem Systemverwalter konfiguriert.

### **Modus für gemeinsam genutzte Leitungen**

Wenn Sie Cisco Unified Communications Manager Assistant als Assistent im Modus für gemeinsam genutzte Leitungen verwenden, wird Ihnen dieselbe Telefonnummer zugewiesen wie Ihrem Manager. Sie verwenden diese gemeinsame Nummer, um Anrufe für Ihren Manager zu verarbeiten.

### **Modus für Proxy-Leitungen**

Wenn Sie Cisco Unified Communications Manager Assistant als Assistent im Modus für Proxy-Leitungen verwenden, ist Ihrem Manager eine Telefonnummer und Ihnen eine alternative Telefonnummer zugewiesen, die Sie als Proxy verwenden. Sie verwenden diese Proxy-Nummer, um Anrufe im Namen Ihres Managers zu verarbeiten.

### **Modus identifizieren**

Bevor Sie anfangen, sollten Sie ermitteln, welchen Modus Ihr Systemverwalter gewählt hat. Prüfen Sie im Bildschirm für die Manager-Einstellungen Folgendes:

- Im Modus für gemeinsam genutzte Leitungen wird nur die Option "Rufton ein/aus" angezeigt.
- **•** Im Modus für Proxy-Leitungen werden mehrere Optionen angezeigt.

## <span id="page-48-0"></span>**Sich auf dem Assistententelefon bei Manager Assistant anmelden**

Gehen Sie wie folgt vor, um sich auf dem Assistententelefon bei Cisco Unified Communications Manager Assistant anzumelden:

#### **Vorgehensweise**

- **Schritt 1** Drücken Sie die Taste **Dienste** auf dem Telefon.
- **Schritt 2** Wählen Sie **Primärer IPMA-Telefondienst**.
- **Schritt 3** Geben Sie Ihre Benutzer-ID und Ihre PIN ein und drücken Sie **Senden**. Der Bildschirm "Manager-Status" sollte angezeigt werden (siehe [Abbildung 5\)](#page-49-1).

#### <span id="page-49-1"></span>*Abbildung 5 Bildschirm "Manager-Status"*

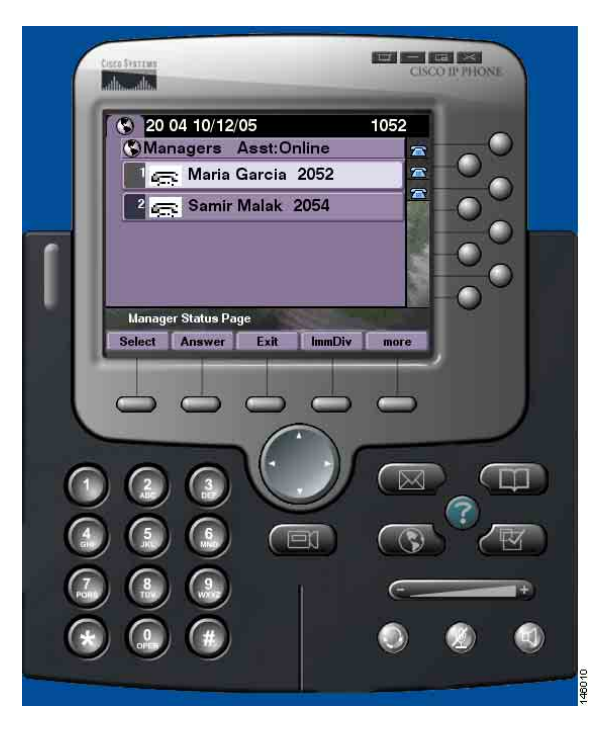

**Hinweis** Wenn der primäre IPMA-Dienst nicht verfügbar ist, wird das Display des Assistententelefons nicht entsprechend aktualisiert. Wenn der Assistent einen Softkey drückt, erhält er jedoch die Fehlermeldung "Host nicht gefunden". In diesem Fall muss der Assistent im IP-Dienste-Menü die Option **Sekundärer IPMA-Telefondienst** manuell auswählen und sich erneut anmelden.

# <span id="page-49-0"></span>**Status Ihrer Manager prüfen**

[Abbildung 5](#page-49-1) zeigt ein Beispiel des Bildschirms "Manager-Status". Dieser Bildschirm enthält eine Liste aller Manager, die von einem bestimmten Assistenten unterstützt werden.

In diesem Abschnitt werden die im Bildschirm angezeigten Informationen und Softkeys beschrieben.

### <span id="page-50-1"></span>**Informationsanzeige im Bildschirm "Manager-Status"**

Für jeden vom Assistenten unterstützten Manager werden folgende Informationen angezeigt:

- **•** Assistenten-Statuszeile des Managers: Gibt an, ob der Assistent online oder offline ist.
- **•** Anzahl der Manager in der Liste: Gibt die Anzahl der Manager in der Liste an.
- **•** Name des Managers: In folgender Reihenfolge:
	- **–** Anzeige neuer Anrufe
	- Wechsel des Manager-Status von "Aufgelegt" zu "Besetzt"
	- **–** Aufgelegt
- **•** Statussymbol links neben dem Namen eines Managers: [Tabelle 4](#page-50-0) enthält eine Liste und Beschreibung dieser Statussymbole.
- **•** Proxy-Leitung des Managers.

### **Anrufstatussymbole**

In [Tabelle 4](#page-50-0) sind die unterschiedlichen Anrufstatussymbole beschrieben, die im Bildschirm "Manager-Status" links neben dem Namen des Managers angezeigt werden.

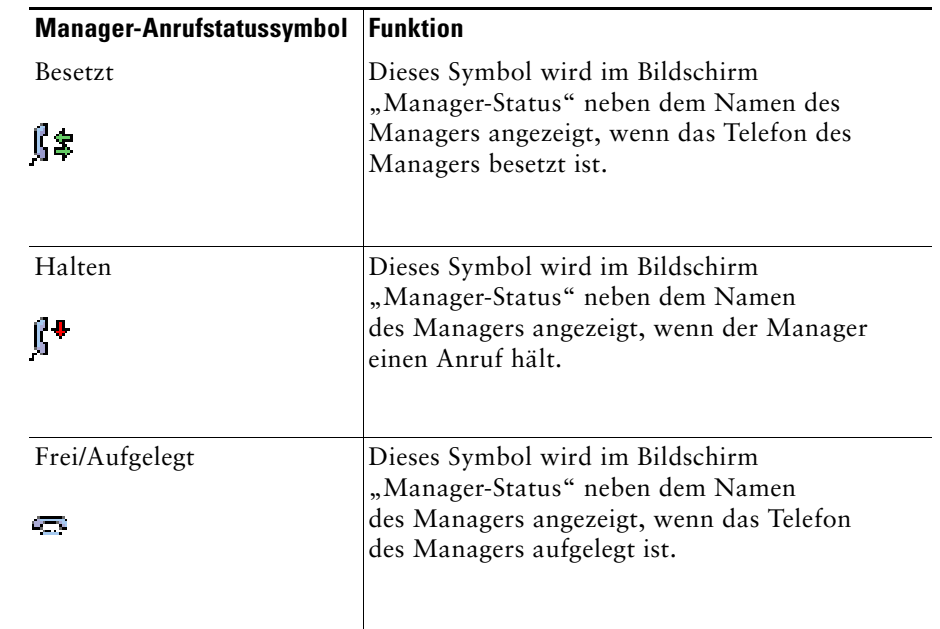

#### <span id="page-50-0"></span>*Tabelle 4 Anrufstatussymbole*

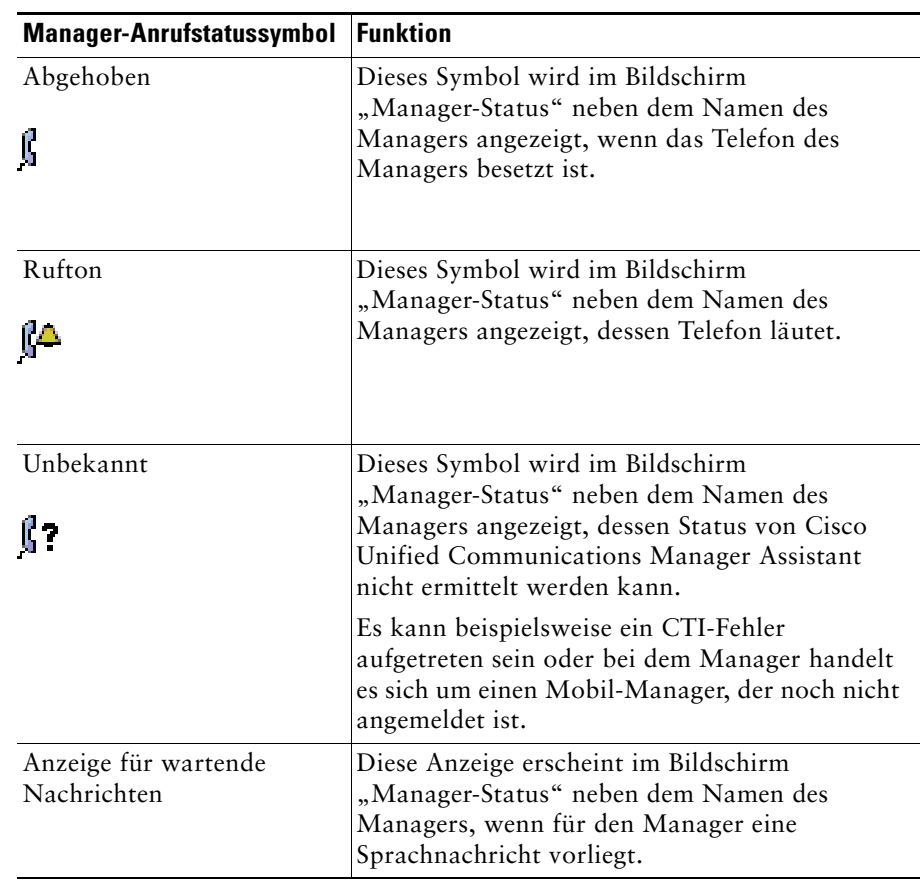

#### *Tabelle 4 Anrufstatussymbole (Fortsetzung)*

## <span id="page-52-0"></span>**Anrufe verarbeiten und andere Aktionen ausführen**

In [Tabelle 5](#page-52-1) sind die Softkeys beschrieben, die im Bildschirm "Manager-Status" angezeigt werden. Mit den Softkeys können Sie unterschiedliche Aufgaben für die Anrufverarbeitung ausführen.

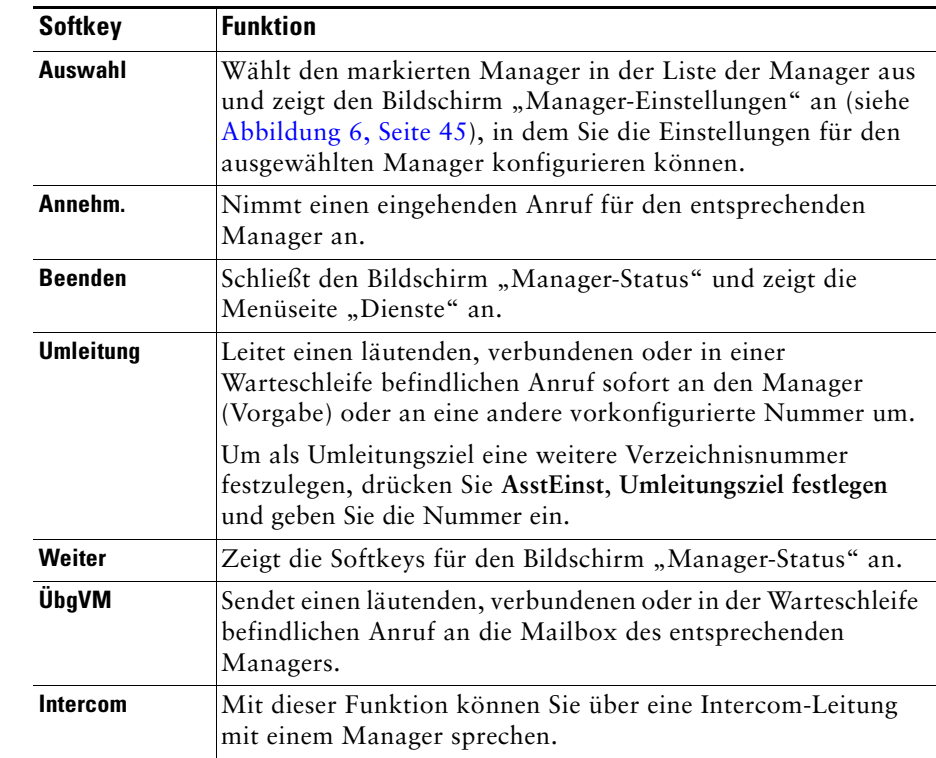

#### <span id="page-52-1"></span>*Tabelle 5 Softkeys auf dem Assistententelefon*

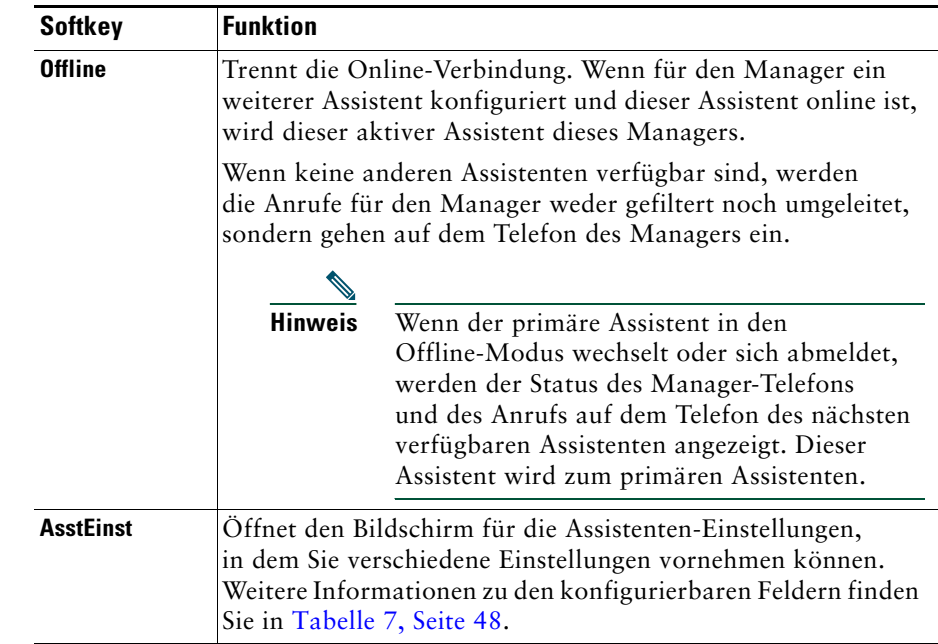

#### *Tabelle 5 Softkeys auf dem Assistententelefon (Fortsetzung)*

## <span id="page-53-0"></span>**Anruf mit Manager Assistant am Telefon annehmen**

Sie haben drei Möglichkeiten, einen Anruf für einen Manager anzunehmen, der auf der Managerstatusseite angezeigt wird:

- **•** Drücken Sie auf der Managerstatusseite den Softkey **Annehm**.
- **•** Wählen Sie die Leitungstaste des eingehenden Anrufs oder die Lautsprechertaste.
- **•** Schließen Sie den Cisco Unified Communications Manager Assistant-Bildschirm und wählen Sie die Taste "Annehm." im Bildschirm für die Anrufverarbeitung. Dies ist der Bildschirm, der nach dem Schließen des Cisco Unified Communications Manager Assistant-Bildschirms angezeigt wird. Im Bildschirm für die Anrufverarbeitung werden die ursprünglich gewählte Rufnummer sowie die Softkeys **Annehm.**, **Umleitung** und **ÜbgVM** angezeigt.

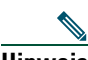

**Hinweis** Wenn Sie den Anruf mit einer dieser Methoden annehmen, wird an Stelle des Cisco Unified Communications Manager Assistant-Bildschirms der Bildschirm für die Anrufverarbeitung angezeigt (sofern er nicht bereits angezeigt wird). Verwenden Sie nun wie gewohnt die Softkeys im Bildschirm für die Anrufverarbeitung. Diese Funktionen werden von Cisco Unified Communications Manager Assistant nicht gesteuert.

# <span id="page-54-0"></span>**Manager-Einstellungen konfigurieren**

[Abbildung 6](#page-54-1) zeigt den Bildschirm "Manager-Einstellungen", der angezeigt wird, wenn Sie in der Liste, die im Bildschirm "Manager-Status" angezeigt wird, einen Manager auswählen (siehe [Abbildung 5](#page-49-1)). In [Tabelle 6](#page-55-0) wird beschrieben, wie die Einstellungen in den Feldern dieses Bildschirms festgelegt werden.

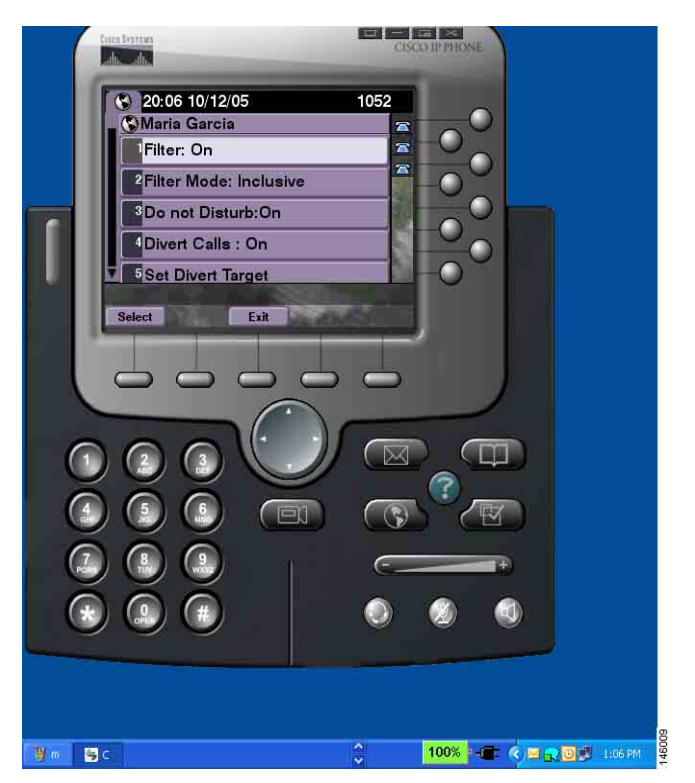

#### <span id="page-54-1"></span>*Abbildung 6 Bildschirm "Manager-Einstellungen"*

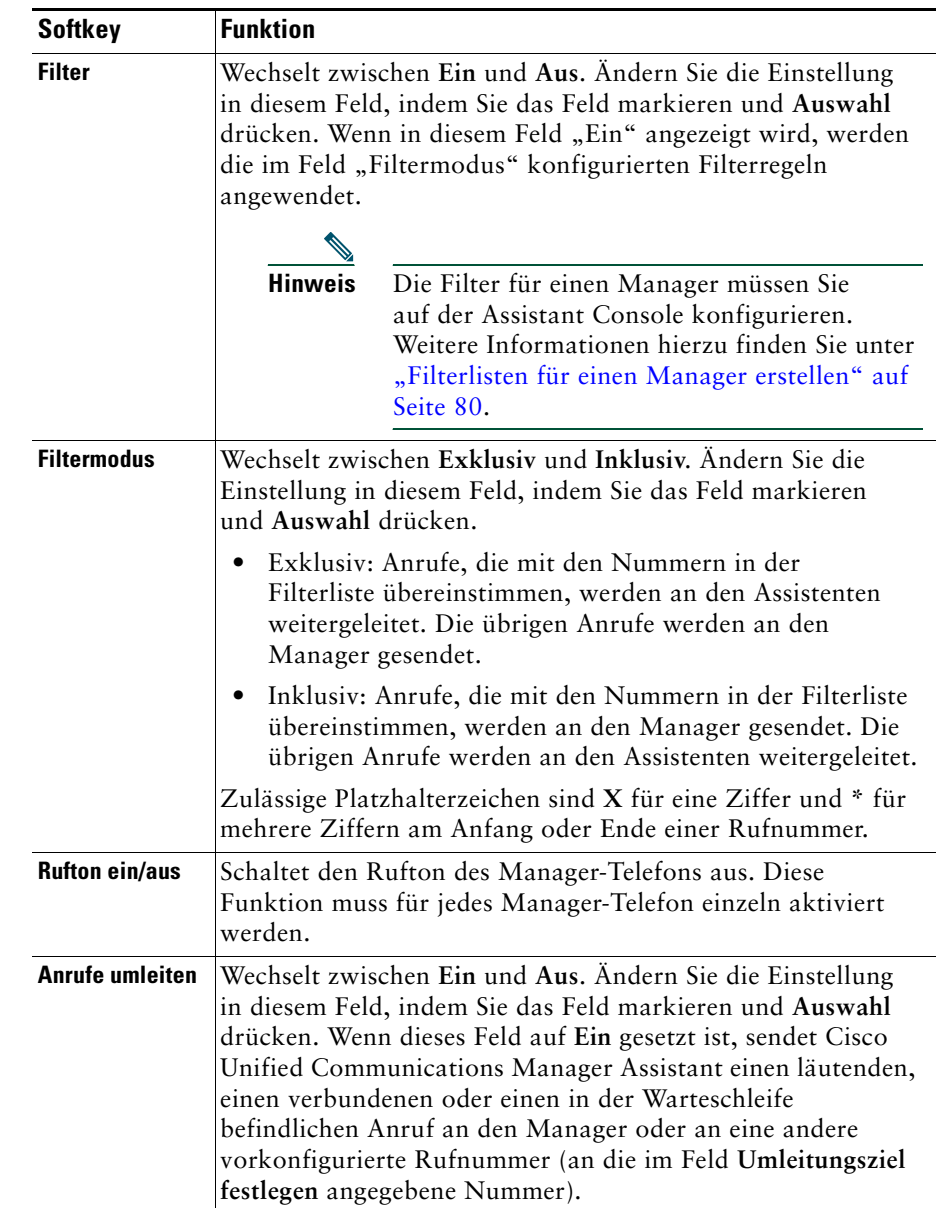

#### <span id="page-55-0"></span>*Tabelle 6 Felder für die Manager-Einstellungen*

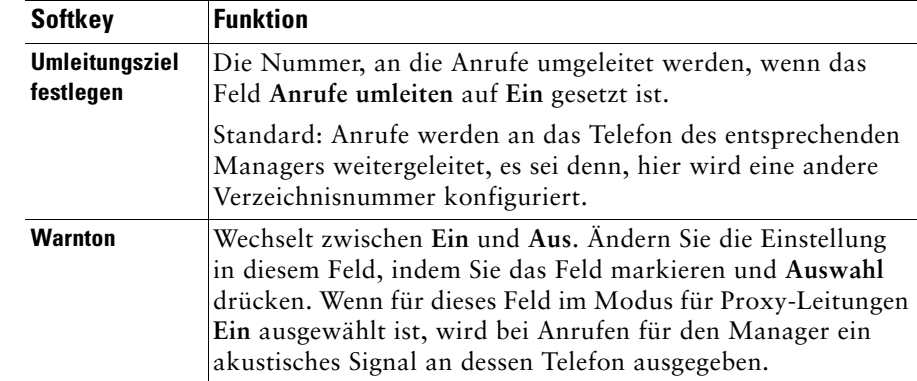

#### *Tabelle 6 Felder für die Manager-Einstellungen (Fortsetzung)*

# <span id="page-56-0"></span>**Assistenten-Einstellungen konfigurieren**

[Abbildung 7](#page-57-1) zeigt den Bildschirm für Assistenten-Einstellungen, der angezeigt wird, wenn Sie im Bildschirm "Manager-Status" den Softkey **AsstEinst** drücken (siehe [Abbildung 5](#page-49-1)). Im Bildschirm für die Assistenten-Einstellungen können Sie Elemente wie die Umleitungsziele und die Sortierung für den Bildschirm "Manager-Status" konfigurieren.

In [Tabelle 7](#page-57-0) wird beschrieben, wie die Einstellungen in den Feldern dieses Bildschirms festgelegt werden.

In [Tabelle 8](#page-58-0) wird die Verwendung der Softkeys in diesem Bildschirm beschrieben.

#### <span id="page-57-1"></span>*Abbildung 7 Assistenten-Einstellungen*

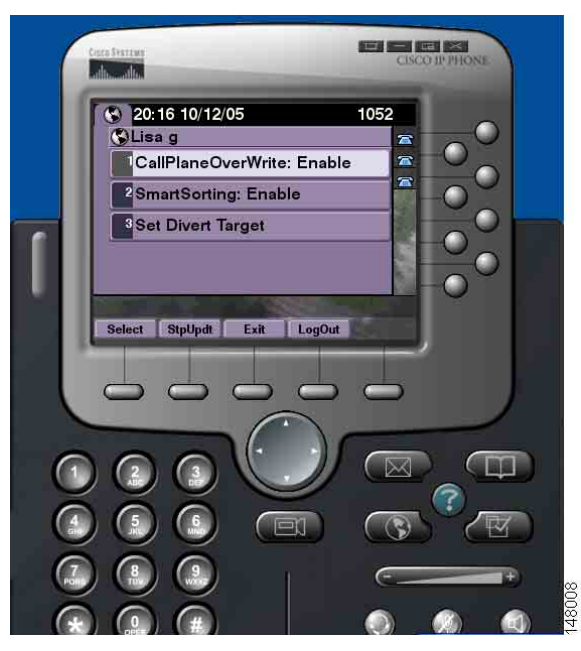

#### <span id="page-57-0"></span>*Tabelle 7 Felder für die Assistenten-Einstellungen*

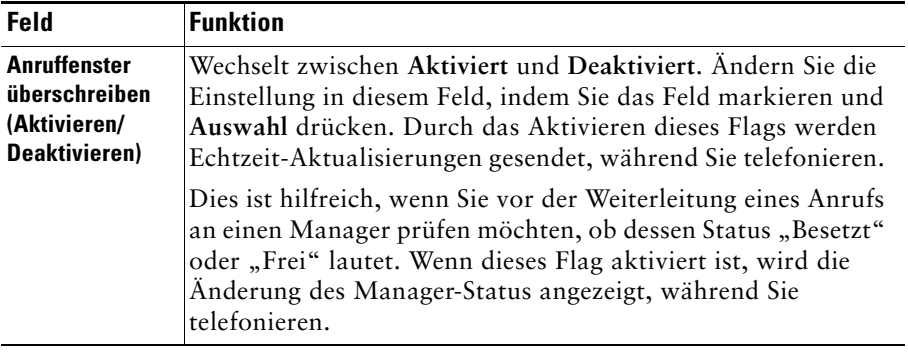

| Feld                                                        | <b>Funktion</b>                                                                                                    |
|-------------------------------------------------------------|----------------------------------------------------------------------------------------------------|
| Intelligente<br>Sortierung<br>(Aktivieren/<br>Deaktivieren) | Wechselt zwischen Aktiviert und Deaktiviert. Ändern Sie die<br>Einstellung in diesem Feld, indem Sie das Feld markieren und<br>Auswahl drücken. Wenn dieses Flag aktiviert ist, wird der<br>Bildschirm "Manager-Status" basierend auf neuen<br>Anrufereignissen sortiert.                                         |
|                                                             | Weitere Informationen zur Hierarchie, nach der<br>die Managerliste sortiert wird, finden Sie unter<br>"Informationsanzeige im Bildschirm "Manager-Status"" auf<br>Seite 41.                                                                                                    |
|                                                             | Wenn dieses Flag nicht aktiviert ist, bleibt der Bildschirm<br>"Manager-Status" unverändert.                                                                                                    |
| <b>Umleitungsziel</b><br>festlegen                          | Wenn das Feld "Alle umleiten" für einen Manager auf<br>Ein gesetzt ist (siehe Abbildung 6, Seite 45), werden<br>eingehende Anrufe an diesen Manager an das Umleitungsziel<br>weitergeleitet. Hierbei handelt es sich entweder um den aktuell<br>ausgewählten Manager (Vorgabe) oder um eine<br>Verzeichnisnummer. |
|                                                             | Geben Sie die Nummer unter "Umleitungsziel festlegen" ein,<br>um Anrufe an eine Verzeichnisnummer umzuleiten. In diesem<br>Feld können Sie auch eine Verzeichnisnummer bearbeiten.                                                                                                    |

*Tabelle 7 Felder für die Assistenten-Einstellungen (Fortsetzung)*

#### <span id="page-58-0"></span>*Tabelle 8 Softkeys für die Assistenten-Einstellungen*

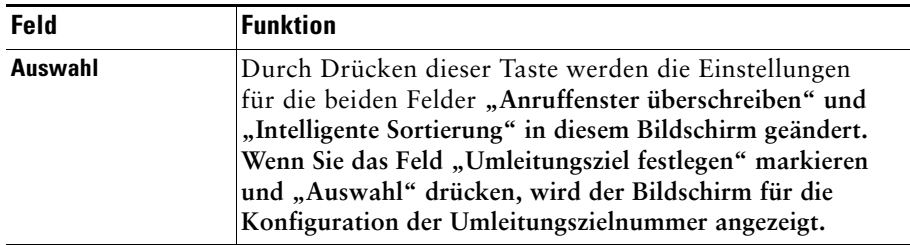

#### *Tabelle 8 Softkeys für die Assistenten-Einstellungen (Fortsetzung)*

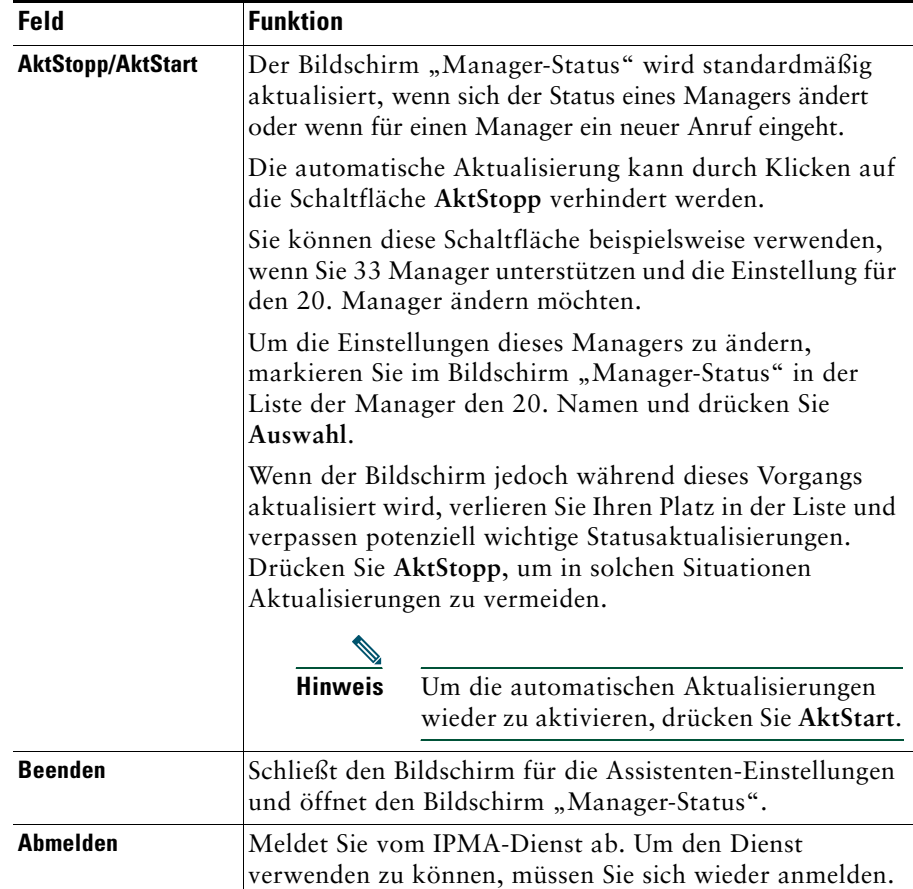

## <span id="page-59-0"></span>**Individuellen Rufton anpassen**

Über die Funktion für den individuellen Rufton kann jeder Telefonleitung ein eindeutiger Ruftontyp zugeordnet werden. Sie können der Proxy-Leitung des Managers einen eindeutigen Ruftontyp zuordnen, um sofort zwischen Ihren eingehenden Anrufen und den eingehenden Anrufen des Managers unterscheiden zu können.

Führen Sie einen der folgenden Schritte aus, um die Funktion für den individuellen Rufton direkt über das Telefon anzupassen.

#### **Vorgehensweise**

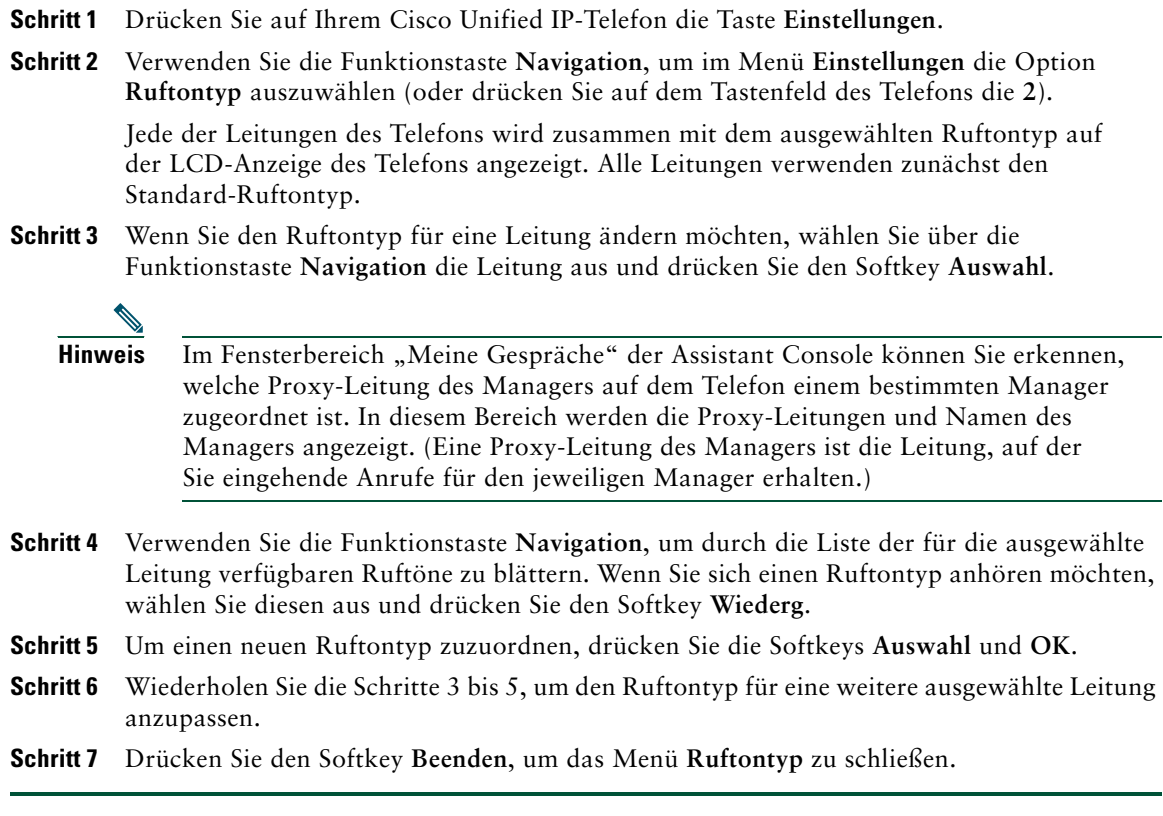

# <span id="page-62-0"></span>**Ihr Telefon mit Cisco Unified Communications Manager Assistant im Modus für gemeinsam genutzte Leitungen verwenden – für Manager**

Cisco Unified Communications Manager Assistant erweitert die Funktionalität Ihres Telefons und ermöglicht Ihnen und Ihrem Assistenten, Anrufe effektiver zu verarbeiten. Ihr Systemverwalter hat als Modus für Ihre Cisco Unified Communications Manager Assistant-Konfiguration entweder den Modus für gemeinsam genutzte Leitungen oder den Modus für Proxy-Leitungen festgelegt. Im Modus für gemeinsam genutzte Leitungen ist Ihnen und Ihrem Assistenten dieselbe Telefonnummer zugewiesen. Ihr Assistent verwendet diese gemeinsam genutzte Nummer (Leitung), um in Ihrem Namen Anrufe entgegenzunehmen. Im Modus für Proxy-Leitungen ist Ihnen eine Telefonnummer und Ihrem Assistenten eine alternative Telefonnummer zugewiesen, die als Proxy dient. Ihr Assistent verwendet diese Proxy-Nummer (Proxy-Leitung), um in Ihrem Namen Anrufe entgegenzunehmen. Bevor Sie anfangen, sollten Sie ermitteln, welchen Modus Ihr Systemverwalter gewählt hat. Weitere Informationen hierzu finden Sie unter ["Einführung in Cisco Unified Communications Manager](#page-10-0)  [Assistant".](#page-10-0)

Cisco Unified Communications Manager Assistant bietet folgende Funktionen für Manager, bei denen der Modus für gemeinsam genutzte Leitungen konfiguriert ist:

- **•** Erweiterte Anrufverarbeitungs- und Überwachungsfunktionen beim Cisco Unified IP-Telefon: Neue Softkeys und ein Statusfenster auf der LCD-Anzeige Ihres Telefons.
- **•** Intercom-Funktionen: Ermöglichen Ihnen, Intercom-Anrufe an Ihre Assistenten einzuleiten und vom Assistenten zu empfangen.
- **•** Webbasierte Konfiguration der Funktionen: Ermöglicht Ihnen, das Umleitungsziel über das Fenster "Manager-Konfiguration" anzupassen. Alternativ kann Ihr Assistent diese Funktion für Sie über die Assistant Console konfigurieren.

Weitere Informationen finden Sie in den folgenden Themen:

- ["Modus auf dem Telefon eines Managers ermitteln" auf Seite 3](#page-12-0)
- ["Anrufe umleiten und übergeben" auf Seite 54](#page-63-0)
- **•** ["Über die Intercom-Funktion mit einem Assistenten sprechen" auf Seite 55](#page-64-0)
- ["Rufton des Telefons deaktivieren" auf Seite 56](#page-65-0)
- ["Auf die Manager-Konfiguration zugreifen für Manager" auf Seite 78](#page-87-0)

# <span id="page-63-2"></span>**Cisco-Anschlussmobilität verwenden**

#### **Vorgehensweise**

Führen Sie folgende Schritte aus, um Cisco Unified Communications Manager Assistant mit der Cisco-Anschlussmobilität zu verwenden:

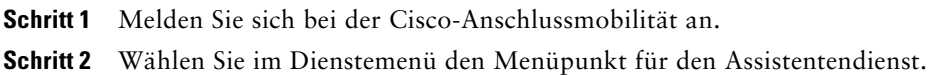

Weitere Informationen zur Cisco-Anschlussmobilität finden Sie im *Cisco Unified IP-Telefone 7960G und 7940G - Telefonhandbuch*.

#### **Verwandte Themen**

- ["Anrufe umleiten und übergeben" auf Seite 54](#page-63-0)
- **•** ["Über die Intercom-Funktion mit einem Assistenten sprechen" auf Seite 55](#page-64-0)
- **•** Rufton des Telefons deaktivieren" auf Seite 56

# <span id="page-63-0"></span>**Anrufe umleiten und übergeben**

#### **Für Manager**

Sie können mit den Cisco Unified Communications Manager Assistant-Softkeys auf dem Telefon aktive Anrufe umleiten, übergeben oder auf andere Weise verarbeiten.

In diesem Abschnitt werden folgende Themen behandelt:

- ["Eingehenden Anruf sofort an eine andere Nummer umleiten" auf Seite 54](#page-63-1)
- ["Anruf an den Sprachnachrichtendienst übergeben" auf Seite 55](#page-64-1)

### <span id="page-63-1"></span>**Eingehenden Anruf sofort an eine andere Nummer umleiten**

#### **Für Manager**

Drücken Sie den Softkey **Umleitung**, um einen läutenden, verbundenen oder in einer Warteschleife befindlichen Anruf von Ihrem Telefon an ein anderes Telefon umzuleiten, das als Umleitungsziel eingerichtet wurde. Sie oder Ihr Assistent können dieses Ziel über das Fenster **Manager-Konfiguration** ändern.

- **•** ["Cisco-Anschlussmobilität verwenden" auf Seite 54](#page-63-2)
- ["Anrufe umleiten und übergeben" auf Seite 54](#page-63-0)
- **•** ["Über die Intercom-Funktion mit einem Assistenten sprechen" auf Seite 55](#page-64-0)
- **•** ["Umleitungsziel für einen Manager konfigurieren" auf Seite 79](#page-88-0)

### <span id="page-64-1"></span>**Anruf an den Sprachnachrichtendienst übergeben**

#### **Für Manager**

Drücken Sie den Softkey **ÜbgVM**, um einen Anruf sofort von Ihrem Telefon an den Sprachnachrichtendienst weiterzuleiten. Sie können auch Anrufe in der Warteschleife an den Sprachnachrichtendienst übergeben.

#### **Verwandte Themen**

- ["Cisco-Anschlussmobilität verwenden" auf Seite 54](#page-63-2)
- ["Anrufe umleiten und übergeben" auf Seite 54](#page-63-0)
- **•** ["Über die Intercom-Funktion mit einem Assistenten sprechen" auf Seite 55](#page-64-0)
- ["Rufton des Telefons deaktivieren" auf Seite 56](#page-65-0)

# <span id="page-64-0"></span>**Über die Intercom-Funktion mit einem Assistenten sprechen**

Mithilfe der optionalen Intercom-Funktion können Sie über eine Intercom-Leitung mit Ihrem Assistenten sprechen. Diese Funktion wird vom Systemverwalter konfiguriert.

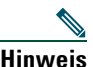

**Hinweis** Wenn die Intercom-Funktion auf Ihrem Telefon nicht zur Verfügung steht, wenden Sie sich an Ihren Systemverwalter.

#### **Cisco Unified IP-Telefone 7941G, 7941G-GE, 7961G, 7961G-GE, 7970G und 7971G-GE**

Drücken Sie die Kurzwahltaste **Intercom** Ihres Assistenten, um einen Intercom-Anruf auf dem Cisco Unified IP-Telefon einzuleiten. Der momentan verfügbare Assistent empfängt Ihren Intercom-Anruf.

Wenn bei Ihrer Anmeldung keine aktiven Assistenten verfügbar sind, gibt es für Ihren Intercom-Anruf keinen Empfänger.

Wenn Sie einen Intercom-Anruf einleiten, wird automatisch der Lautsprecher am Telefon des Assistenten aktiviert. Sie können dann über den Lautsprecher, das Headset oder den Telefonhörer mit Ihrem Assistenten sprechen. Der Assistent kann mit Ihnen sprechen, indem er auf dem Assistententelefon die Intercom-Taste drückt.

Um den Intercom-Anruf zu beenden, legen Sie auf (oder drücken Sie die Lautsprecher- bzw. Headset-Taste).

#### **Cisco Unified Communications Manager Assistant 55**

#### **Cisco Unified IP-Telefone 7940G und 7960G**

Drücken Sie die Kurzwahltaste **Intercom** Ihres Assistenten, um einen Intercom-Anruf auf dem Cisco Unified IP-Telefon einzuleiten.

Wenn Ihr Assistent bei der Einleitung eines Intercom-Anrufs keinen anderen Anruf tätigt, werden Ihr Lautsprecher und der des Assistenten simultan aktiviert. Sie können dann über den Lautsprecher, das Headset oder den Telefonhörer miteinander sprechen. Dies ist auch der Fall, wenn Ihr Assistent einen Intercom-Anruf an Sie einleitet.

Wenn Ihr Assistent bei der Einleitung eines Intercom-Anrufs einen anderen Anruf tätigt, läutet der Intercom-Anruf auf dem Telefon des Assistenten und muss manuell angenommen werden. Dies ist auch der Fall, wenn Ihr Assistent einen Intercom-Anruf an Sie einleitet und Sie gerade einen Anruf tätigen.

Um den Intercom-Anruf zu beenden, legen Sie auf (oder drücken Sie die Lautsprecher- bzw. Headset-Taste).

#### **Verwandte Themen**

- **•** ["Cisco-Anschlussmobilität verwenden" auf Seite 54](#page-63-2)
- ["Anrufe umleiten und übergeben" auf Seite 54](#page-63-0)
- ["Rufton des Telefons deaktivieren" auf Seite 56](#page-65-0)

# <span id="page-65-0"></span>**Rufton des Telefons deaktivieren**

#### **Für Manager**

Um den Rufton Ihres Telefons zu deaktivieren, drücken Sie den Softkey **Ruf e/a**, um die Funktion "Rufton ein/aus" ein- bzw. auszuschalten.

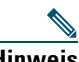

Hinweis Wenn die Funktion "Ruf e/a" auf Ihrem Telefon nicht zur Verfügung steht, wenden Sie sich an Ihren Systemverwalter.

Wenn diese Funktion aktiviert ist, ist der Rufton auf Ihrem Cisco Unified IP-Telefon deaktiviert. Mit der Funktion "Ruf e/a" wird der Rufton für alle Leitungen auf dem Telefon deaktiviert.

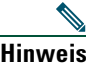

Hinweis Die Funktion "Ruf e/a" wirkt sich nicht auf die Intercom-Funktion aus.

Die Funktion "Rufton ein/aus" wird im Statusfenster von Cisco Unified Communications Manager Assistant auf der LCD-Anzeige Ihres Cisco Unified IP-Telefons als Glockensymbol dargestellt. Ein durchgestrichenes Glockensymbol bedeutet, dass die Funktion aktiviert und der Rufton des Telefons ausgeschaltet ist. Ihr Telefon läutet nicht, beim Telefon Ihres Assistenten bleibt der Rufton jedoch aktiviert. Ein Glockensymbol bedeutet, dass die Funktion deaktiviert und der Rufton eingeschaltet ist.

Standardmäßig ist die Funktion deaktiviert.

- **•** ["Cisco-Anschlussmobilität verwenden" auf Seite 54](#page-63-2)
- **•** ["Anrufe umleiten und übergeben" auf Seite 54](#page-63-0)
- **•** ["Über die Intercom-Funktion mit einem Assistenten sprechen" auf Seite 55](#page-64-0)

# <span id="page-68-0"></span>**Telefon mit Cisco Unified Communications Manager Assistant im Modus für Proxy-Leitungen verwenden – für Manager**

Cisco Unified Communications Manager Assistant erweitert die Funktionalität Ihres Telefons und ermöglicht Ihnen und Ihrem Assistenten, Anrufe effektiver zu verarbeiten. Ihr Systemverwalter hat als Modus für Ihre Cisco Unified Communications Manager Assistant-Konfiguration entweder den Modus für gemeinsam genutzte Leitungen oder den Modus für Proxy-Leitungen festgelegt. Im Modus für gemeinsam genutzte Leitungen ist Ihnen und Ihrem Assistenten dieselbe Telefonnummer zugewiesen. Ihr Assistent verwendet diese gemeinsam genutzte Nummer (Leitung), um in Ihrem Namen Anrufe entgegenzunehmen. Im Modus für Proxy-Leitungen ist Ihnen eine Telefonnummer und Ihrem Assistenten eine alternative Telefonnummer zugewiesen, die als Proxy dient. Ihr Assistent verwendet diese Proxy-Nummer (Proxy-Leitung), um in Ihrem Namen Anrufe entgegenzunehmen. Bevor Sie anfangen, sollten Sie ermitteln, welchen Modus Ihr Systemverwalter gewählt hat. Weitere Informationen hierzu finden Sie unter ["Einführung in Cisco Unified Communications Manager](#page-10-0)  [Assistant".](#page-10-0)

Cisco Unified Communications Manager Assistant bietet folgende Funktionen für Manager, bei denen der Modus für Proxy-Leitungen konfiguriert ist:

- **•** Anrufweiterleitung: Leitet bestimmte eingehende Anrufe gemäß der benutzerdefinierten Filterliste an Ihr Telefon oder an das Telefon Ihres Assistenten weiter.
- **•** Erweiterte Anrufverarbeitungsfunktionen beim Cisco Unified IP-Telefon: Neue Softkeys und ein Statusfenster auf der LCD-Anzeige Ihres Telefons.
- **•** Intercom-Funktionen: Ermöglichen Ihnen, Intercom-Anrufe an Ihre Assistenten einzuleiten und vom Assistenten zu empfangen.
- **•** Webbasierte Konfiguration der Funktionen: Ermöglicht Ihnen, Funktionen für Manager, z. B. das Umleitungsziel, über das Fenster "Manager-Konfiguration" anzupassen. Alternativ kann Ihr Assistent diese Funktion für Sie über die Assistant Console konfigurieren.

- ["Modus auf dem Telefon eines Managers ermitteln" auf Seite 3](#page-12-0)
- ["Erste Schritte für Manager" auf Seite 60](#page-69-0)
- ["Anrufe abfangen, umleiten und übergeben" auf Seite 67](#page-76-0)
- ["Anruffilterung verwenden" auf Seite 70](#page-79-0)
- **•** ["Über die Intercom-Funktion mit einem Assistenten sprechen" auf Seite 73](#page-82-0)
- ["Rufton des Telefons deaktivieren" auf Seite 74](#page-83-0)
- **•** ["Auf die Manager-Konfiguration zugreifen für Manager" auf Seite 78](#page-87-0)

### <span id="page-69-0"></span>**Erste Schritte – für Manager**

Die folgenden Themen erleichtern Ihnen den Einstieg in Cisco Unified Communications Manager Assistant:

- **•** ["Cisco-Anschlussmobilität verwenden" auf Seite 60](#page-69-1)
- **•** ["Grundlegende Informationen zur Auswahl der Assistenten" auf Seite 61](#page-70-0)
- **["Statusfenster verwenden" auf Seite 62](#page-71-0)**
- ["Menü "Manager-Status" auf Ihrem Telefon verwenden" auf Seite 66](#page-75-0)

### <span id="page-69-1"></span>**Cisco-Anschlussmobilität verwenden**

#### **Vorgehensweise**

Gehen Sie wie folgt vor, um Cisco Unified Communications Manager Assistant mit der Cisco-Anschlussmobilität zu verwenden:

**Schritt 1** Melden Sie sich bei der Cisco-Anschlussmobilität an.

**Schritt 2** Wählen Sie im Dienstemenü den Menüpunkt für den Assistentendienst.

Weitere Informationen zur Cisco-Anschlussmobilität finden Sie im *Cisco Unified IP-Telefone 7960G und 7940G - Telefonhandbuch*.

### <span id="page-70-0"></span>**Grundlegende Informationen zur Auswahl der Assistenten**

Als Manager sind Sie automatisch bei Cisco Unified Communications Manager Assistant angemeldet, sofern keine Cisco-Anschlussmobilität konfiguriert ist.

Für die Verarbeitung Ihrer Anrufe muss Ihr Assistent bei der Cisco Unified Communications Manager Assistant Console angemeldet und online sein. Wenn der aktive Assistent sich abmeldet oder die Online-Verbindung trennt, versucht Cisco Unified Communications Manager Assistant, Ihnen einen anderen Assistenten zuzuweisen.

#### **Aktiven Assistenten festlegen**

Der *aktive* Assistent ist die Person, die momentan Ihre Anrufe verarbeitet.

Wenn mehrere Assistenten für Sie arbeiten, können Sie anzeigen lassen, welcher Assistent gerade aktiv ist. Drücken Sie hierzu die Taste **Dienste** auf Ihrem Telefon und wählen Sie den Assistentendienst. Eintrag 3 entspricht Ihrem aktiven Assistenten.

#### **Standard-Assistenten zuweisen**

Cisco Unified Communications Manager Assistant weist Ihnen nach Möglichkeit immer Ihren *Standard-Assistenten* als aktiven Assistenten zu. Ist der Standard-Assistent nicht verfügbar (offline oder abgemeldet), weist Cisco Unified Communications Manager Assistant Ihnen einen anderen Assistenten zu, bis sich der Standard-Assistent anmeldet oder die Online-Verbindung wiederherstellt.

Sie (oder Ihr Assistent) haben die Möglichkeit, den Standard-Assistenten über das Fenster **Manager-Konfiguration** auszuwählen. Weitere Informationen hierzu finden Sie unter ["Standard-Assistenten zu einem Manager zuweisen" auf Seite 79.](#page-88-1)

#### **Assistenten ändern**

Wenn mehrere Assistenten, die für Sie arbeiten, gleichzeitig angemeldet und online sind, können Sie die automatische Auswahl aufheben, indem Sie einen aktiven Assistenten manuell auswählen.

Wählen Sie im Menü "Manager-Status" auf Ihrem Telefon das Menüelement **3**, um eine Liste der verfügbaren Assistenten anzuzeigen. Stehen mehrere Assistenten zur Verfügung, können Sie einen anderen Assistenten auswählen, der Sie als aktiver Assistent unterstützen soll. Schließen Sie das Menü, wenn Sie Ihre Auswahl getroffen haben.

#### **Keine Assistenten verfügbar**

Wenn keiner Ihrer Assistenten verfügbar ist, wird das Assistenten-Symbol (ganz links) im Menü "Manager-Status" auf Ihrem Telefon durchgestrichen angezeigt. Die Unterstützung bei der Anrufverarbeitung ist wieder verfügbar, sobald sich einer der Assistenten anmeldet.

- **•** ["Erste Schritte für Manager" auf Seite 60](#page-69-0)
- ["Anrufe abfangen, umleiten und übergeben" auf Seite 67](#page-76-0)
- ["Anruffilterung verwenden" auf Seite 70](#page-79-0)
- **•** ["Über die Intercom-Funktion mit einem Assistenten sprechen" auf Seite 73](#page-82-0)
- ["Rufton des Telefons deaktivieren" auf Seite 74](#page-83-0)

### <span id="page-71-0"></span>**Statusfenster verwenden**

#### **Für Manager**

Das Menü "Manager-Status" wird auf der LCD-Anzeige Ihres Cisco Unified IP-Telefons angezeigt.

Das Menü "Manager-Status" ist in zwei Bereiche aufgeteilt:

- **•** Assistentenüberwachung: Im oberen Teil des Statusfensters werden die Anrufer-ID und die Dauer eines Anrufs angezeigt, der für Sie von einem Assistenten verarbeitet wird. Weitere Informationen hierzu finden Sie in [Tabelle 9.](#page-71-1)
- **•** Assistent und Funktionen auf den Cisco Unified IP-Telefonen 7940G und 7960G: Im größten Teil des Statusfensters befinden sich Symbole, die das Vorhandensein eines aktiven Assistenten sowie den Status der Funktionen anzeigen. Weitere Informationen hierzu finden Sie in [Tabelle 10](#page-72-0).
- **•** Assistent und Funktionen auf den Cisco Unified IP-Telefonen 7941G, 7941G-GE, 7961G, 7961G-GE, 7970G und 7971G-GE: Im größten Teil des Statusfensters befinden sich Symbole, die das Vorhandensein eines aktiven Assistenten sowie den Status der Funktionen anzeigen. Weitere Informationen hierzu finden Sie in [Tabelle 11.](#page-73-0)

| <b>Nachricht</b>                      | <b>Bedeutung</b>                                                                                                    |
|---------------------------------------|----------------------------------------------------------------------------------------------------|
| "Asst. Überw. - EIN"                  | Die Funktion Asst. Überw. ist aktiviert, es gibt jedoch keine<br>verbundenen oder eingehenden Anrufe, die momentan an den<br>Assistenten weitergeleitet werden. |
| "Anruf von" gefolgt von<br>Anrufer-ID | Ein eingehender Anruf wurde an den Assistenten weitergeleitet<br>und läutet gerade an dessen Telefon. Sie können den Anruf<br>abfangen.                         |
| Anrufer-ID und Zeitgeber              | Der eingehende Anruf wurde vom Assistenten angenommen.<br>Der Zeitgeber startet, sobald der Assistent den Anruf annimmt<br>(oder auf andere Weise verarbeitet). |
| "Asst. Überw. - AUS"                  | Die Funktion Asst. Überw. ist deaktiviert. Drücken Sie den<br>Softkey Überw., um sie zu aktivieren.                                                             |
| "Filter nicht aktiv"                  | Die Funktion "Filter nicht aktiv" ist derzeit nicht verfügbar.                                                                                                  |

<span id="page-71-1"></span>*Tabelle 9 Meldungen zur Assistentenüberwachung im Menü "Manager-Status"*
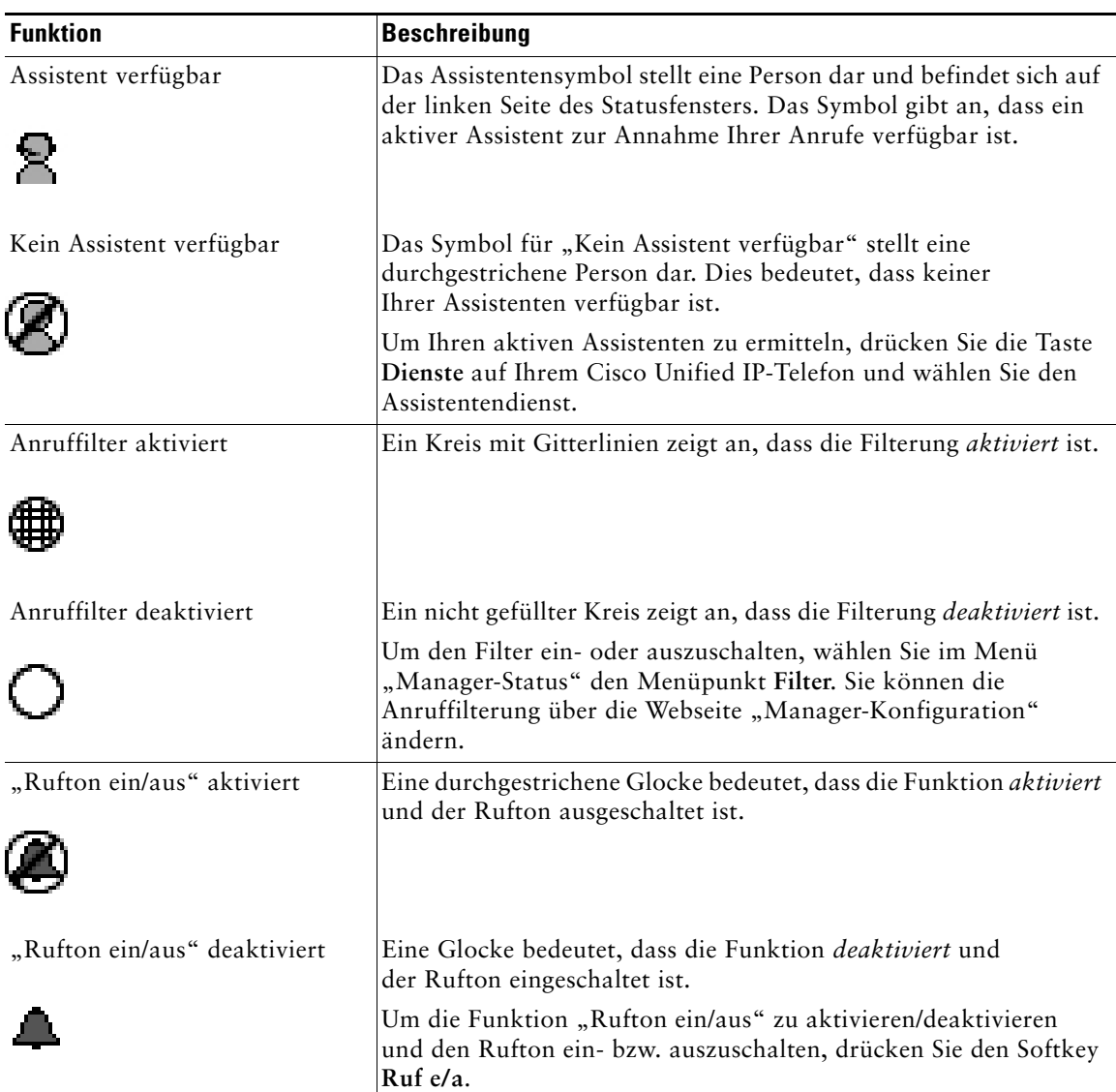

### <span id="page-72-0"></span>*Tabelle 10 Symbole für Assistenten und Funktionen im Menü "Manager-Status" der Cisco Unified IP-Telefone 7940G und 7960G*

### *Tabelle 10 Symbole für Assistenten und Funktionen im Menü "Manager-Status" der Cisco Unified IP-Telefone 7940G und 7960G (Fortsetzung)*

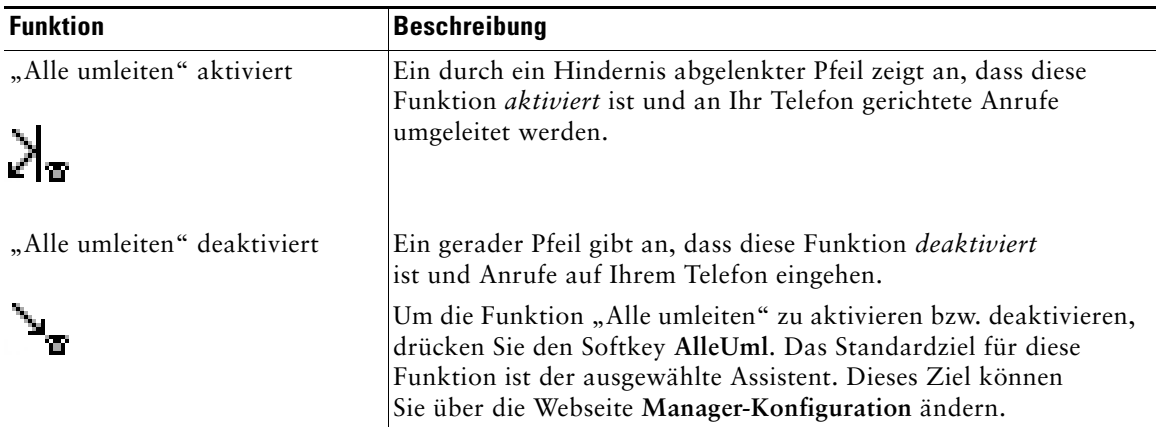

<span id="page-73-0"></span>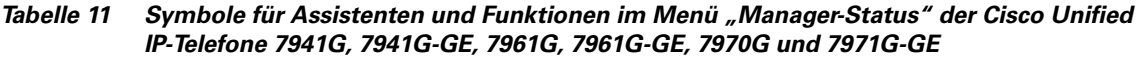

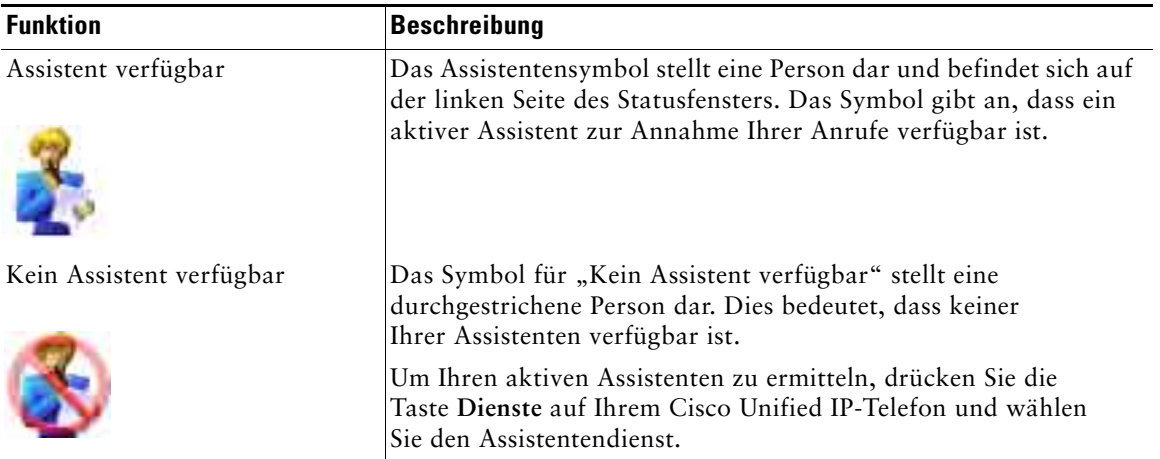

### *Tabelle 11 Symbole für Assistenten und Funktionen im Menü "Manager-Status" der Cisco Unified IP-Telefone 7941G, 7941G-GE, 7961G, 7961G-GE, 7970G und 7971G-GE (Fortsetzung)*

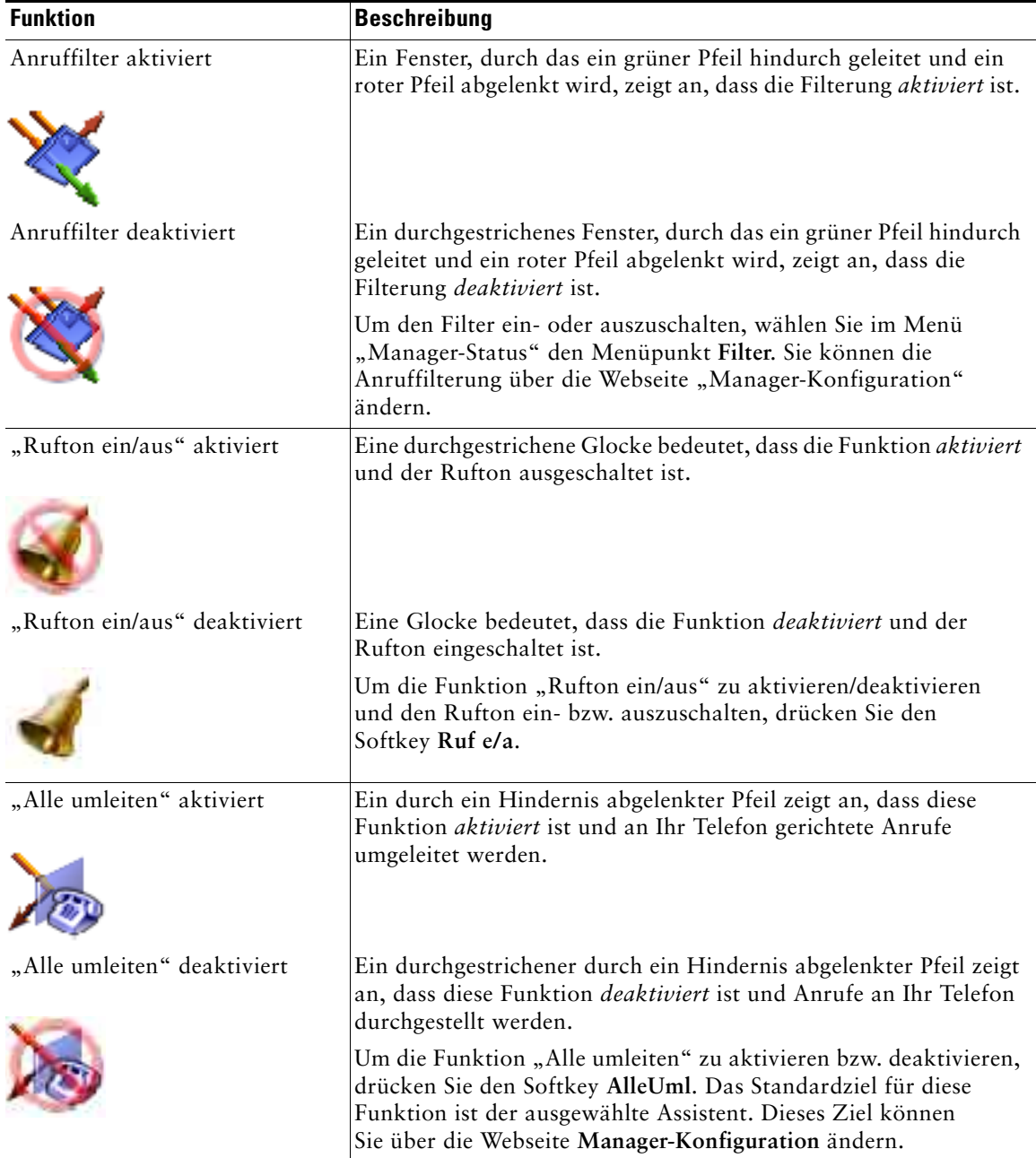

### **Tipps**

- **•** Das Statusfenster ist nicht sichtbar, wenn Sie mit dem Telefon Anrufe einleiten oder erhalten.
- **•** Drücken Sie den Softkey **Überw.**, um die Überwachung des Assistenten ein- oder auszuschalten.

### **Verwandte Themen**

- ["Erste Schritte für Manager" auf Seite 60](#page-69-0)
- ["Anrufe abfangen, umleiten und übergeben" auf Seite 67](#page-76-0)
- ["Anruffilterung verwenden" auf Seite 70](#page-79-0)
- **•** ["Über die Intercom-Funktion mit einem Assistenten sprechen" auf Seite 73](#page-82-0)
- **["Rufton des Telefons deaktivieren" auf Seite 74](#page-83-0)**

## **Menü** "Manager-Status" auf Ihrem Telefon verwenden

### **Für Manager**

Um das Menü "Manager-Status" auf Ihrem Telefon zu öffnen, drücken Sie die Taste **Dienste** und wählen Sie den Assistentendienst. Die Menüpunkte und die damit in Zusammenhang stehenden Aufgaben sind in [Tabelle 12](#page-75-0) beschrieben.

<span id="page-75-0"></span>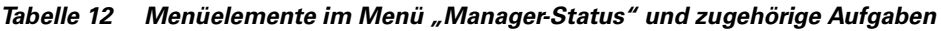

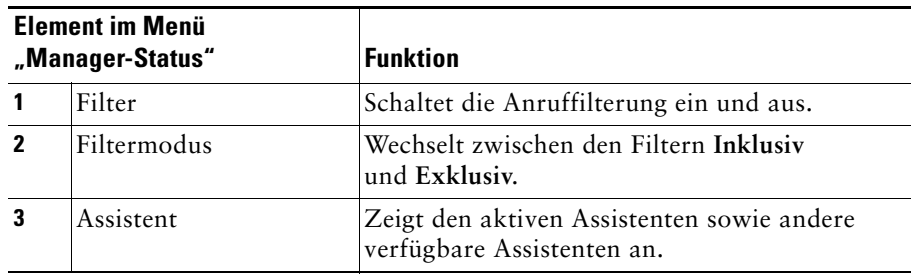

### **Verwandte Themen**

- ["Erste Schritte für Manager" auf Seite 60](#page-69-0)
- ["Anrufe abfangen, umleiten und übergeben" auf Seite 67](#page-76-0)
- ..Anruffilterung verwenden" auf Seite 70
- ["Über die Intercom-Funktion mit einem Assistenten sprechen" auf Seite 73](#page-82-0)
- ["Rufton des Telefons deaktivieren" auf Seite 74](#page-83-0)

## <span id="page-76-3"></span>**Warnton für eingehende Anrufe konfigurieren**

Eingehende Anrufe werden auf dem Telefondisplay des Managers angezeigt, aber nur das Telefon des Assistenten läutet.

### **Vorgehensweise**

Führen Sie folgende Schritte aus, um bei eingehenden Anrufen auf dem Telefon des Managers ein akustisches Signal auszugeben:

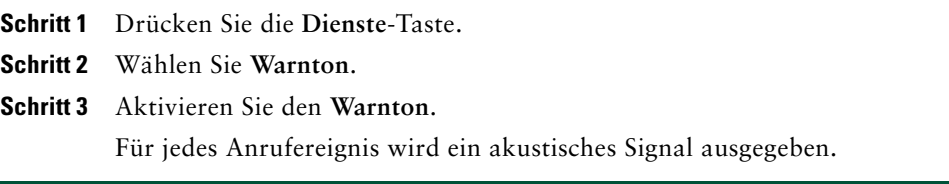

Bei eingehenden Anrufen wird unter folgenden Umständen kein Warnton ausgegeben:

- **•** Der Warnton für Ihr Telefon wurde am Telefon des Assistenten oder in der Assistant Console deaktiviert.
- Die Funktion "Asst. Überw." ist deaktiviert.
- <span id="page-76-2"></span>**•** Eingehende Anrufe werden automatisch an Ihren Assistenten umgeleitet.

## <span id="page-76-1"></span><span id="page-76-0"></span>**Anrufe abfangen, umleiten und übergeben**

### **Für Manager**

Sie können mit den Cisco Unified Communications Manager Assistant-Softkeys auf dem Telefon einen aktiven Anruf abfangen, umleiten, übergeben oder auf andere Weise verarbeiten.

In diesem Abschnitt werden folgende Themen behandelt:

- **•** ["Anruf abfangen, der auf dem Telefon des Assistenten läutet" auf Seite 68](#page-77-0)
- ["Eingehenden Anruf sofort an eine andere Nummer umleiten" auf Seite 68](#page-77-1)
- ["Alle Anrufe an eine andere Nummer umleiten" auf Seite 69](#page-78-0)
- **•** ["Anruf an den Sprachnachrichtendienst übergeben" auf Seite 70](#page-79-1)

## <span id="page-77-2"></span><span id="page-77-0"></span>**Anruf abfangen, der auf dem Telefon des Assistenten läutet**

### **Für Manager**

Drücken Sie auf dem Cisco Unified IP-Telefon den Softkey **Abfang.**, um einen auf dem Telefon des Assistenten läutenden Anruf abzufangen und diesen an das eigene Telefon weiterzuleiten.

Der Anruf kann nur abgefangen werden, wenn Sie den Softkey **Abfang.** drücken, bevor der Assistent den Anruf annimmt. Sie können keine Anrufe abfangen, die bereits verbunden sind.

<span id="page-77-4"></span>

**Tipp** Wenn ein für Sie bestimmter Anruf auf dem Telefon des Assistenten läutet, wird im Statusfenster Ihres Telefons unter "Asst. Überw." die Meldung "Anruf von" sowie die Anrufer-ID angezeigt.

### **Verwandte Themen**

- ["Erste Schritte für Manager" auf Seite 60](#page-69-0)
- ["Anrufe abfangen, umleiten und übergeben" auf Seite 67](#page-76-0)
- **["Anruffilterung verwenden" auf Seite 70](#page-79-0)**
- ["Über die Intercom-Funktion mit einem Assistenten sprechen" auf Seite 73](#page-82-0)
- <span id="page-77-3"></span>**["Rufton des Telefons deaktivieren" auf Seite 74](#page-83-0)**

## <span id="page-77-1"></span>**Eingehenden Anruf sofort an eine andere Nummer umleiten**

#### **Für Manager**

Drücken Sie den Softkey **Umleitung**, um einen läutenden, verbundenen oder in einer Warteschleife befindlichen Anruf von Ihrem Telefon an ein anderes Telefon umzuleiten.

Standardmäßig leitet die Funktion **Umleitung** Anrufe an den ausgewählten Assistenten weiter. Sie oder Ihr Assistent können jedoch auch jede andere Nummer als Umleitungsziel auswählen.

#### **Tipps**

- **•** Wenn der Assistent das vorbestimmte Umleitungsziel ist und die Assistentenüberwachung aktiviert ist, können Sie über das Statusfenster auf der LCD-Anzeige sicherstellen, dass der Anruf an den Assistenten umgeleitet wurde.
- **•** Die Funktionen **Umleitung** und **Alle umleiten (AlleUml.)** nutzen dasselbe Umleitungsziel. Sie oder Ihr Assistent können dieses Ziel über das Fenster **Manager-Konfiguration** ändern.

### **Verwandte Themen**

- ["Erste Schritte für Manager" auf Seite 60](#page-69-0)
- ["Anrufe abfangen, umleiten und übergeben" auf Seite 67](#page-76-0)
- ["Anruffilterung verwenden" auf Seite 70](#page-79-0)
- **•** ["Über die Intercom-Funktion mit einem Assistenten sprechen" auf Seite 73](#page-82-0)
- <span id="page-78-1"></span>**•** ["Umleitungsziel für einen Manager konfigurieren" auf Seite 79](#page-88-0)

## <span id="page-78-0"></span>**Alle Anrufe an eine andere Nummer umleiten**

### **Für Manager**

Drücken Sie den Softkey **AlleUml.**, um die Funktion **Alle umleiten** ein- oder auszuschalten. Wenn die Funktion **AlleUml.** aktiviert ist, werden alle eingehenden Anrufe an ein anderes Telefon umgeleitet.

Anders als bei der Funktion **Umleitung**, die Sie bei jedem Anruf einzeln aufrufen können, ermöglicht Ihnen die Funktion **AlleUml.** die Umleitung aller zukünftigen Anrufe, bis Sie die Funktion ausschalten.

Standardmäßig ist das Ziel für **AlleUml.** der ausgewählte Assistent. Sie oder Ihr Assistent können jedoch auch jede andere Nummer als Umleitungsziel auswählen. Wenn Sie beispielsweise unterwegs die Anrufe, die Sie im Büro erhalten, entgegennehmen möchten, können Sie als Ziel für "Alle umleiten" die Nummer Ihres Mobiltelefons festlegen.

### **Tipps**

- Ein Symbol im Menü "Manager-Status" zeigt an, ob die Funktion "AlleUml." aktiviert ist oder nicht. Ein abgelenkter Pfeil zeigt an, dass die Funktion aktiviert ist. Ein gerader Pfeil bedeutet, dass sie deaktiviert ist.
- **•** "Alle Uml." gilt für alle Leitungen, die von Ihrem Assistenten verwaltet werden können. Mit dieser Funktion können keine eingehenden Anrufe umgeleitet werden, die Sie auf einer Intercom-Leitung oder auf einer persönlichen Leitung erhalten, auf die Ihr Assistent keinen Zugriff hat.
- Die Funktionen "AlleUml." und "Umleitung" nutzen dasselbe Umleitungsziel. Sie oder Ihr Assistent können dieses Ziel über das Fenster **Manager-Konfiguration** ändern.
- Wenn sowohl die Anruffilterung als auch die Funktion "AlleUml." aktiviert ist, wendet Cisco Unified Communications Manager Assistant zunächst die *Anruffilterung* auf einen eingehenden Anruf an. Die Anruffilterung leitet (je nach Filtereinstellungen) den Anruf an Sie oder Ihren Assistenten weiter. Anschließend wendet Cisco Unified Communications Manager Assistant die Funktion "AlleUml." auf die Anrufe an, die durch die Filterung an Sie weitergeleitet wurden. Die Funktion **AlleUml.** leitet diese Anrufe an das Umleitungsziel weiter.
- **•** Wenn Sie "Alle Anrufe umleiten" auf Ihrem Telefon aktivieren, werden alle eingehenden Anrufe an die eingegebene Rufumleitungsnummer weitergeleitet. Ihre Anrufe werden nicht über Filter an Ihren Assistenten weitergeleitet und auch nicht an Ihr Umleitungsziel umgeleitet.

### **Verwandte Themen**

- ["Erste Schritte für Manager" auf Seite 60](#page-69-0)
- ["Anrufe abfangen, umleiten und übergeben" auf Seite 67](#page-76-0)
- ["Anruffilterung verwenden" auf Seite 70](#page-79-0)
- **•** ["Über die Intercom-Funktion mit einem Assistenten sprechen" auf Seite 73](#page-82-0)
- <span id="page-79-4"></span>**•** ["Umleitungsziel für einen Manager konfigurieren" auf Seite 79](#page-88-0)

## <span id="page-79-1"></span>**Anruf an den Sprachnachrichtendienst übergeben**

### **Für Manager**

Drücken Sie den Softkey **ÜbgVM**, um einen Anruf sofort von Ihrem Telefon an den Sprachnachrichtendienst weiterzuleiten. Sie können auch Anrufe in der Warteschleife an den Sprachnachrichtendienst übergeben.

### **Verwandte Themen**

- **["Erste Schritte für Manager" auf Seite 60](#page-69-0)**
- ["Anrufe abfangen, umleiten und übergeben" auf Seite 67](#page-76-0)
- **["Anruffilterung verwenden" auf Seite 70](#page-79-0)**
- **•** ["Über die Intercom-Funktion mit einem Assistenten sprechen" auf Seite 73](#page-82-0)
- <span id="page-79-3"></span>**•** Rufton des Telefons deaktivieren" auf Seite 74

# <span id="page-79-2"></span><span id="page-79-0"></span>**Anruffilterung verwenden**

### **Für Manager**

Bei der Anruffilterung werden die eingehenden Anrufe anhand der Anrufer-ID und den folgenden Konfigurationen und Einstellungen an den Assistenten weitergeleitet:

- **•** Filtermodus
- **•** Filterlisten
- **•** Filter aktivieren/deaktivieren

[Tabelle 13](#page-80-0) enthält Informationen über die einzelnen Filtereinstellungen.

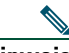

**Hinweis** Standardmäßig ist die Anruffilterung **Inklusiv** aktiviert und die Filterlisten sind leer. Daher werden alle eingehenden Anrufe an den Assistenten weitergeleitet. Weitere Informationen zum Anpassen der Filterung finden Sie unter "Filterlisten für einen Manager erstellen" auf [Seite 80](#page-89-0).

Damit Ihr Assistent Ihre Anrufe verarbeiten kann, muss die Anruffilterung aktiviert sein. Wenn sowohl die Anruffilterung als auch die Funktion "Alle umleiten" (AlleUml.) aktiviert sind, wendet Cisco Unified Communications Manager Assistant zunächst die *Anruffilterung* auf einen eingehenden Anruf an. Die Anruffilterung leitet (je nach Filtereinstellungen) den Anruf an Sie oder Ihren Assistenten weiter. Anschließend wendet Cisco Unified Communications Manager Assistant die Funktion "AlleUml." auf die Anrufe an, die durch die Filterung an Sie weitergeleitet wurden. Die Funktion **AlleUml.** leitet diese Anrufe an das Umleitungsziel weiter.

Sie können beispielsweise einen Inklusiv-Filter einrichten, um nur Anrufe Ihrer Familie zu erhalten. Alle anderen Anrufe werden von Ihrem Assistenten verarbeitet. Wenn Sie das Büro verlassen, können Sie als Ziel für "AlleUml" die Nummer Ihres Mobiltelefons festlegen, "Alle umleiten" aktivieren und die Anrufe von Ihrer Familie auf Ihrem Mobiltelefon entgegennehmen. Alle anderen Anrufe gehen weiterhin bei Ihrem Assistenten ein.

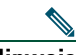

Hinweis Wenn Sie "Alle Anrufe umleiten" auf Ihrem Telefon aktivieren, werden alle eingehenden Anrufe an die eingegebene Rufumleitungsnummer weitergeleitet. Ihre Anrufe werden nicht über Filter an Ihren Assistenten weitergeleitet und auch nicht an Ihr Umleitungsziel umgeleitet.

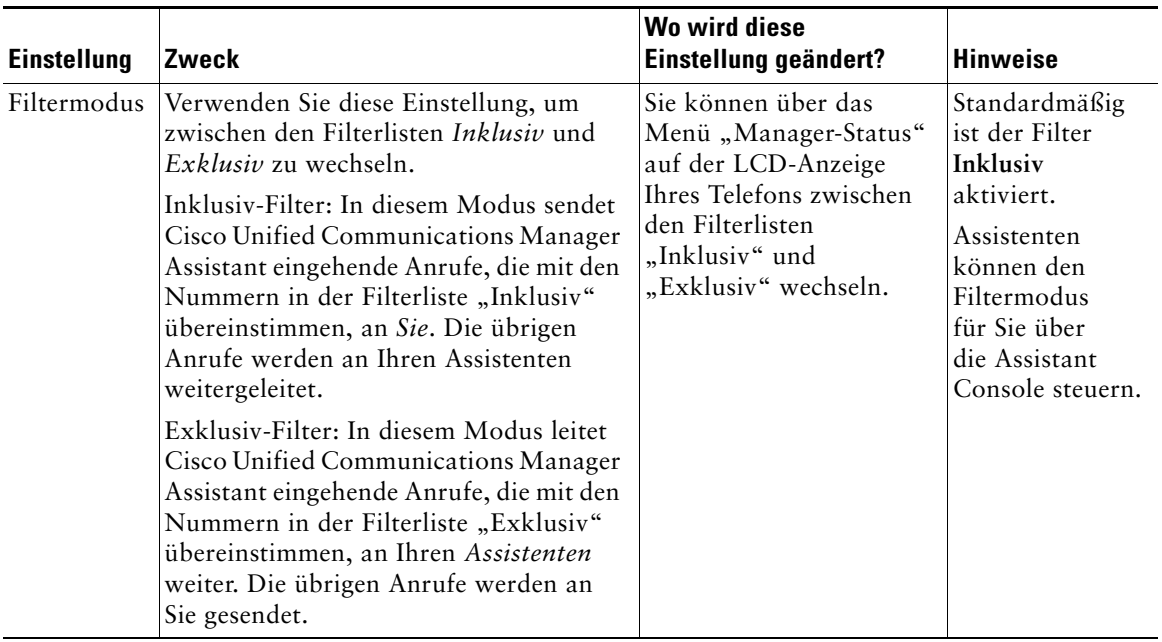

#### <span id="page-80-0"></span>*Tabelle 13 Einstellungen für die Anruffilterung*

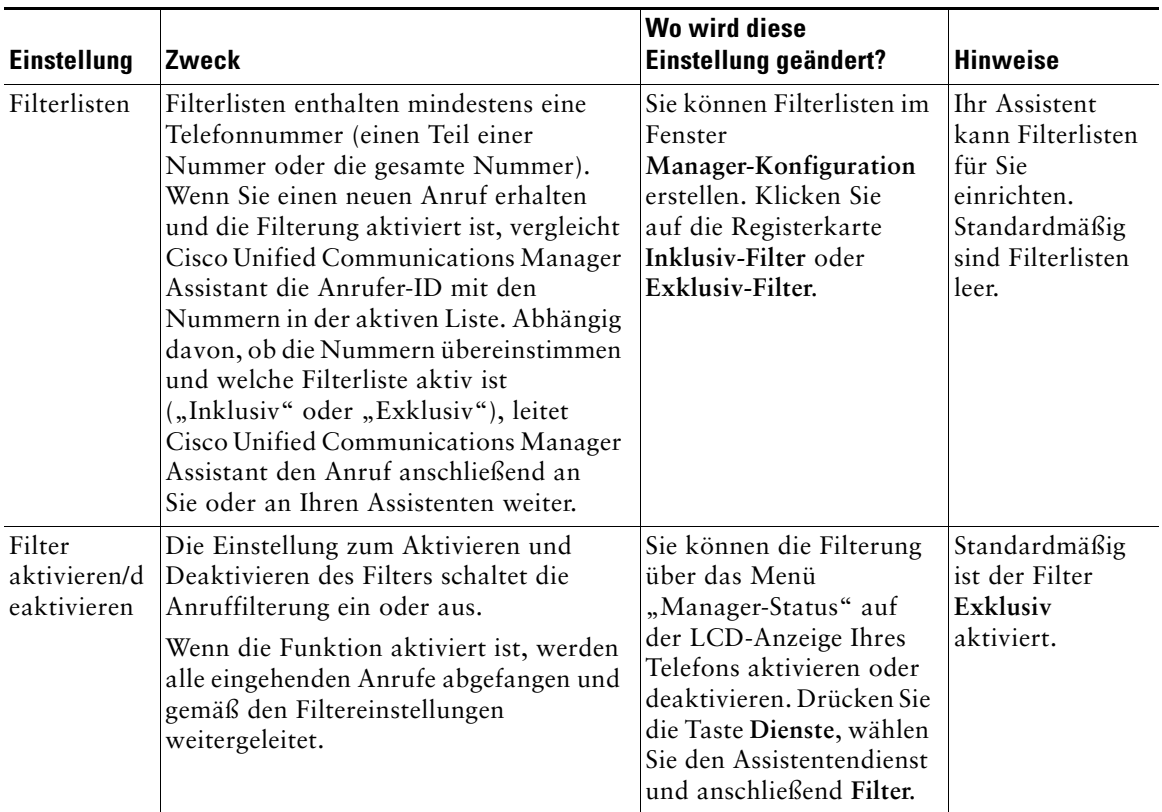

#### *Tabelle 13 Einstellungen für die Anruffilterung (Fortsetzung)*

### **Tipp**

<span id="page-81-0"></span>• Ein Kreissymbol im Menü "Manager-Status" zeigt an, ob die Anruffilterung aktiviert oder deaktiviert ist. Ein gefüllter Kreis zeigt an, dass die Funktion aktiviert ist. Ein nicht gefüllter Kreis bedeutet, dass sie deaktiviert ist.

### **Verwandte Themen**

- ["Erste Schritte für Manager" auf Seite 60](#page-69-0)
- **•** ["Anrufe abfangen, umleiten und übergeben" auf Seite 67](#page-76-0)
- **•** ["Über die Intercom-Funktion mit einem Assistenten sprechen" auf Seite 73](#page-82-0)
- **•** ["Filterlisten für einen Manager erstellen" auf Seite 80](#page-89-0)

# <span id="page-82-1"></span><span id="page-82-0"></span>**Über die Intercom-Funktion mit einem Assistenten sprechen**

Mithilfe der optionalen Intercom-Funktion können Sie über eine Intercom-Leitung mit Ihrem Assistenten sprechen. Diese Funktion wird vom Systemverwalter konfiguriert.

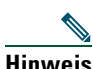

**Hinweis** Wenn die Intercom-Funktion auf Ihrem Telefon nicht zur Verfügung steht, wenden Sie sich an Ihren Systemverwalter.

### **Cisco Unified IP-Telefone 7941G, 7941G-GE, 7961G, 7961G-GE, 7970G und 7971G-GE**

Drücken Sie die Kurzwahltaste **Intercom** Ihres Assistenten, um einen Intercom-Anruf auf dem Cisco Unified IP-Telefon einzuleiten.

Wenn Sie einen Intercom-Anruf einleiten, wird automatisch der Lautsprecher am Telefon des Assistenten aktiviert. Sie können dann über den Lautsprecher, das Headset oder den Telefonhörer mit Ihrem Assistenten sprechen. Der Assistent kann mit Ihnen sprechen, indem er auf dem Assistententelefon die Taste **Intercom** drückt.

Um den Intercom-Anruf zu beenden, legen Sie auf (oder drücken Sie die Lautsprecher- bzw. Headset-Taste).

Wenn Sie im Modus für Proxy-Leitungen einen Intercom-Anruf einleiten, tritt eine der folgenden Situationen ein:

- **•** Wenn ein Standard-Assistent festgelegt *und* verfügbar ist, empfängt dieser Assistent Ihren Anruf.
- **•** Wenn ein Standard-Assistent konfiguriert, aber nicht verfügbar ist, empfängt der nächste verfügbare Assistent Ihren Anruf.
- **•** Wenn ein Standard-Assistent konfiguriert, aber nicht verfügbar ist, *und* bei Ihrer Anmeldung auch keine anderen Assistenten verfügbar sind, bleibt der Standard-Assistent auch weiterhin der Empfänger Ihres Intercom-Anrufs.
- **•** Wenn *kein* Standard-Assistent konfiguriert ist, empfängt der momentan aktive Assistent Ihren Anruf.
- **•** Wenn *kein* Standard-Assistent konfiguriert ist und der momentan aktive Assistent die Online-Verbindung trennt, während Sie angemeldet sind, tritt eine der folgenden Situationen ein:
	- **–** Der nächste verfügbare Assistent empfängt Ihren Intercom-Anruf.
	- **–** Wenn keine anderen Assistenten verfügbar sind, bleibt der Assistent, der die Online-Verbindung getrennt hat, weiterhin der Empfänger Ihres Anrufs.
- **•** Wenn *kein* Standard-Assistent konfiguriert ist und bei Ihrer Anmeldung *keine* aktiven Assistenten verfügbar sind, gibt es für Ihren Intercom-Anruf keinen Empfänger.

### **Cisco Unified IP-Telefone 7940G und 7960G**

Drücken Sie die Kurzwahltaste **Intercom** Ihres Assistenten, um einen Intercom-Anruf auf dem Cisco Unified IP-Telefon einzuleiten.

Wenn Ihr Assistent bei der Einleitung eines Intercom-Anrufs keinen anderen Anruf tätigt, werden Ihr Lautsprecher und der des Assistenten simultan aktiviert. Sie können dann über den Lautsprecher, das Headset oder den Telefonhörer miteinander sprechen. Dies ist auch der Fall, wenn Ihr Assistent einen Intercom-Anruf an Sie einleitet.

Wenn Ihr Assistent bei der Einleitung eines Intercom-Anrufs einen anderen Anruf tätigt, läutet der Intercom-Anruf auf dem Telefon des Assistenten und muss manuell angenommen werden. Dies ist auch der Fall, wenn Ihr Assistent einen Intercom-Anruf an Sie einleitet und Sie gerade einen Anruf tätigen.

Um den Intercom-Anruf zu beenden, legen Sie auf (oder drücken Sie die Lautsprecher- bzw. Headset-Taste).

### **Verwandte Themen**

- ["Erste Schritte für Manager" auf Seite 60](#page-69-0)
- ["Anrufe abfangen, umleiten und übergeben" auf Seite 67](#page-76-0)
- ["Anruffilterung verwenden" auf Seite 70](#page-79-0)
- <span id="page-83-1"></span>**•** ["Rufton des Telefons deaktivieren" auf Seite 74](#page-83-0)

# <span id="page-83-0"></span>**Rufton des Telefons deaktivieren**

### **Für Manager**

Um den Rufton Ihres Telefons zu deaktivieren, drücken Sie den Softkey **Ruf e/a**, um die Funktion "Rufton ein/aus" ein- bzw. auszuschalten.

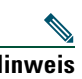

**Hinweis** Wenn die Funktion "Ruf e/a" auf Ihrem Telefon nicht zur Verfügung steht, wenden Sie sich an Ihren Systemverwalter.

Wenn diese Funktion aktiviert ist, ist der Rufton auf Ihrem Cisco Unified IP-Telefon deaktiviert. Mit der Funktion "Ruf e/a" wird der Rufton für alle Leitungen auf dem Telefon deaktiviert.

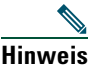

**Hinweis** Die Funktion "Ruf e/a" wirkt sich nicht auf die Intercom-Funktion aus.

Die Funktion "Rufton ein/aus" wird im Menü "Manager-Status" auf der LCD-Anzeige Ihres Cisco Unified IP-Telefons durch ein Glockensymbol dargestellt. Ein durchgestrichenes Glockensymbol bedeutet, dass die Funktion aktiviert und der Rufton des Telefons ausgeschaltet ist. Das Telefon Ihres Assistenten läutet weiterhin. Ein Glockensymbol bedeutet, dass die Funktion deaktiviert und der Rufton eingeschaltet ist.

Standardmäßig ist die Funktion deaktiviert.

### **Tipp**

**•** Diese Funktion wirkt sich nicht auf die Anruffilterung aus.

### **Verwandte Themen**

- ["Erste Schritte für Manager" auf Seite 60](#page-69-0)
- **•** ["Anrufe abfangen, umleiten und übergeben" auf Seite 67](#page-76-0)
- ["Anruffilterung verwenden" auf Seite 70](#page-79-0)
- **•** ["Über die Intercom-Funktion mit einem Assistenten sprechen" auf Seite 73](#page-82-0)

# <span id="page-86-1"></span>**Managerfunktionen konfigurieren**

Sowohl Manager als auch Assistenten können über das Fenster **Manager-Konfiguration** Einstellungen für Manager ändern. Manager können auf dieses Fenster über eine Website zugreifen, Assistenten über die Assistant Console.

Ihr Systemverwalter hat als Modus für Ihre Cisco Unified Communications Manager Assistant-Konfiguration entweder den Modus für gemeinsam genutzte Leitungen oder den Modus für Proxy-Leitungen festgelegt. Wenn Ihr Systemverwalter Cisco Unified Communications Manager Assistant für den Betrieb im Modus für Proxy-Leitungen konfiguriert hat, können Sie einen Standard-Assistenten zuweisen, ein Umleitungsziel konfigurieren und Filterlisten erstellen. Wenn Ihr Systemverwalter Cisco Unified Communications Manager Assistant für den Betrieb im Modus für gemeinsam genutzte Leitungen konfiguriert hat, können Sie lediglich ein Umleitungsziel konfigurieren. Im Modus für gemeinsam genutzte Leitungen können Sie keinen Standard-Assistenten zuweisen oder Filter zur selektiven Filterung von Anrufen an einen Assistenten einrichten.

Durch die ursprünglichen Standardeinstellungen können Manager die Cisco Unified Communications Manager Assistant-Software verwenden, ohne zunächst Voreinstellungen konfigurieren zu müssen.

### **Verwandte Themen**

- ["Beschreibung der Modi für gemeinsam genutzte Leitungen und Proxy-Leitungen" auf Seite 1](#page-10-0)
- ["Auf das Fenster "Manager-Konfiguration" zugreifen" auf Seite 77](#page-86-0)
- **•** ["Standard-Assistenten zu einem Manager zuweisen" auf Seite 79](#page-88-1)
- **•** ["Umleitungsziel für einen Manager konfigurieren" auf Seite 79](#page-88-2)
- ["Filterlisten für einen Manager erstellen" auf Seite 80](#page-89-1)

# <span id="page-86-0"></span>**Auf das Fenster "Manager-Konfiguration" zugreifen**

Weitere Informationen finden Sie in einem der folgenden Themen:

- **•** ["Auf die Manager-Konfiguration zugreifen für Manager" auf Seite 78](#page-87-0)
- ["Auf die Manager-Konfiguration zugreifen für Assistenten" auf Seite 78](#page-87-1)

## <span id="page-87-0"></span>**Auf die Manager-Konfiguration zugreifen – für Manager**

Manager erhalten über eine Website Zugriff auf das Fenster **Manager-Konfiguration**. Sie erhalten die URL vom Systemverwalter.

### **Vorgehensweise**

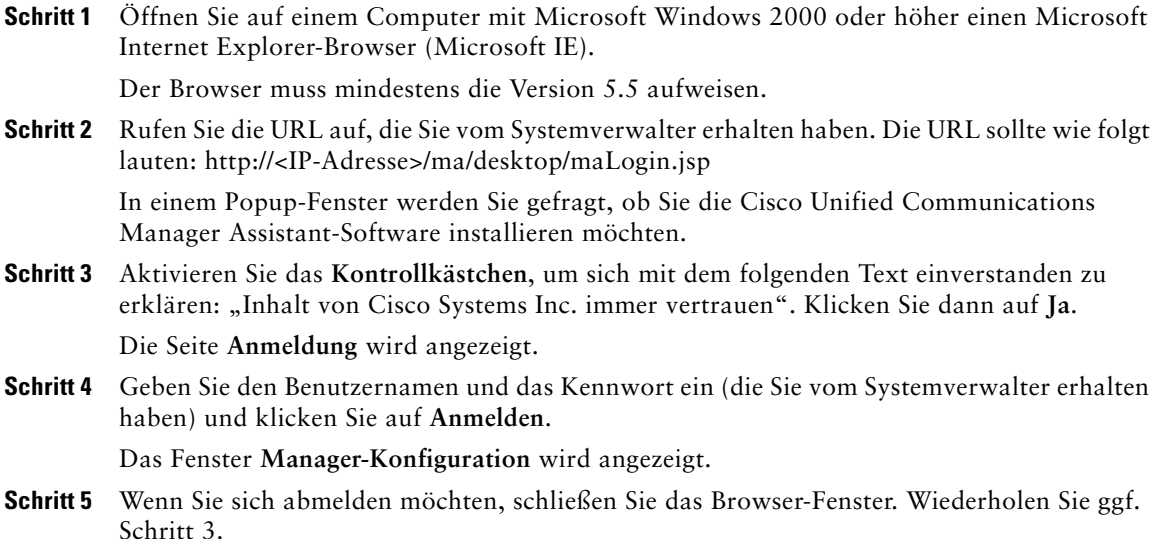

#### **Verwandte Themen**

- **•** ["Standard-Assistenten zu einem Manager zuweisen" auf Seite 79](#page-88-1)
- **•** ["Umleitungsziel für einen Manager konfigurieren" auf Seite 79](#page-88-2)
- **•** ["Filterlisten für einen Manager erstellen" auf Seite 80](#page-89-1)

## <span id="page-87-1"></span>**Auf die Manager-Konfiguration zugreifen – für Assistenten**

Assistenten erhalten über die Assistant Console Zugriff auf das Fenster **Manager-Konfiguration**.

Um auf das Fenster für einen bestimmten Manager zuzugreifen, klicken Sie im Fensterbereich **Meine Manager** der Assistant Console mit der rechten Maustaste auf die Zeile des Managers. Wählen Sie dann im Popup-Menü die Option **Konfigurieren**.

Um auf das Fenster für alle Manager zuzugreifen, wählen Sie in der Menüleiste **Manager > Konfiguration**. Wählen Sie ggf. in der Dropdown-Liste **Manager** den Manager aus, für den Sie Funktionen konfigurieren möchten.

### **Verwandte Themen**

- ["Standard-Assistenten zu einem Manager zuweisen" auf Seite 79](#page-88-1)
- **•** ["Umleitungsziel für einen Manager konfigurieren" auf Seite 79](#page-88-2)
- <span id="page-88-4"></span>• ["Filterlisten für einen Manager erstellen" auf Seite 80](#page-89-1)

# <span id="page-88-1"></span>**Standard-Assistenten zu einem Manager zuweisen**

Sie können einen der konfigurierten Assistenten eines Managers als *Standard*-Assistenten festlegen.

Cisco Unified Communications Manager Assistant weist dem Manager nach Möglichkeit den Standard-Assistenten als aktiven Assistenten zu. Wenn der Standard-Assistent nicht angemeldet ist, weist Cisco Unified Communications Manager Assistant einen anderen Assistenten zu (sofern einer verfügbar ist), der die Funktion des aktiven Assistenten übernimmt. Sobald sich der Standard-Assistent anmeldet, wechselt Cisco Unified Communications Manager Assistant die Assistenten. Somit wird der Standard-Assistent aktiviert und kann Ihre Anrufe verarbeiten.

### **Vorgehensweise**

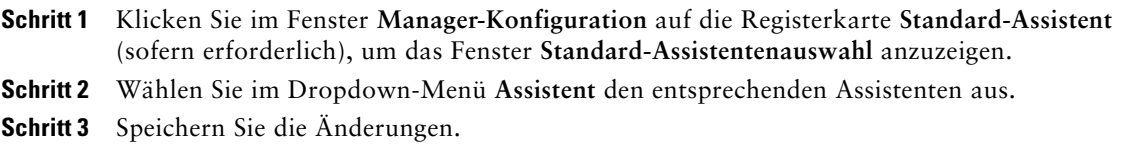

### **Verwandte Themen**

- ["Auf das Fenster "Manager-Konfiguration" zugreifen" auf Seite 77](#page-86-0)
- **•** ["Umleitungsziel für einen Manager konfigurieren" auf Seite 79](#page-88-2)
- <span id="page-88-3"></span>• ["Filterlisten für einen Manager erstellen" auf Seite 80](#page-89-1)

# <span id="page-88-2"></span><span id="page-88-0"></span>**Umleitungsziel für einen Manager konfigurieren**

Manager, die Cisco Unified Communications Manager Assistant im Modus für Proxy-Leitungen verwenden, können mithilfe der Funktionen "Alle umleiten" (AlleUml.) und "Umleitung" Anrufe an den Assistenten oder an eine andere Telefonnummer (als *Ziel* bezeichnet) senden. Die Funktionen "AlleUml." und "Umleitung" nutzen dasselbe Umleitungsziel.

Manager, die Cisco Unified Communications Manager Assistant im Modus für gemeinsam genutzte Leitungen verwenden, können ein Umleitungsziel einrichten und Anrufe bei ihrem Eingang mithilfe des Sofkeys **Umleitung** weiterleiten. Der Weiterleitungsbildschirm wird bei der Anmeldung automatisch angezeigt.

Standardmäßig ist als Umleitungsziel der aktive Assistent des Managers festgelegt. Manager und Assistenten können dieses Ziel wie folgt ändern.

#### **Cisco Unified Communications Manager Assistant 79**

### **Vorgehensweise**

- **Schritt 1** Klicken Sie im Fenster **Manager-Konfiguration** auf die Registerkarte **Umleiten**, um das Fenster **Umleitungskonfiguration** anzuzeigen.
- **Schritt 2** (Nur im Modus für Proxy-Leitungen) Wählen Sie **Verzeichnisnummer** oder **Assistent**.
- Schritt 3 Wenn Sie "Telefonnummer" ausgewählt haben, geben Sie eine gültige Telefonnummer ein. Geben Sie die Nummer genau so ein, wie Sie sie an Ihrem Bürotelefon wählen würden.

**Schritt 4** Speichern Sie die Änderungen.

#### **Verwandte Themen**

- **•** ["Anrufe abfangen, umleiten und übergeben" auf Seite 67](#page-76-1)
- **["Auf das Fenster "Manager-Konfiguration" zugreifen" auf Seite 77](#page-86-0)**
- **["Standard-Assistenten zu einem Manager zuweisen" auf Seite 79](#page-88-1)**
- <span id="page-89-2"></span>**•** ["Filterlisten für einen Manager erstellen" auf Seite 80](#page-89-1)

## <span id="page-89-1"></span><span id="page-89-0"></span>**Filterlisten für einen Manager erstellen**

Mithilfe von Filterlisten können Manager oder Assistenten die Anruffilterfunktion des Managers anpassen.

Standardmäßig enthalten Filterlisten keine Einträge. Fügen Sie einer Filterliste Telefonnummern hinzu, um diese anzupassen. Wählen Sie einen Filtermodus aus, um zwischen den Filterlisten *Inklusiv* und *Exklusiv* zu wechseln:

- Inklusiv: Anrufe, die mit den Nummern in der Filterliste "Inklusiv" übereinstimmen, werden an den *Manager* gesendet. Die übrigen Anrufe werden an den aktiven Assistenten weitergeleitet.
- Exklusiv: Anrufe, die mit den Nummern in der Filterliste "Exklusiv" übereinstimmen, werden an den *Assistenten* weitergeleitet. Die übrigen Anrufe werden an den Manager gesendet.

Cisco Unified Communications Manager Assistant vergleicht die Anrufer-ID des eingehenden Anrufs mit den Telefonnummern in der aktiven Filterliste.

Wenn Sie beispielsweise die Telefonnummer 54321 der Filterliste "Inklusiv" eines Managers hinzufügen, wird jeder von der Nummer 54321 eingehende Anruf an den Manager (und nicht an den Assistenten) geleitet, sofern der Filter "Inklusiv" aktiviert ist.

Wenn Sie die Nummer 54xxx der Filterliste "Exklusiv" eines Managers hinzufügen, wird jeder eingehende Anruf von einer fünfstelligen Nummer, die mit 54 beginnt, an den Assistenten geleitet (und nicht an den Manager), sofern der Filter "Exklusiv" aktiviert ist.

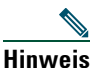

**Hinweis** Es kann jeweils nur ein Filtermodus (**Inklusiv** oder **Exklusiv**) aktiviert sein. Manager können über das Cisco Unified Communications Manager Assistant-Menü des Telefons zwischen den Filtermodi wechseln. Assistenten können über die Assistant Console zwischen den Filtermodi für einen Manager wechseln.

Filterlisten können die folgenden Platzhalterzeichen enthalten:

- x: Ersetzt eine *einzelne* Ziffer an einer beliebigen Stelle der Telefonnummer. Beispiel: "123x5" stellt fünfstellige Telefonnummern dar, bei denen die vierte Stelle eine Ziffer von 0 - 9 sein kann. Die Groß- und Kleinschreibung von x spielt hierbei keine Rolle.
- \*: Ersetzt *mehrere* Ziffern am Anfang oder Ende der Nummer. Beispiel: "5<sup>\*</sup>" stellt Telefonnummern von beliebiger Länge dar, die mit 5 beginnen.

Neben Platzhalterzeichen können Filterlisten Bindestriche (-), Punkte (.) und Leerzeichen enthalten.

 $\mathcal{P}$ 

**Tipp** Filterlisten können leer sein. Standardmäßig ist der Filter **Exklusiv** aktiviert und die Filterliste **Inklusiv** ist leer. Dies bedeutet, dass alle eingehenden Anrufe eines Managers an den Assistenten weitergeleitet werden.

Manager können Filterlisten über das eigene Telefon aktivieren. Öffnen Sie dazu das Cisco Unified Communications Manager Assistant-Menü des Telefons. Drücken Sie die **1**, um die Filterfunktionen zu aktivieren bzw. deaktivieren. Drücken Sie die **2**, um zwischen den Filtermodi **Inklusiv** und **Exklusiv** zu wechseln.

Manager und Assistenten haben die Möglichkeit, wie folgt Filterlisten zu erstellen.

### **Vorgehensweise**

- **Schritt 1** Klicken Sie im Fenster **Manager-Konfiguration** auf die Registerkarte **Inklusiv** oder **Exklusiv**, um das entsprechende Konfigurationsfenster anzuzeigen.
- **Schritt 2** Geben Sie im Feld **Filter** einen Teil einer Telefonnummer oder die vollständige Telefonnummer ein.

Wenn Sie Hilfe benötigen, klicken Sie auf den Link **Mehr Info**, um Beispiele für Filter anzuzeigen.

**Schritt 3** Sie können Filter hinzufügen, ersetzen oder löschen:

**•** Wenn Sie einen neuen Filter hinzufügen möchten, geben Sie im Feld **Filter** einen Filter ein und klicken Sie auf **Hinzufügen**.

Der neue Filter wird in der Filterliste angezeigt.

**•** Wenn Sie einen bestehenden Filter durch einen neuen ersetzen möchten, wählen Sie in der Filterliste den zu ändernden Filter aus. Ändern Sie im Feld **Filter** den Filter und klicken Sie auf **Ersetzen**.

Der geänderte Filter wird in der Filterliste angezeigt.

**•** Wenn Sie einen Filter löschen möchten, wählen Sie in der Filterliste den Filter aus und klicken Sie auf **Löschen**.

Der gelöschte Filter wird aus der Filterliste entfernt.

**Schritt 4** Speichern Sie die Änderungen.

### **Tipps**

- <span id="page-91-0"></span>• Wenn sowohl die Anruffilterung als auch die Funktion "Alle umleiten" (AlleUml.) aktiviert sind, wendet Cisco Unified Communications Manager Assistant zunächst die *Anruffilterung* auf einen eingehenden Anruf an. Die Anruffilterung leitet (je nach Filtereinstellungen) den Anruf an Sie oder Ihren Assistenten weiter. Anschließend wendet Cisco Unified Communications Manager Assistant die Funktion "AlleUml." auf die Anrufe an, die durch die Filterung an Sie weitergeleitet wurden. Die Funktion **AlleUml.** leitet diese Anrufe an das Umleitungsziel weiter.
- **•** Ein kreisförmiges Symbol im Cisco Unified Communications Manager Assistant-Statusfenster zeigt an, ob die Anruffilterung aktiviert ist oder nicht. Ein gefüllter Kreis zeigt an, dass die Funktion aktiviert ist. Ein nicht gefüllter Kreis bedeutet, dass sie deaktiviert ist.

### **Verwandte Themen**

- ["Anruffilterung verwenden" auf Seite 70](#page-79-2)
- ["Auf das Fenster "Manager-Konfiguration" zugreifen" auf Seite 77](#page-86-0)
- ["Standard-Assistenten zu einem Manager zuweisen" auf Seite 79](#page-88-1)
- **•** ["Umleitungsziel für einen Manager konfigurieren" auf Seite 79](#page-88-2)

## **Index**

### **A**

Abfang. (Softkey, Manager) **[68](#page-77-2)** Abmelden, Assistenten **[9](#page-18-0)** Alle Anrufe weiterleiten **[69](#page-78-1)** Alle umleiten Mit Anruffilterung **[82](#page-91-0)** AlleUml. (Softkey) Verwenden **[69](#page-78-1)** Ziel des Managers **[79](#page-88-3)** An Voicemail übergeben (Schaltfläche) **[36](#page-45-0)** Anmelden, Assistenten **[8](#page-17-0)** Annehmen (Schaltfläche) **[30](#page-39-0)** Anruf abfangen **[68](#page-77-2)** Anruf annehmen **[30](#page-39-0)** Anruf einleiten **[29](#page-38-0)** Anruf halten **[31](#page-40-0)** Anruf in der Warteschleife Anruf halten **[31](#page-40-0)** Entfernen eines Anrufs aus der Warteschleife **[31](#page-40-1)** Anruf übergeben **[32](#page-41-0)** Anruf umleiten Assistenten **[34](#page-43-0)** Manager **[54,](#page-63-0) [68](#page-77-3)** Anrufe Darstellungsweise **[15](#page-24-0)**

Anruffilterung Beschreibung **[70](#page-79-3)** Listen **[80](#page-89-2)** Mit ..Alle umleiten" [82](#page-91-0) Modi **[80](#page-89-2)** Anrufsteuerung (Status) Lauthören **[21](#page-30-0)** Anrufverarbeitung Mit der Assistant Console **[29](#page-38-1)** Mit Schaltflächen zur Anrufsteuerung **[12,](#page-21-0) [41](#page-50-0)** Über das Telefon des Assistenten **[37](#page-46-0)** Über das Telefon des Managers **[54,](#page-63-1) [67](#page-76-2)** Assistant Console Abmelden **[9](#page-18-0)** Anmelden **[8](#page-17-0)** Anrufe verarbeiten **[29](#page-38-1)** Beschreibung der Komponenten **[11](#page-20-0)** Intercom verwenden **[24](#page-33-0)** Layout anpassen **[21](#page-30-1)** Menü **[11](#page-20-1)** Mit Maus und Tastatur bedienen **[23](#page-32-0)** Schaltflächen zur Anrufsteuerung **[12](#page-21-1)** Starten **[8](#page-17-0)** Tastenkombinationen für **[25](#page-34-0)** Zugriff, ohne als Assistent für Manager verfügbar zu sein **[10](#page-19-0)**

Assistenten Auswählen (Manager) **[61](#page-70-0)** Bestimmen (Manager) **[61](#page-70-0)** Rufton anpassen **[50](#page-59-0)** Standard **[79](#page-88-4)** Telefonleitungen **[15](#page-24-0)** Assistenten auswählen Grundlegende Informationen **[61](#page-70-0)** Asst. Überw. Manager **[62](#page-71-0)** Softkey (Abfang.) verwenden **[68](#page-77-4)** Auflegen (Schaltfläche) **[30](#page-39-1)**

## **B**

Beenden eines Anrufs **[30](#page-39-1)** Blinde Übergabe **[32](#page-41-1)** Durchführen **[32](#page-41-1)**

## **C**

Cisco Unified Communications Manager Assistant, Definition **[vii](#page-6-0)** Cisco Unified IP-Telefon Assistenten **[37](#page-46-0)** Gemeinsam genutzte Leitung (Manager) **[53](#page-62-0)** Proxy-Leitung (Manager) **[59](#page-68-0)** Softkeys (Assistenten) **[37](#page-46-0)** Softkeys (Manager) **[54,](#page-63-1) [67](#page-76-2)** Statusfenster (Manager) **[62](#page-71-0)**

## **D**

Dokumentation Aufbau **[viii](#page-7-0)** Für das Cisco Unified IP-Telefon **[ix](#page-8-0)**

### **E**

Einstellungen Administrativ **[22](#page-31-0)** Exklusiv (Filter) Definition **[70](#page-79-3)** Exklusiv (Filterlisten) Erstellen **[80](#page-89-2)**

## **F**

Filtern Beschreibung **[70](#page-79-3)** Listen **[80](#page-89-2)**

## **G**

Gemeinsam genutzte Leitung Manager Assistant im Modus für gemeinsa[m genutzte Leitungen](#page-11-0)  verwenden **2** Manager-Telefon verwenden **[53](#page-62-0)** Statusfenster auf einem Manager-Telefon **[3,](#page-12-0) [4](#page-13-0)**

### **H**

Halten-Taste **[31](#page-40-0)** Heranh. (Schaltfläche) **[31](#page-40-1)** Heranholen **[31](#page-40-1)**

## **I**

Individueller Rufton **[50](#page-59-0)** Inklusiv (Filter) Definition **[70](#page-79-3)** Inklusiv (Filterlisten) Erstellen **[80](#page-89-2)** Intercom Assistant Console verwenden **[24](#page-33-0)** Auf dem Telefon verwenden (Manager) **[55,](#page-64-0) [73](#page-82-1)**

### **K**

Konferenzen, einleiten **[33](#page-42-0)** Konsole Wählen **[29](#page-38-0)** Kurzwahleinträge **[19](#page-28-0)**

### **L**

Leitungen des Managers Im Fensterbereich "Meine Gespräche" [15](#page-24-0) Im Fensterbereich "Meine Manager" <sup>16</sup>

### **M**

Manager Funktionen konfigurieren **[77](#page-86-1)** Funktionsstatus **[16](#page-25-0)** Lauthören **[16](#page-25-0)** Online-Status **[16](#page-25-0)** Manager-Konfiguration (Fenster) Verwenden **[77](#page-86-1)** Maus Assistant Console bedienen **[23](#page-32-0)**

Meine Gespräche (Fensterbereich) **[15](#page-24-0)** Meine Manager (Fensterbereich) **[16](#page-25-0)** Menüleiste In der Assistant Console **[11](#page-20-1)**

### **N**

Nummer wählen **[29](#page-38-0)**

## **O**

Offline (Schaltfläche) **[10](#page-19-0)** Offline (Status) Lauthören **[21](#page-30-0)** Online-Hilfe verwenden **[ix](#page-8-1)**

### **P**

Platzhalter In Filterlisten **[80](#page-89-2)** Pop-to-Top-Funktion **[21](#page-30-0)** Proxy-Leitung Manager Assistant im Modus für Proxy-Leitungen verwenden **[2](#page-11-1)** Manager-Telefon verwenden **[59](#page-68-0)** Statusfenster auf einem Manager-Telefon **[4](#page-13-1)** Proxy-Leitungen des Managers **[15](#page-24-0)**

### **R**

Ruf e/a (Softkey) **[56,](#page-65-0) [74](#page-83-1)** Rufton des Telefons deaktivieren **[56,](#page-65-0) [74](#page-83-1)** Rufton ein/aus (Funktion) **[56,](#page-65-0) [74](#page-83-1)**

### **S**

Schaltflächen Identifizieren **[12](#page-21-1)** Schaltflächen zur Anrufsteuerung **[12,](#page-21-0) [41](#page-50-0)** Definition **[12](#page-21-1)** Server Einstellungen **[22](#page-31-0)** Verbindung **[21](#page-30-0)** Softkeys Manager **[54,](#page-63-1) [67](#page-76-2)** SofUml. (Funktionstaste) Verwenden **[34](#page-43-0)** Standard-Assistent Zuweisen **[79](#page-88-4)** Statusfenster Manager **[62](#page-71-0)** Statusleiste Verwenden **[21](#page-30-0)** Symbole auf dem Telefon Alle umleiten (Manager) **[69](#page-78-1)** Filterung (Manager) **[72](#page-81-0)** Funktionseinstellungen (Manager) **[63,](#page-72-0) [64](#page-73-0)** Rufton ein/aus (Manager) **[56,](#page-65-0) [74](#page-83-1)**

## **T**

Tastatur, Konsole bedienen **[23](#page-32-0)** Tastenkombinationen **[25](#page-34-0)**

## **U**

Übergabe (Schaltfläche) **[32](#page-41-0)** Übergabe m. Rücksprache (Schaltfläche) **[32](#page-41-0)** ÜbgVM (Funktionstaste) **[36](#page-45-0)** ÜbgVM (Softkey) Manager **[55,](#page-64-1) [70](#page-79-4)** Umleitung (Softkey) Manager **[54,](#page-63-0) [68](#page-77-3)** Ziel des Managers **[79](#page-88-3)** Umleitungsziel, konfigurieren Assistenten **[34](#page-43-0)** Manager **[79](#page-88-3)** Ummittelbar umleiten (Schaltfläche) Konfigurieren **[34](#page-43-0)** Ummittelbar umleiten (Schaltfläche) (Assistenten) Verwenden **[34](#page-43-0)**

## **V**

Verbunden (Status) Ändern **[10](#page-19-0)** Lauthören **[21](#page-30-0)** Verzeichnis Verwenden **[20](#page-29-0)** Verzeichnis (Fensterbereich) **[20](#page-29-0)** Voicemail Anruf senden (Manager) **[55,](#page-64-1) [70](#page-79-4)** Anruf senden an (Assistenten) **[36](#page-45-0)**

### **W**

Warnton **[67](#page-76-3)**

# $(1)$  $(1)$ **CISCO**

**Amerikazentrale** Cisco Systems, Inc. 170 West Tasman Drive San Jose, CA 95134-1706 USA <www.cisco.com> Tel: +1 408 526-4000 +1 800 553 6387 Fax: +1 408 527-0883

**Asien-Pazifik-Zentrale** Cisco Systems, Inc. 168 Robinson Road #28-01 Capital Tower Singapore 068912 <www.cisco.com> Tel.: +65 6317 7777 Fax: +65 6317 7799

**Europazentrale** Cisco Systems International BV Haarlerbergpark Haarlerbergweg 13-19 1101 CH Amsterdam Niederlande <www-europe.cisco.com> Tel: +31 0 800 020 0791 Fax: +31 0 20 357 1100

#### **[Cisco hat weltweit mehr als 200 Niederlassungen. Adressen, Telefonnummern und Faxnummern finden Sie auf](www.cisco.com/go/offices)**

#### **[der Cisco-Website unter www.cisco.com/go/offices.](www.cisco.com/go/offices)**

CCVP, the Cisco Logo, and the Cisco Square Bridge logo are trademarks of Cisco Systems, Inc.; Changing the Way We Work, Live, Play, and Learn is a service mark of<br>Cisco Systems, Inc.; and Access Registrar, Aironet, BPX, Ca MeetingPlace, MGX, Networking Academy, Network Registrar, *Packet*, PIX, ProConnect, RateMUX, ScriptShare, SlideCast, SMARTnet, StackWise, The Fastest Way to Increase Your Internet Quotient, and TransPath are registered trademarks of Cisco Systems, Inc. and/or its affiliates in the United States and certain other countries.

All other trademarks mentioned in this document or Website are the property of their respective owners. The use of the word partner does not imply a partnership relationship between Cisco and any other company. (0704R)

© 2007 Cisco Systems, Inc. All rights reserved.